# **BECKHOFF** New Automation Technology

Funktionsbeschreibung | DE

AX8000

Multiachs-Servosystem

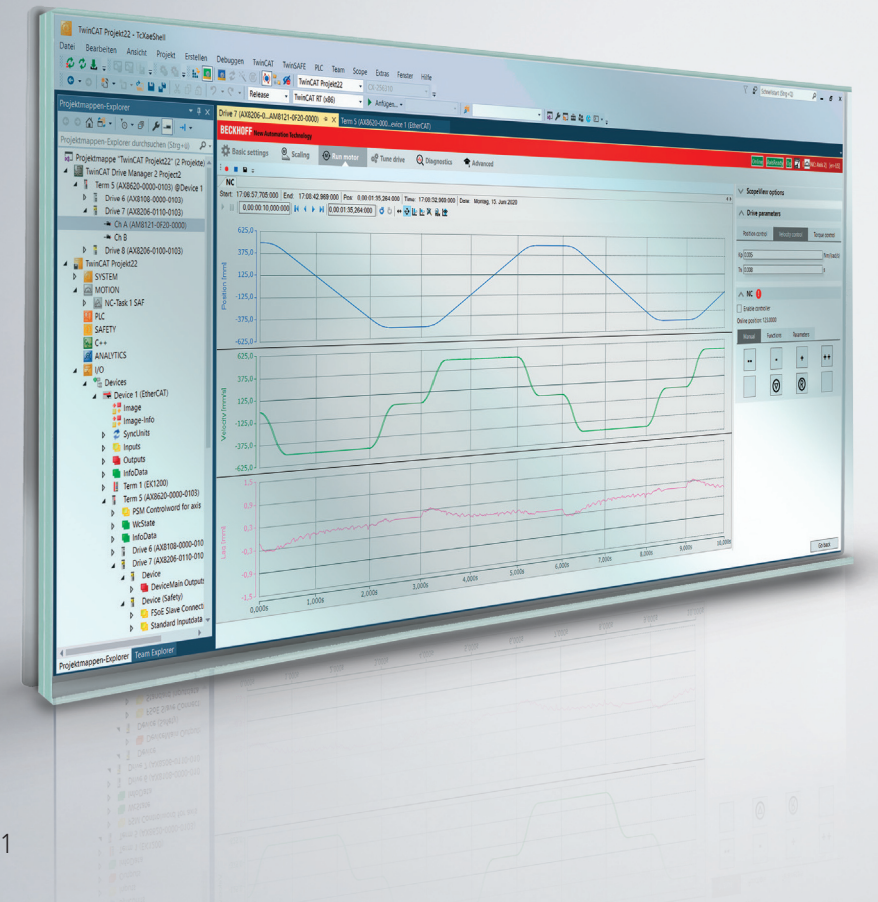

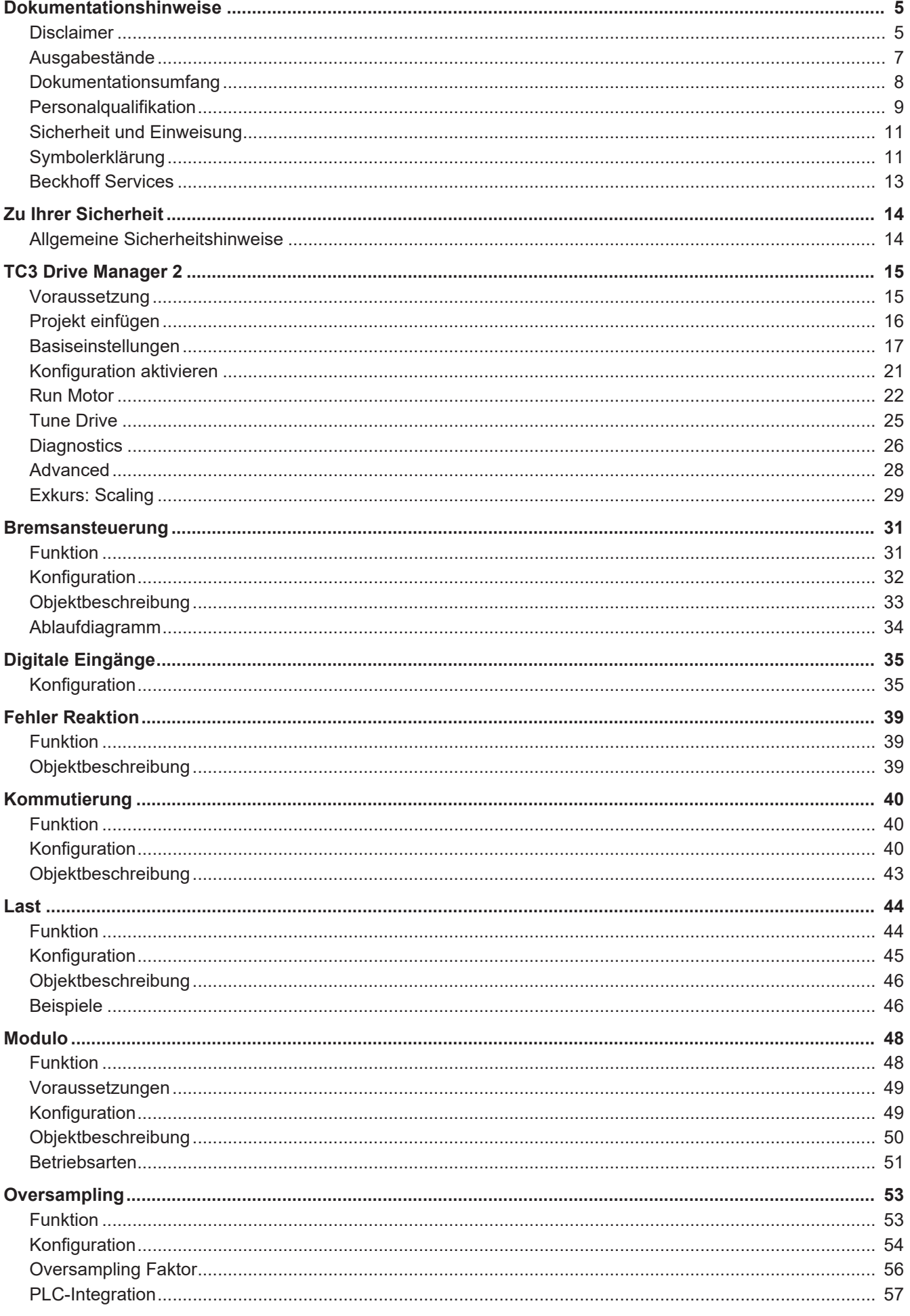

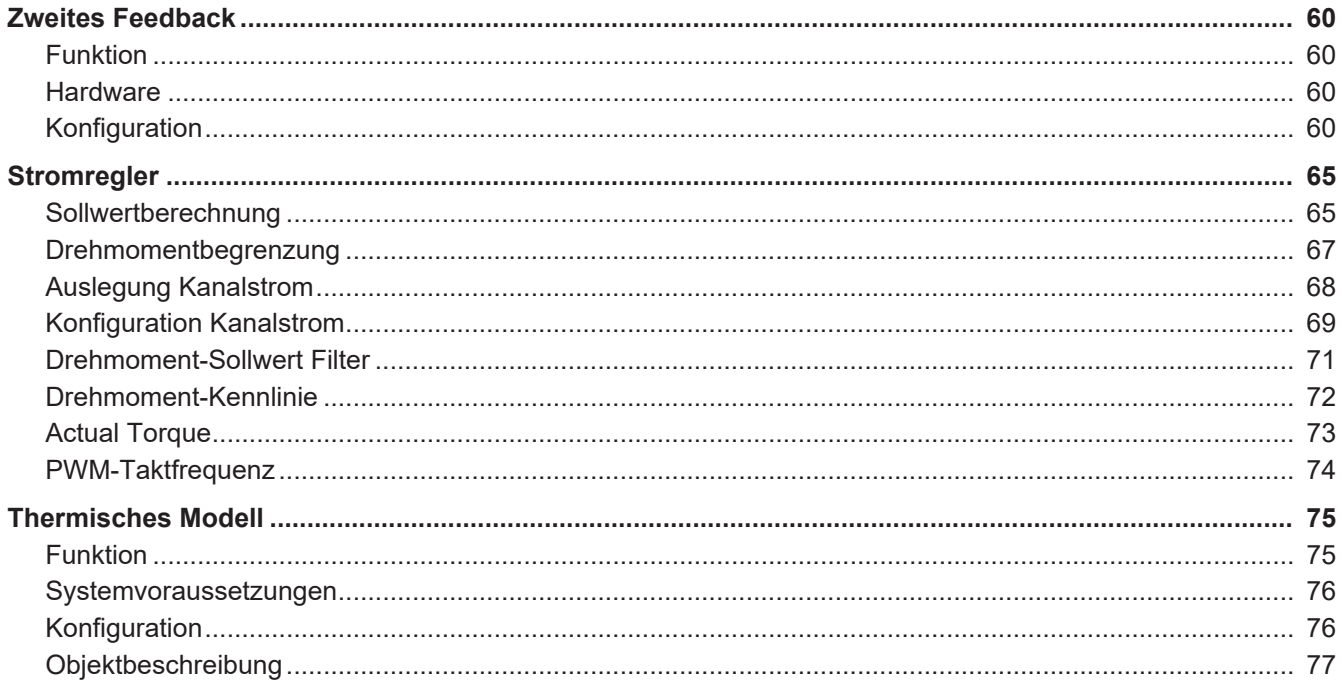

<span id="page-4-0"></span>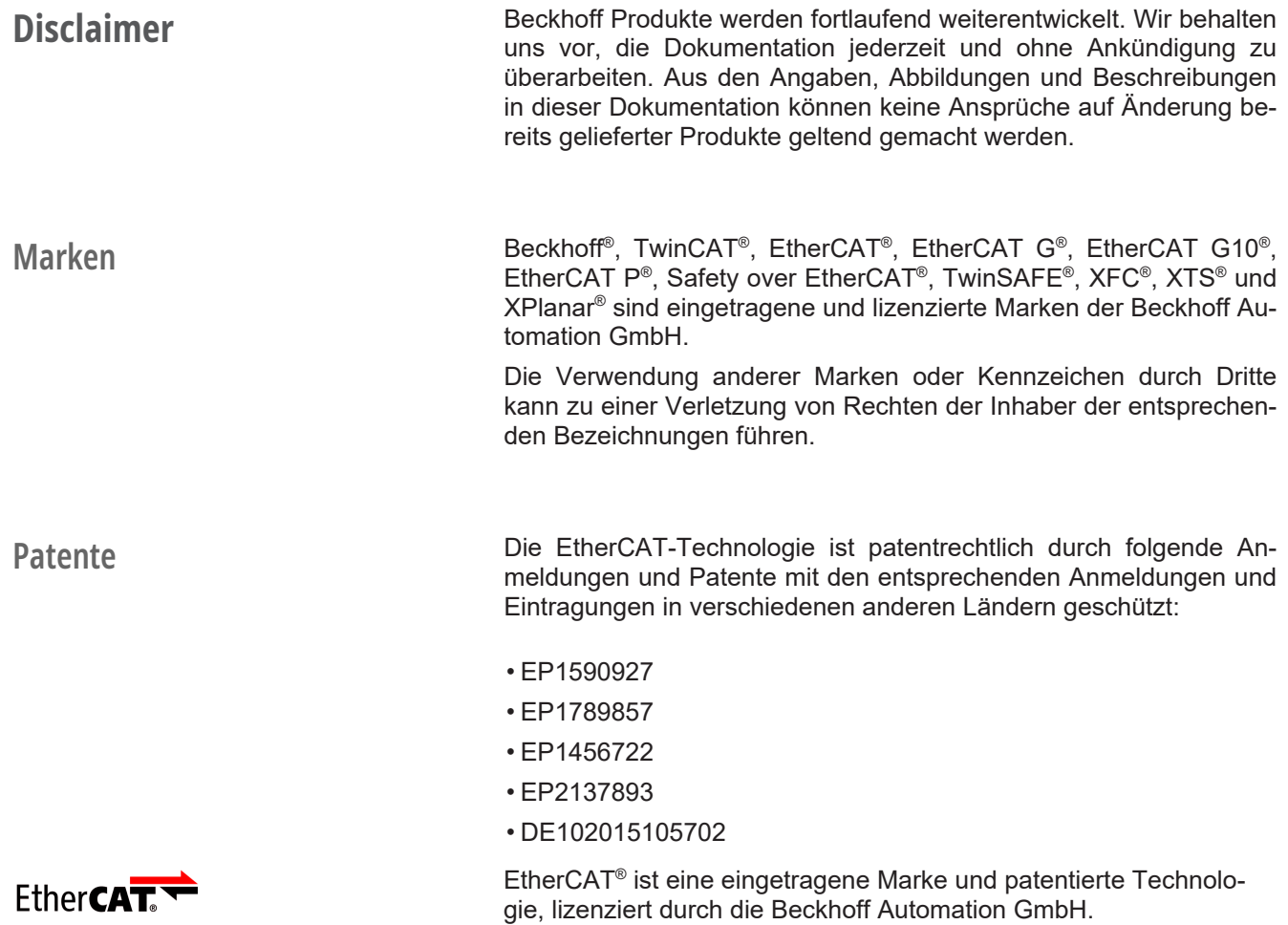

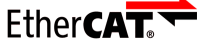

**Haftungsbeschränkungen** Die gesamten Komponenten dieses in der Original-Betriebsanleitung beschriebenen Produktes werden je nach Anwendungsbestimmungen in bestimmter Konfiguration von Hardware und Software ausgeliefert. Umbauten und Änderungen der Konfiguration von Hardware oder Software, die über die dokumentierten Möglichkeiten hinausgehen, sind verboten und führen zum Haftungsausschluss der Beckhoff Automation GmbH & Co. KG.

## **Folgendes wird aus der Haftung ausgeschlossen:**

- Nichtbeachtung dieser Dokumentation
- Nichtbestimmungsgemäße Verwendung
- Einsatz von nicht ausgebildetem Fachpersonal
- Verwendung nicht zugelassener Ersatzteile

## **Copyright** © Beckhoff Automation GmbH & Co. KG, Deutschland

Die Weitergabe sowie Vervielfältigung dieses Dokuments, Verwertung und Mitteilung seines Inhalts sind verboten, soweit nicht ausdrücklich gestattet. Zuwiderhandlungen verpflichten zu Schadenersatz.

Wir behalten uns alle Rechte für den Fall der Eintragung der Patente, Gebrauchsmuster und Geschmacksmuster vor.

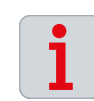

## <span id="page-6-0"></span>**Ausgabestände Bereitstellung Ausgabestände**

Auf Anfrage erhalten Sie eine Auflistung der Ausgabestände zu Änderungen in der Dokumentation.

• Anfrage senden an: motion-documentation@beckhoff.de

### **Dokumentenursprung**

Diese Dokumentation ist in deutscher Sprache verfasst. Alle weiteren Sprachen werden von dem deutschen Original abgeleitet.

### **Produkteigenschaften**

Gültig sind immer die Produkteigenschaften, die in der aktuellen Dokumentation angegeben sind. Weitere Informationen, die auf den Produktseiten der Beckhoff Homepage, in E-Mails oder sonstigen Publikationen angegeben werden, sind nicht maßgeblich.

<span id="page-7-0"></span>**Dokumentationsumfang** Neben dieser Dokumentation sind folgende Dokumente Bestandteil<br>der Gesamtdokumentation: der Gesamtdokumentation:

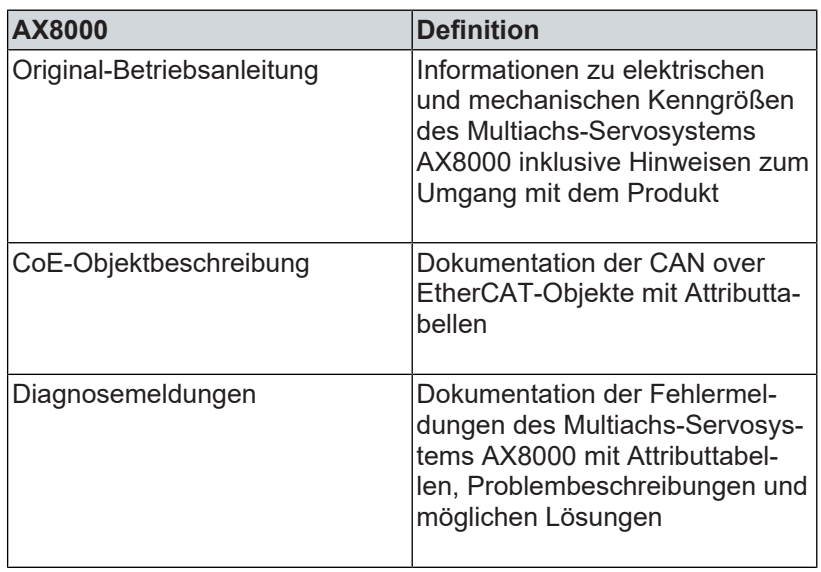

<span id="page-8-0"></span>**Personalqualifikation** Diese Dokumentation wendet sich an ausgebildetes Fachpersonal der Steuerungstechnik und Automatisierung mit Kenntnissen über die geltenden und erforderlichen Normen und Richtlinien.

> Das Fachpersonal muss über Kenntnisse in der Antriebstechnik und Elektrotechnik sowie über Kenntnisse zum sicheren Arbeiten an elektrischen Anlagen und Maschinen verfügen. Dazu zählen Kenntnisse über die ordnungsgemäße Einrichtung und Vorbereitung des Arbeitsplatzes sowie die Sicherung der Arbeitsumgebung für andere Personen.

> Für jede Installation und Inbetriebnahme ist die zu dem Zeitpunkt veröffentlichte Dokumentation zu verwenden. Der Einsatz der Produkte muss unter Einhaltung aller Sicherheitsanforderungen, einschließlich sämtlicher anwendbarer Gesetze, Vorschriften, Bestimmungen und Normen erfolgen.

### **Unterwiesene Person**

Unterwiesene Personen haben einen klar definierten Aufgabenbereich und wurden über die auszuführenden Arbeiten informiert. Unterwiesene Personen kennen:

- Notwendige Schutzmaßnahmen und Schutzeinrichtungen
- Die bestimmungsgemäße Verwendung und Gefahren, die sich aus nicht bestimmungsgemäßer Verwendung ergeben können

### **Geschulte Person**

Geschulte Personen erfüllen die Anforderungen an unterwiesene Personen. Geschulte Personen haben zusätzlich vom Maschinenbauer oder Hersteller eine Schulung erhalten:

- Maschinenspezifisch oder
- Anlagenspezifisch

### **Ausgebildetes Fachpersonal**

Ausgebildetes Fachpersonal verfügt über eine spezifische fachliche Ausbildung, Kenntnisse und Erfahrungen. Ausgebildetes Fachpersonal kann:

- Relevante Normen und Richtlinien anwenden
- Übertragene Aufgaben beurteilen
- Mögliche Gefahren erkennen
- Arbeitsplätze vorbereiten und einrichten

## **Elektro-Fachpersonal**

Elektro-Fachpersonal verfügt über umfangreiche fachliche Kenntnisse aus Studium, Lehre oder Fachausbildung. Verständnis für Steuerungstechnik und Automatisierung ist vorhanden. Relevante Normen und Richtlinien sind bekannt. Elektro-Fachpersonal kann:

- Eigenständig Gefahrenquellen erkennen, vermeiden und beseitigen
- Vorgaben aus den Unfallverhütungsvorschriften umsetzen
- Das Arbeitsumfeld beurteilen
- Arbeiten selbständig optimieren und ausführen

## <span id="page-10-0"></span>**Sicherheit und Einweisung**

Warnhinweise in den Kapiteln, sodass Sie ordentlich und sicher mit dem Produkt umgehen und arbeiten.

Lesen Sie die Inhalte, welche sich auf die von Ihnen durchzuführenden Tätigkeiten mit dem Produkt beziehen. Lesen Sie immer das Kapitel Zu Ihrer Sicherheit in der Dokumentation. Beachten Sie die

<span id="page-10-1"></span>**Symbolerklärung** Für eine übersichtliche Gestaltung werden verschiedene Symbole verwendet:

- ► Das Dreieck zeigt eine Handlungsanweisung, die Sie ausführen sollen
- Der Punkt zeigt eine Aufzählung
- [...] Die eckigen Klammern zeigen Querverweise auf andere Textstellen in dem Dokument
- [+] Das Plus-Zeichen in eckiger Klammer zeigt Bestelloptionen und Zubehör

Piktogramme **Um Ihnen das Auffinden von Textstellen zu erleichtern**, werden Piktogramme und Signalwörter in Warnhinweisen verwendet:

## **GEFAHR**

Bei Nichtbeachtung sind schwere Verletzungen oder tödliche Verletzungen die Folge.

## **WARNUNG**

Bei Nichtbeachtung können schwere Verletzungen oder tödliche Verletzungen die Folge sein.

## **A VORSICHT**

Bei Nichtbeachtung können leichte oder mittelschwere Verletzungen die Folge sein.

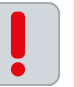

### **Hinweise**

Für wichtige Informationen zu dem Produkt werden Hinweise verwendet. Werden diese nicht beachtet, sind mögliche Folgen:

- Funktionsfehler an dem Produkt
- Schäden an dem Produkt
- Schäden an der Umwelt

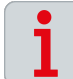

### **Informationen**

Dieses Zeichen zeigt Informationen, Tipps und Hinweise für den Umgang mit dem Produkt oder der Software.

### **Beispiele** Dieses Zeichen zeigt Beispiele für den Umgang mit dem Produkt oder der Software.

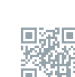

### **QR-Codes**

Dieses Zeichen zeigt einen QR-Code, über den Sie Videos oder Animationen ansehen können. Voraussetzung für die Nutzung ist ein Internetzugang.

Den QR-Code können Sie zum Beispiel mit der Kamera Ihres Smartphones oder Tablets auslesen. Wenn Ihre Kamera diese Funktion nicht unterstützt, können Sie eine kostenfreie QR-Code-Reader-App für Ihr Smartphone herunterladen. Bei der Nutzung von Apple Betriebssystemen nutzen Sie den Appstore, bei Android Betriebssystemen nutzen Sie den Play Store.

*Wenn Sie den QR-Code auf Papier nicht auslesen können, sorgen Sie für ausreichende Lichtverhältnisse und verringern Sie den Abstand zwischen dem Auslesegerät und dem Papier. Nutzen Sie bei Dokumentation auf einem Bildschirm die Zoom-Funktion, um den QR-Code zu vergrößern und den Abstand zu verringern.*

<span id="page-12-0"></span>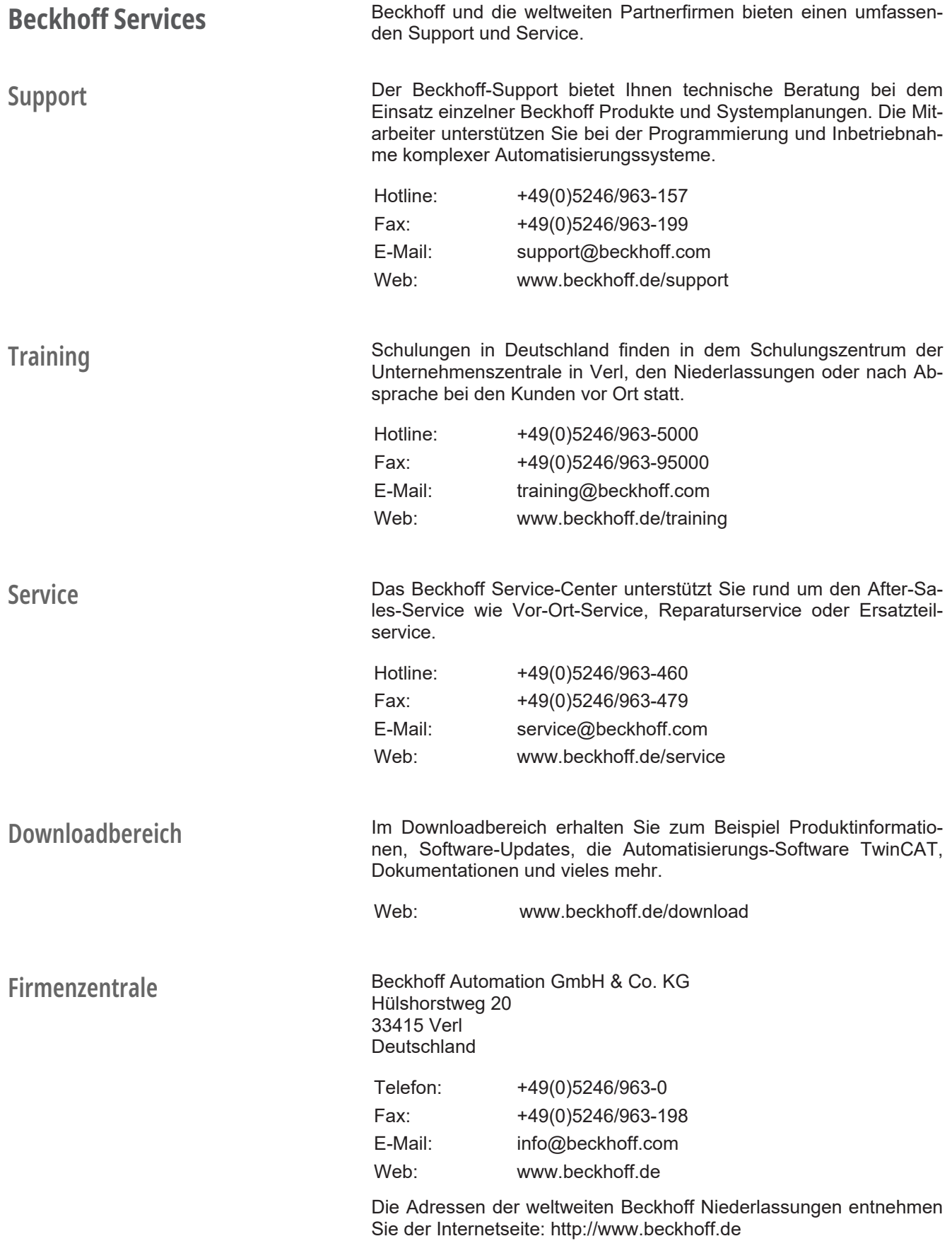

<span id="page-13-0"></span>Lesen Sie dieses Kapitel mit den allgemeinen Sicherheitshinweisen. Weiterhin enthalten die Kapitel in dieser Dokumentation Warnhinweise. Beachten Sie in jedem Fall die Sicherheitshinweise für Ihre eigene Sicherheit, die Sicherheit anderer Personen und die Sicherheit des Produktes.

Bei der Arbeit mit Produkten in der Steuerungstechnik und Automatisierung können aus unachtsamer und falscher Anwendung viele Gefahren resultieren. Arbeiten Sie besonders sorgfältig, nicht unter Zeitdruck und verantwortungsbewusst gegenüber anderen Personen.

## <span id="page-13-1"></span>**Allgemeine Sicherheitshinweise**

In diesem Kapitel erhalten Sie Hinweise zur Sicherheit für den Umgang mit der Software und den damit verbundenen und eingesetzten Produkten. Diese Produkte sind nicht eigenständig lauffähig und werden daher als unvollständige Maschine kategorisiert. Die Produkte müssen von dem Maschinenbauer in eine Maschine oder Anlage eingebaut werden. Lesen Sie die vom Maschinenbauer erstellte Dokumentation.

## **Schutzeinrichtungen**

Entfernen Sie keine Schutzeinrichtungen und umgehen Sie keine Schutzeinrichtungen. Prüfen Sie vor dem Betrieb alle Schutzeinrichtungen. Achten Sie darauf, dass alle Notschalter zu jeder Zeit vorhanden und erreichbar für Sie und andere Personen sind. Durch ungeschützte Maschinenteile können Personen schwer oder tödlich verletzt werden.

## **Umsichtiger Umgang mit der Software**

Nehmen Sie nur Einstellungen innerhalb der möglichen und technischen Belastungsgrenzen der Komponenten vor. Unüberlegte Anpassungen von Parametern oder anderen Einstellungen können durch unvorhersehbare Bewegungen der Komponenten zu schweren Verletzungen und Schäden an der Anlage führen.

## **Absicherung gegen Manipulation und Account-Rechte**

Achten Sie darauf, dass Sie Ihren Bildschirm-Arbeitsplatz vor unbefugtem Personal sichern. Als Benutzer oder Administrator haben Sie Zugriff auf verschiedene Einstellungen innerhalb des Systems. Sichern Sie Ihren Zugang vor unberechtigten Eingriffen und Veränderungen. Verwenden Sie zum Beispiel sichere Passwörter und sperren Sie Ihren Zugang bei Verlassen des Arbeitsplatzes. Halten Sie außerdem die Bedingungen der geltenden IT-Richtlinien ein.

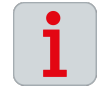

## **Security-Leitfaden**

Weitere Informationen, wie Sie Beckhoff-Produkte vor verschiedenen Gefährdungen im Rahmen des Risikomanagements absichern können, erhalten Sie im Security-Leitfaden:

• Dokument: IPC Security Guideline

<span id="page-14-0"></span>Der TC3 Drive Manager 2 ist eine Software zur Inbetriebnahme von Beckhoff Antriebslösungen und wird als eigenständiges Projekt in eine Visual Studio Umgebung eingebunden.

## **Folgende Produkte werden unterstützt:**

- Einspeisemodule der Baureihe AX86x0
- Achsmodule der Baureihe AX8xxx
- Kombinierte Einspeisemodule und Achsmodule AX85xx
- Kondensatormodule der Baureihe AX8810
- Servoklemmen der Baureihe EL72xx, EP72xx, EJ72xx und EL-M72xx
- Integrierter Servoantrieb AMI81xx
- Dezentrales Servoantriebssystem AMP8000
- Servoverstärker der Baureihe AX5000

## <span id="page-14-1"></span>**Voraussetzung**

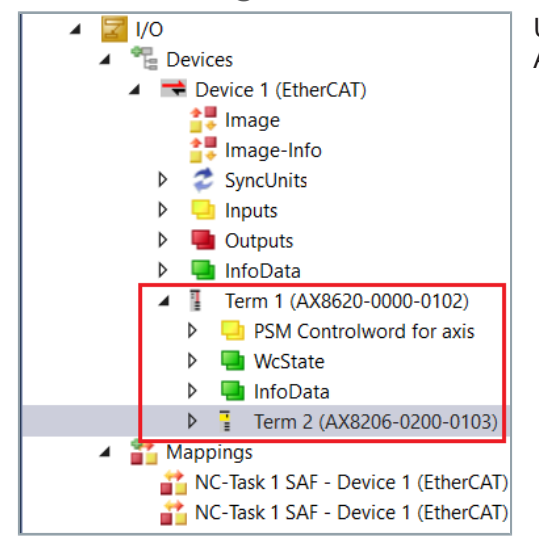

Um den TC3 Drive Manager 2 einsetzen zu können, legen Sie Ihre Achsen im Solution Explorer an.

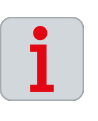

## **Handbuch TC3 User Interface lesen**

Zur sicheren Beherrschung der Grundfunktionen und um Anpassungen an Ihre Projekt-Umgebung im TwinCAT 3 vorzunehmen, lesen Sie folgende Dokumentation: [TC3 | User Interface](https://download.beckhoff.com/download/document/automation/twincat3/TC3_User_Interface_DE.pdf)

## <span id="page-15-0"></span>**Projekt einfügen**

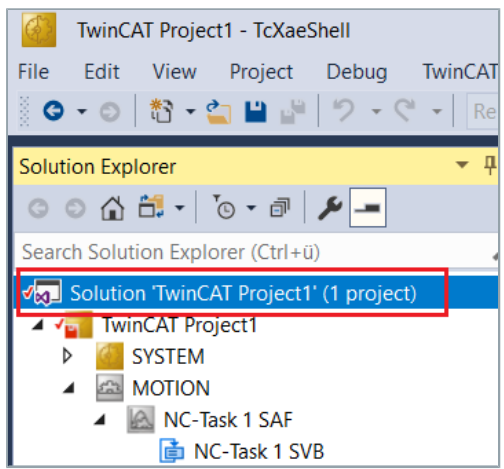

▶ Rechtsklick: "Solution TwinCAT Project 1" Ein neuer Auswahlbereich öffnet sich.

Build Solution  $Ctrl + Shift + R$ Rebuild Solution Batch Build... Configuration Manager... <u> 首</u> Manage NuGet Packages for Solution... Restore NuGet Packages New Solution Explorer View Add í.  $9$  Undo...  $\triangle$  Commit... **B** Save TwinCAT Project1 as Archive.

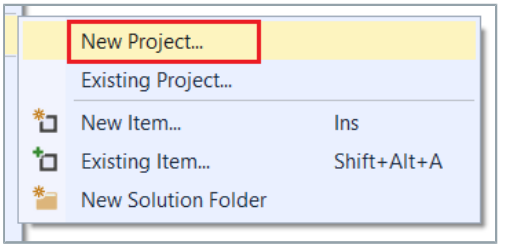

## ► Add auswählen Ein neuer Auswahlbereich öffnet sich.

## ► Linksklick: "New Project"

Ein neues Dialogfenster "Add new Project" öffnet sich.

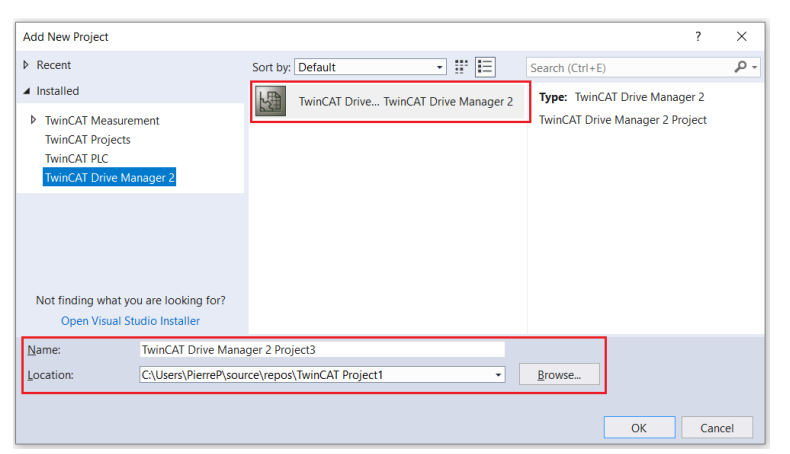

Der TwinCAT Drive Manager 2 ist vorausgewählt.

- ► Linksklick: "TwinCAT Drive... TwinCAT Drive Manager 2"
- ► Projektnamen vergeben und Speicherort festlegen
- ► Mit OK bestätigen

<span id="page-16-0"></span>**Basiseinstellungen** Im Dialogfenster "Search drives..." können Sie Ihre angeschlosse-<br>nen Komponenten des Multigchs Serveystems AX8000 konfigurie nen Komponenten des Multiachs-Servosystems AX8000 konfigurieren und Basiseinstellungen vornehmen.

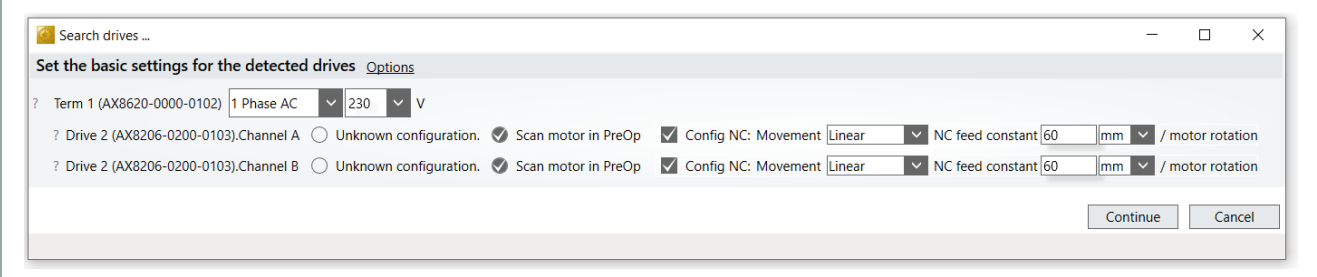

**Spannungsversorgung** Wählen Sie Ihre Spannungsversorgung am Einspeisemodul aus. Liegt keine Versorgungsspannung an, werden die Default Einstellungen verwendet.

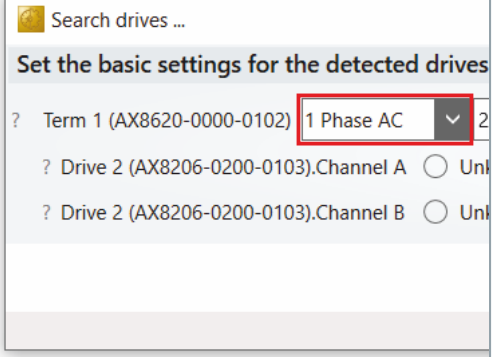

## **Netz auswählen:**

- Dreiphasig AC
- Einphasig AC
- DC

### $\vert$  drives

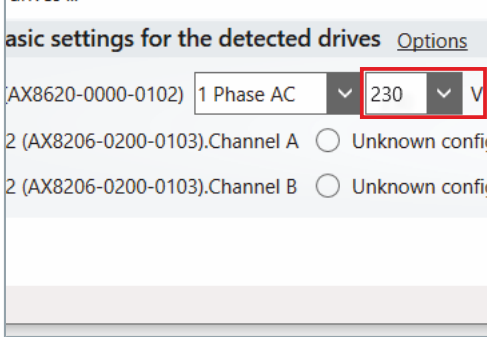

### **Spannung auswählen:**

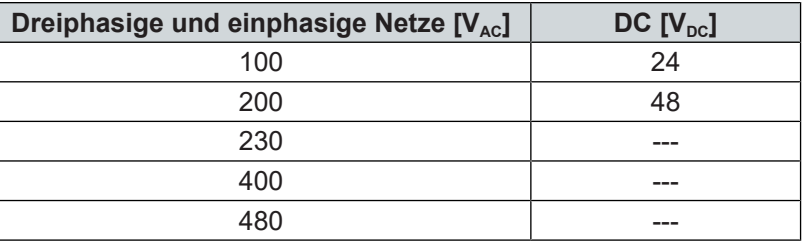

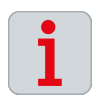

### **Erweiterte Auswahlmöglichkeiten bei DC-Netzauswahl**

Wenn Sie ein DC-Netz auswählen, können Sie in der Spannungsauswahl zwischen 24 V<sub>DC</sub>-Spannung und 48 V<sub>DC</sub>-Spannung unterscheiden.

## **Unknown configuration**

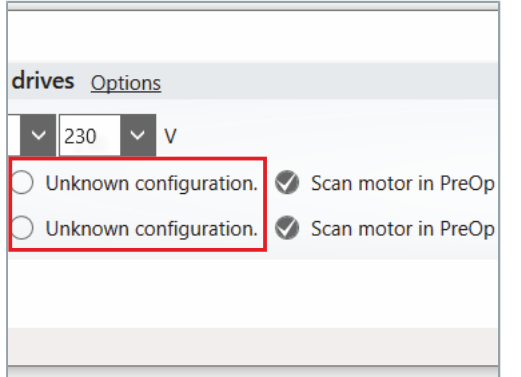

Wenn Sie diese Auswahlmöglichkeit anwählen, wird Ihr Achsmodul mit seinen Default-Werten in die Konfiguration übernommen. Sie können die Basiseinstellungen später im Projekt ändern.

## **Scan motor in PreOp**

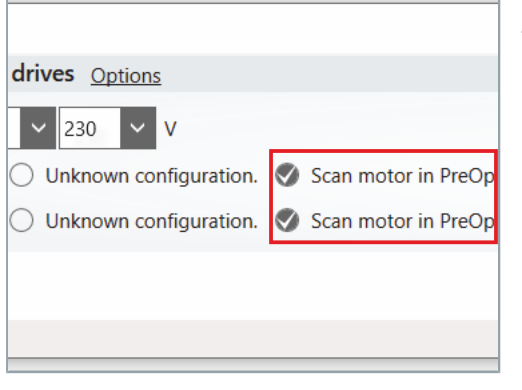

Motoren mit der Baureihe AM8000 und AM8500 mit elektronischem Typenschild, werden automatisch gescannt und in die Konfiguration übernommen.

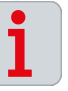

## **Betriebszustand "PreOp" herstellen und Motor anschließen**

Sie können die Funktion "Scan motor in PreOp" nur ausführen, wenn ein Motor angeschlossen ist und sich das Achsmodul im Betriebszustand "PreOp" befindet.

*Sie können den Betriebszustand "PreOp" auch herstellen, wenn kein Motor angeschlossen ist. In diesem Fall werden keine Motordaten angezeigt und keine Default-Einstellungen geladen.*

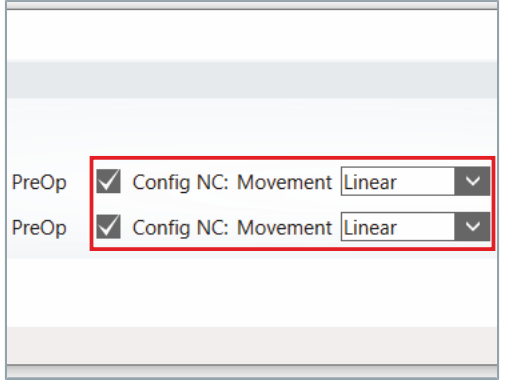

**Config NC: Movement** Über diese Funktion nehmen Sie grundlegende Skalierungseinstellungen an der NC-Achse vor.

## **Auswahlmöglichkeiten: Auswahl Konfiguration** Linear **Die NC-Achse wird als lineare Achse konfigu**riert Rotary **Die NC-Achse wird als rotatorische Achse** konfiguriert

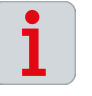

### **NC-Achse mit dem Achsmodul verlinken**

Die Funktion "Config NC: Movement" setzt eine aktive Verbindung zwischen der NC-Achse und dem Achsmodul voraus. Stellen Sie sicher, dass die NC-Achse mit dem Achsmodul verlinkt ist.

## **NC feed constant**

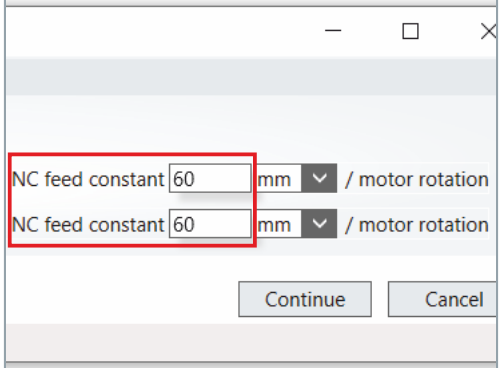

Diese Funktion definiert den zurückgelegten Weg pro Motorumdrehung. Stellen Sie die Mechanik über das Menü "Scaling" ein.

## **Auswahlmöglichkeiten:**

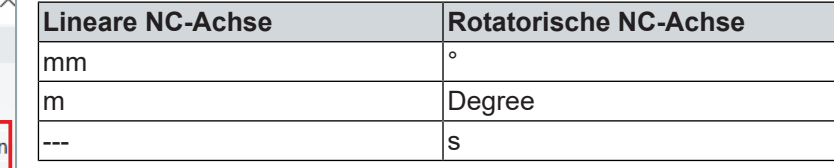

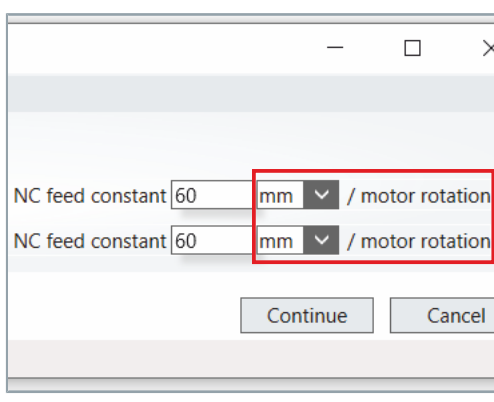

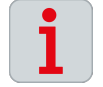

### **Exkurs: "Scaling" lesen**

Für weiterführende Informationen zur Bestimmung der "NC Feed constant" lesen Sie das Kapitel: ["Exkurs: Scaling", \[](#page-28-0)Seite [29\].](#page-28-0)

## **Motoren scannen** ► Einstellungen mit OK bestätigen

Die Motoren werden nun gescannt und in Ihre Konfiguration übernommen.

Die gescannten Motoren werden in grüner Schrift angezeigt:

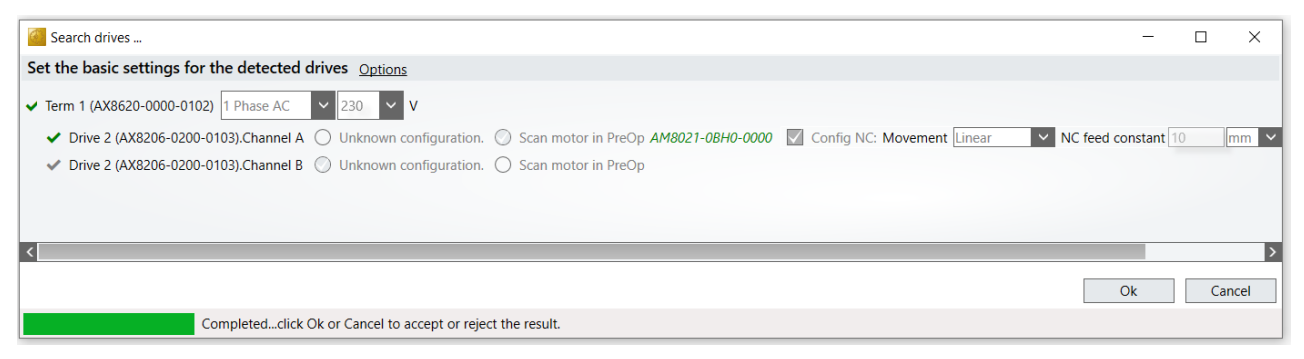

► Konfiguration mit OK abschließen

## <span id="page-20-0"></span>**Konfiguration aktivie-**

## **ren**

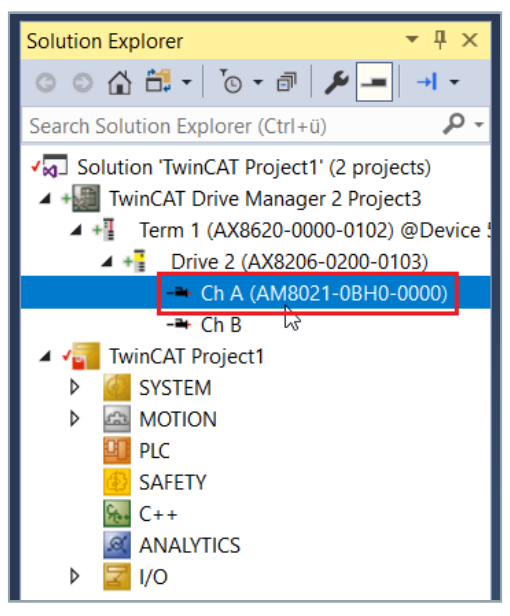

- ► Antrieb auswählen [Ch A (AM8021-0BH0-0000)]
- ► Linksklick: "Activate Configuration" im Menüband von Visual Studio

Ein neues Dialogfenster "Activate Configuration" öffnet sich.

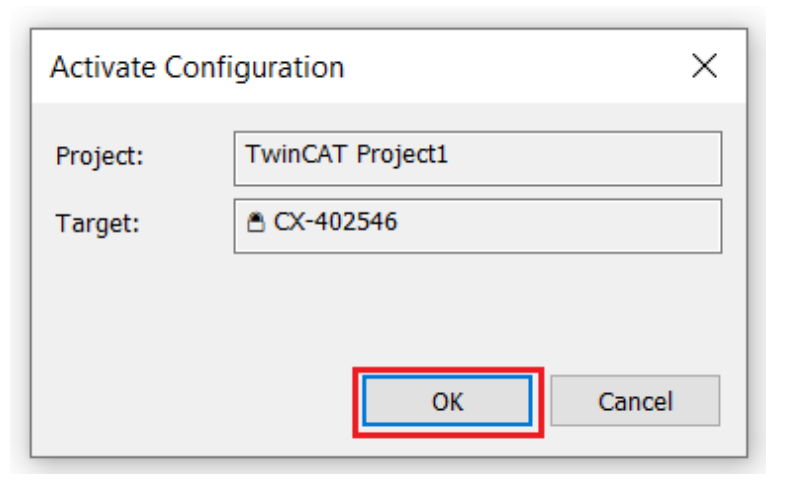

► Mit OK bestätigen

Ihre Konfiguration ist nun aktiviert.

Ein neues Dialogfenster "TcXaeShell" öffnet sich.

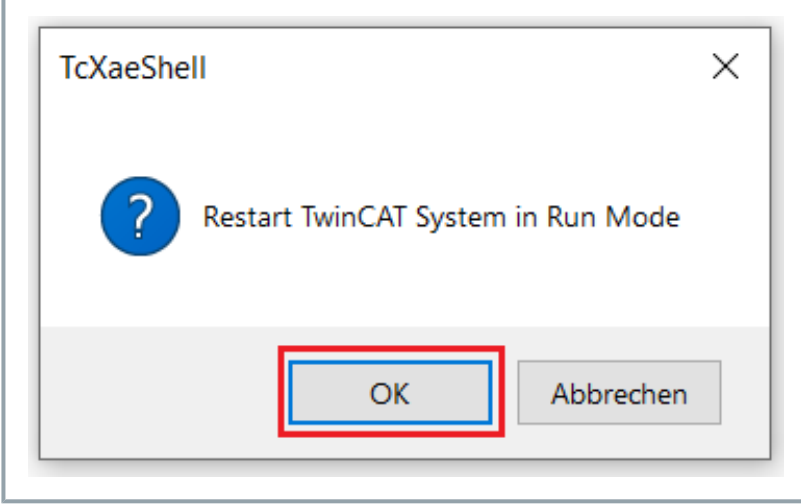

► Mit OK bestätigen

TwinCAT befindet sich nun im "Run Mode".

<span id="page-21-0"></span>

## **Run Motor Manufacture 12 A WARNUNG**

### **Parameter und Einstellungen prüfen**

Bevor Sie Ihren Testaufbau oder Motor in Betrieb nehmen, stellen Sie sicher, dass:

- Die Antriebsparameter korrekt konfiguriert sind
- Der Motor im Handbetrieb von der Maschine oder Anlage getrennt ist
- Sich Notausschalter in greifbarer Nähe befinden
- Die NC-Achsenparameter korrekt konfiguriert sind

*Bei Nichtbeachtung kann es im Betrieb zu schweren bis tödlichen körperlichen Verletzungen kommen.*

Über diese Funktion können Sie den Motor im Handbetrieb verfahren und bewegen.

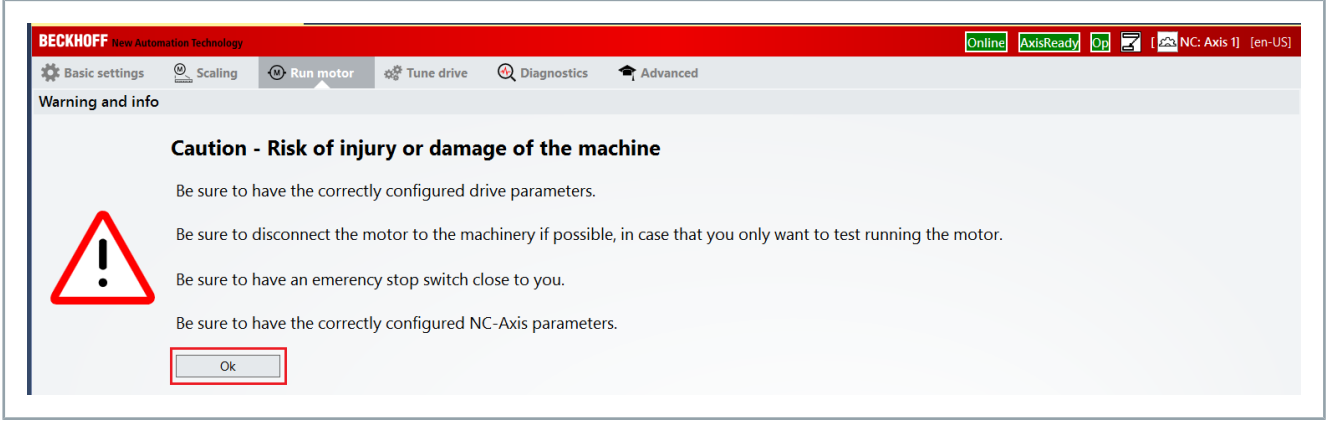

► Funktion mit OK aktivieren

Ein neues Dialogfenster "NC" öffnet sich.

## **Handbetrieb**

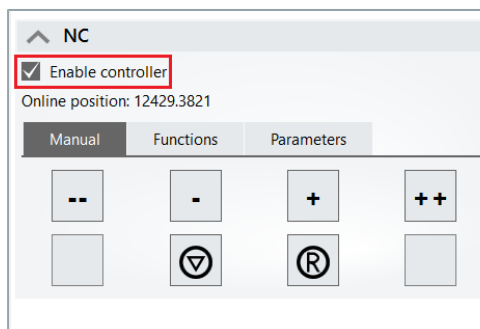

► "Enable controller" aktivieren

Sie können den Motor nun im Handbetrieb verfahren.

### **Folgende Funktionen stehen zur Verfügung:**

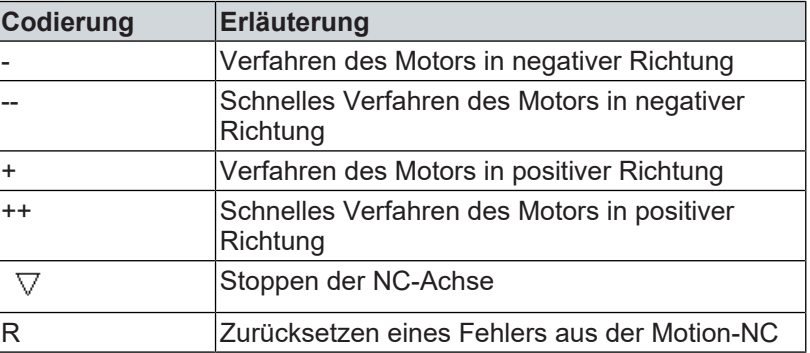

Manuelles Scope View Sie haben die Möglichkeit im Handbetrieb eine manuelle Scope View-Aufzeichnung zu starten.

> Mit dieser Funktion können Sie die Geschwindigkeit, die Position und den Schleppabstand aufzeichnen. Das Scope View ist eine integrierte Funktion des TC3 Drive Manager 2.

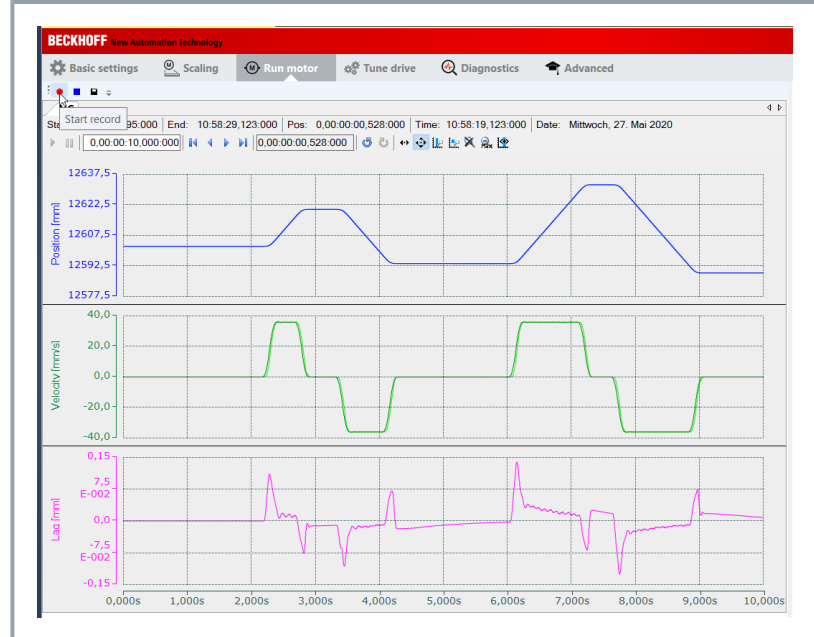

## ► Linksklick: "Start record"

Sie haben Ihr Scope View erfolgreich aktiviert.

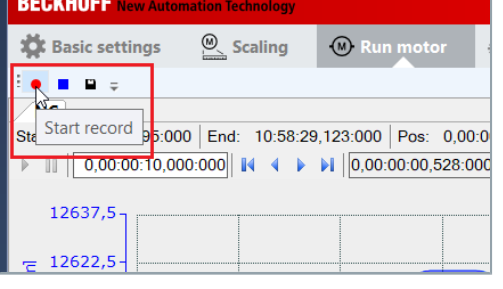

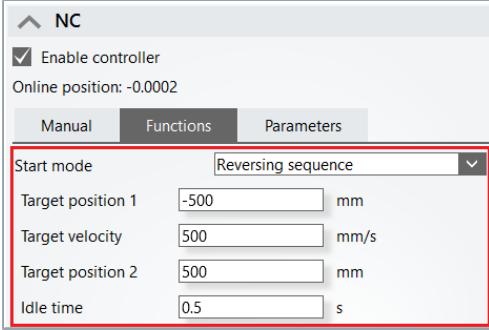

Reversierbetrieb Mit der Funktion "Reversing sequence" haben Sie die Möglichkeit, Ihre Achsen zwischen einer definierten Startposition und Endposition zu verfahren.

- ► "Enable controller" aktivieren
- ► Startposition "Target position 1" und Zielposition "Target position 2" eingeben
- ► Geschwindigkeit "Target velocity" und Wartezeit "Idle time" eingeben

Automatisches Scope View Sie haben die Möglichkeit, den Reversierbetrieb mit einer automatische Scope View-Aufzeichnung gleichzeitig zu starten.

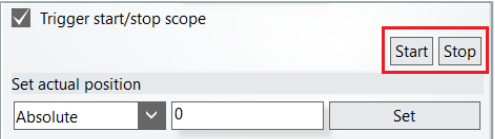

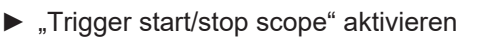

► Reversierbetrieb mit Start/Stop aktiveren/deaktivieren

## **Folgende Einstellmöglichkeiten stehen zur Verfügung:**

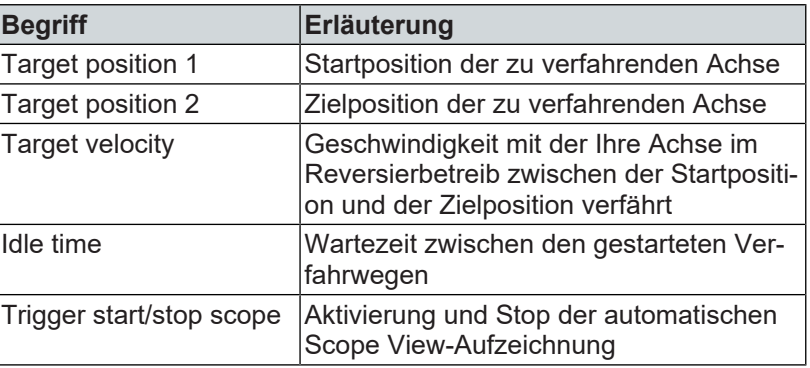

## <span id="page-24-0"></span>**Tune Drive** Mit dieser Funktion können Sie Einstellungen am Positionsregler, Geschwindigkeitsregler und Stromregler vornehmen. Sie erhalten Zugriff auf die mit dem TC3 Drive Manager 2 einstellbaren Regelparameter. Wählen Sie im Auswahlbereich des TC3 Drive Manager 2 das Menü "Tune Drive" aus.

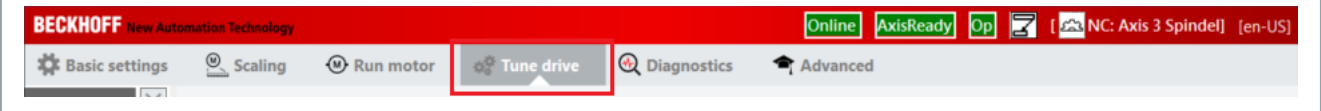

Ein neuer Auswahlbereich öffnet sich.

Sie habend die Möglichkeit, durch einen Linksklick auf die verschiedenen Regler weitere Auswahlbereiche zu öffnen. In der folgenden Tabelle sind die Einstellmöglichkeiten den Reglern zugeordnet.

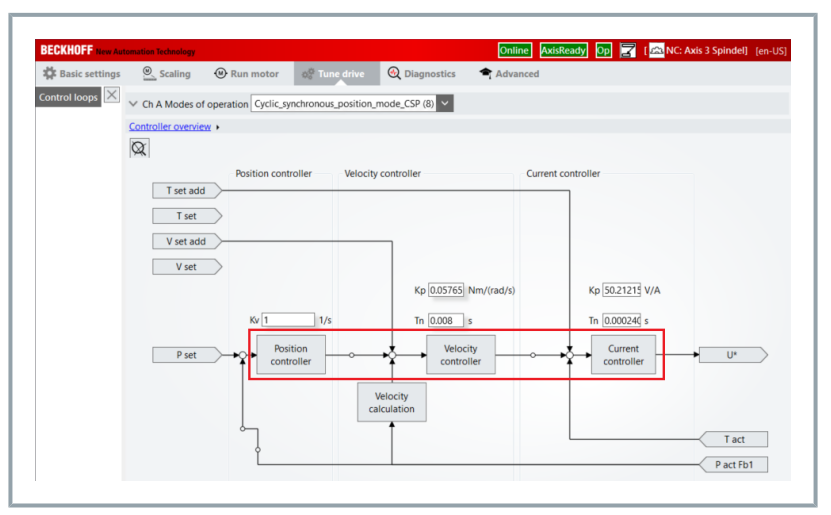

## **Folgende Einstellmöglichkeiten stehen zur Verfügung:**

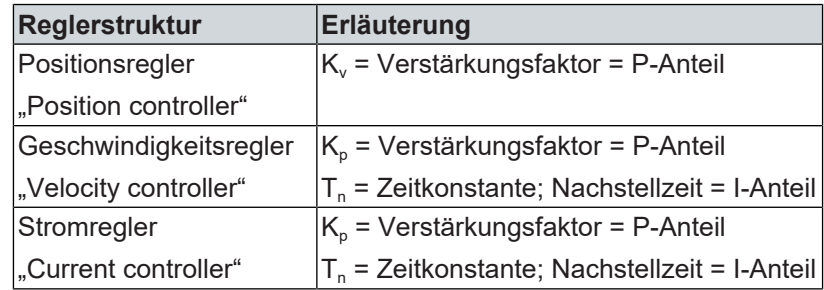

<span id="page-25-0"></span>**Diagnostics** Mit dieser Funktion können Sie "Error Codes" und "Error Messages" und "Error Messages" auslesen und überprüfen, ob der Antrieb fehlerfrei läuft oder Fehler und Warnungen vorliegen.

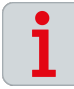

## **Unterschiedliche Auswahlmöglichkeiten**

Beachten Sie, dass je nach angeschlossener und konfigurierter Komponente unterschiedliche Auswahlmöglichkeiten im Menü "Diagnostics" angezeigt werden.

Nachfolgend erhalten Sie Informationen über die Auswahlmöglichkeiten für Einspeisemodule der Baureihe AX86xx und Achsmodule der Baureihe AX8xxx.

Wählen Sie im Auswahlbereich des TC3 Drive Manager 2 das Menü "Diagnostics" aus.

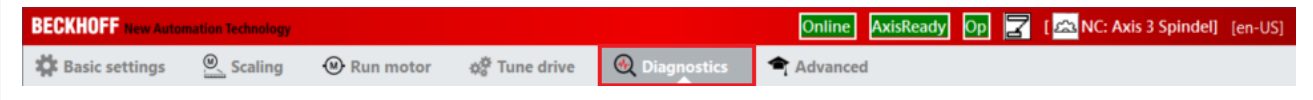

Ein neuer Auswahlbereich öffnet sich.

Sie haben die Möglichkeit verschiedene Fehlertypen und Informationsarten zu interpretieren und diese auszuwerten. Daraus lassen sich Rückschlüsse über mögliche Fehler im Antriebsstrang oder an Ihren Komponenten ziehen.

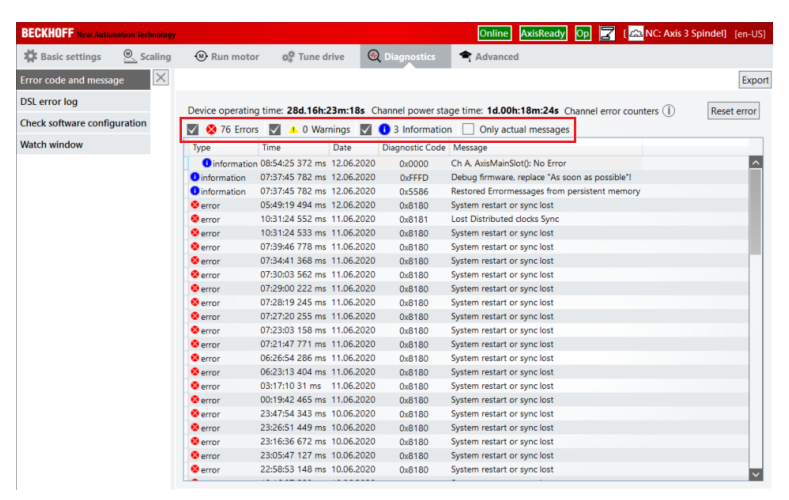

### **Folgende Informationen stehen zur Verfügung:**

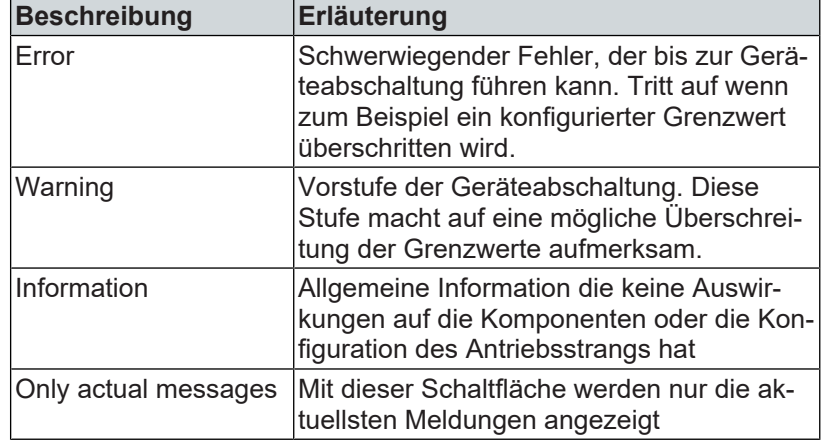

**Meldungen löschen** Sie haben die Möglichkeit, Fehler im Servoverstärker zu quittieren, wenn die Fehlerursache behoben ist. Hinweise und Meldungen werden dann aus der Fehlerliste gelöscht.

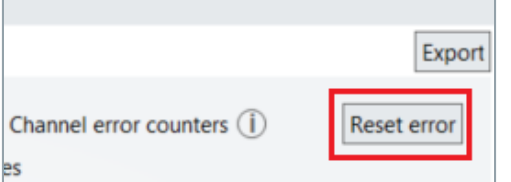

► Schaltfläche "Reset error" wählen

Sie haben die Fehler im Servoverstärker erfolgreich zurückgesetzt.

## **Auswahlmöglichkeiten AX86xx**

Sie haben die Möglichkeit, im Auswahlbereich "Diagnostics" verschiedene Informationen anzeigen zu lassen.

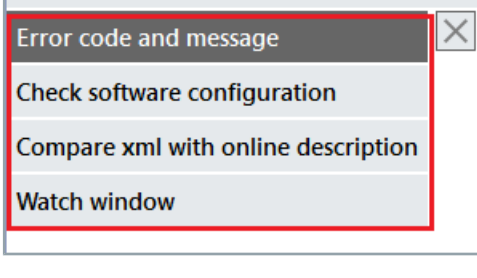

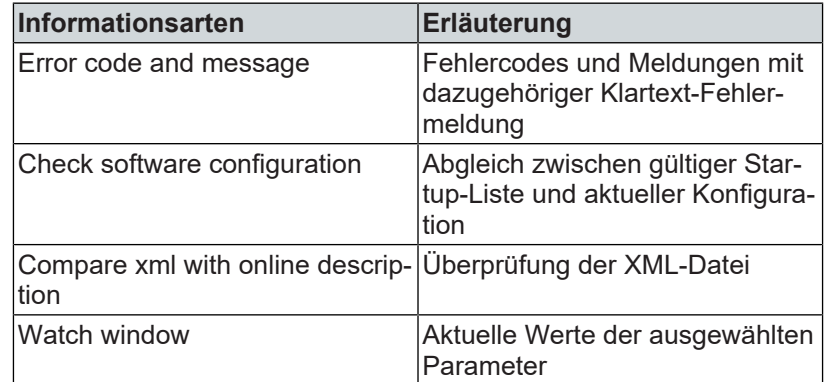

Sie haben die Möglichkeit, im Auswahlbereich "Diagnostics" ver-

schiedene Informationen anzeigen zu lassen.

## **Auswahlmöglichkeiten AX8xxx**

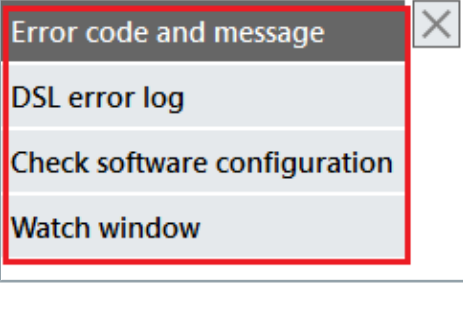

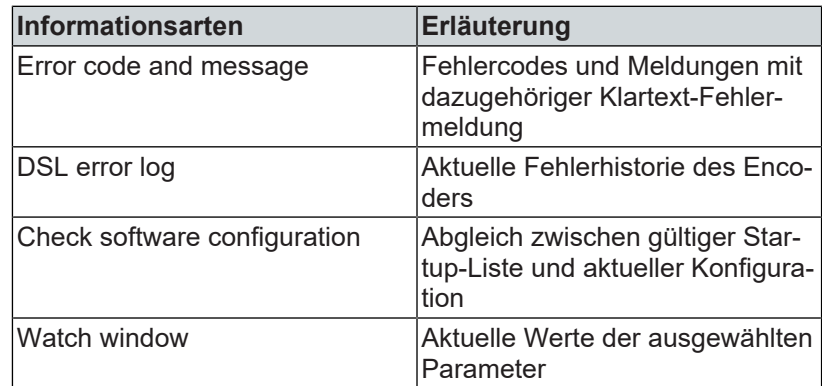

### <span id="page-27-0"></span>Advanced Mit dieser Funktion können Sie weitere Einstellungen an Ihrer Konfiguration vornehmen. Wählen Sie im Auswahlbereich des TC3 Drive Manager 2 das Menü "Advanced" aus. **BECKHOFF** New Automation Technology  $\overline{\omega}$  Scaling  $\circledR$  Run motor **XX** Basic settings ☆☆ Tune drive **A** Diagnostics Advanced

### Ein neuer Auswahlbereich öffnet sich.

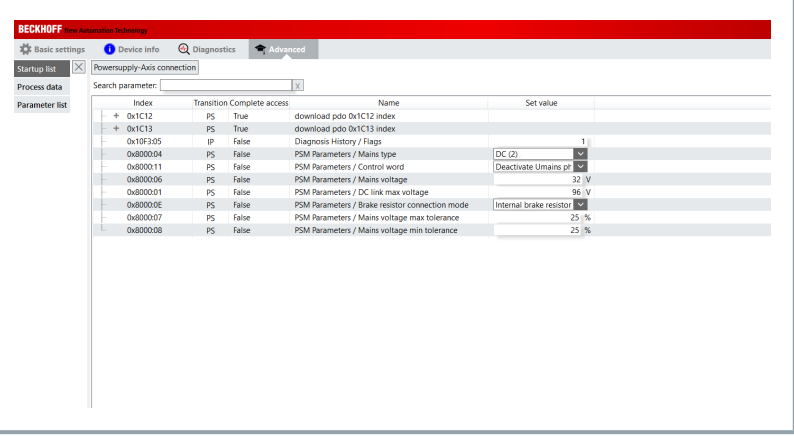

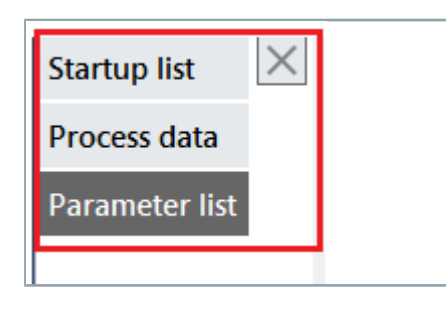

Auswahlmöglichkeiten Sie haben die Möglichkeit, im Auswahlbereich "Advanced" verschiedene Listen anzeigen zu lassen.

## **Suchfunktion starten:**

► Linksklick: "Startup list", "Process data" oder "Parameter list" Ein neuer Auswahlbereich öffnet sich.

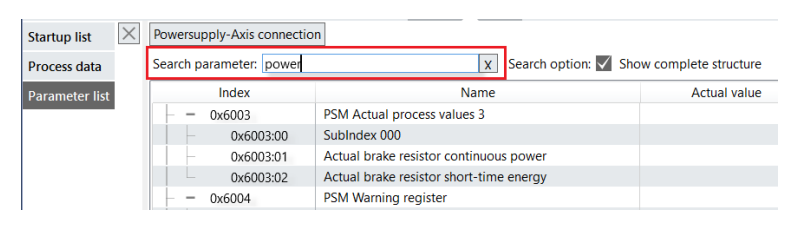

► Suchbegriff in "Search parameter" eingeben

### **Optionen beachten:**

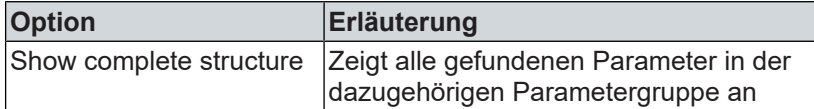

Sie haben die Suchfunktion erfolgreich durchgeführt.

<span id="page-28-0"></span>**Exkurs: Scaling** Die folgenden Einstellungen sind exemplarisch. Sie können je nach<br>Anwendung Applikation Maschine oder Anlage varijeren Anwendung, Applikation, Maschine oder Anlage variieren.

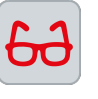

**Einstellungen am Beispiel einer rotatorischen NC-Achse Voraussetzung:** Ein Rundtisch mit 360° Ein Getriebe mit einer Übersetzung von i = 10 **Ergebnis:** NC feed constant = 36° pro Motorumdrehung

Im Menü "NC feed constant" haben Sie die Möglichkeit, die Daten Ihrer Mechanik einzutragen. Wählen Sie dazu im Auswahlbereich des TC3 Drive Manager 2 das Menü "Scaling" aus.

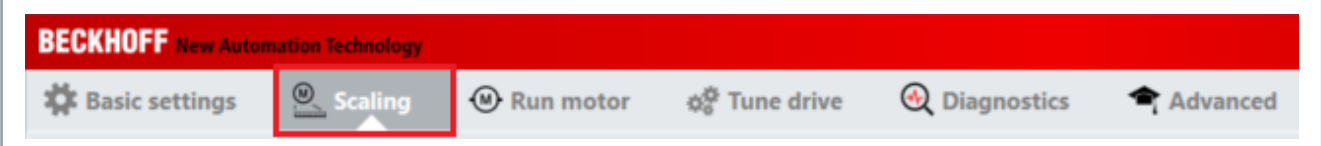

Ein neuer Auswahlbereich öffnet sich.

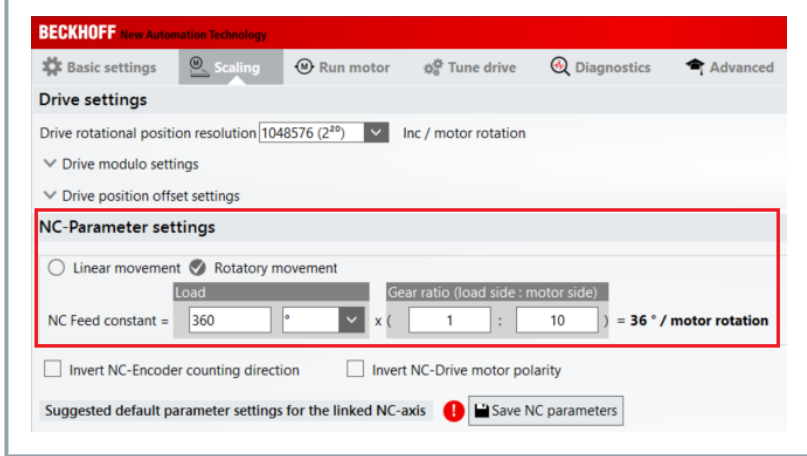

NC-axis **D** B Save NC parameters

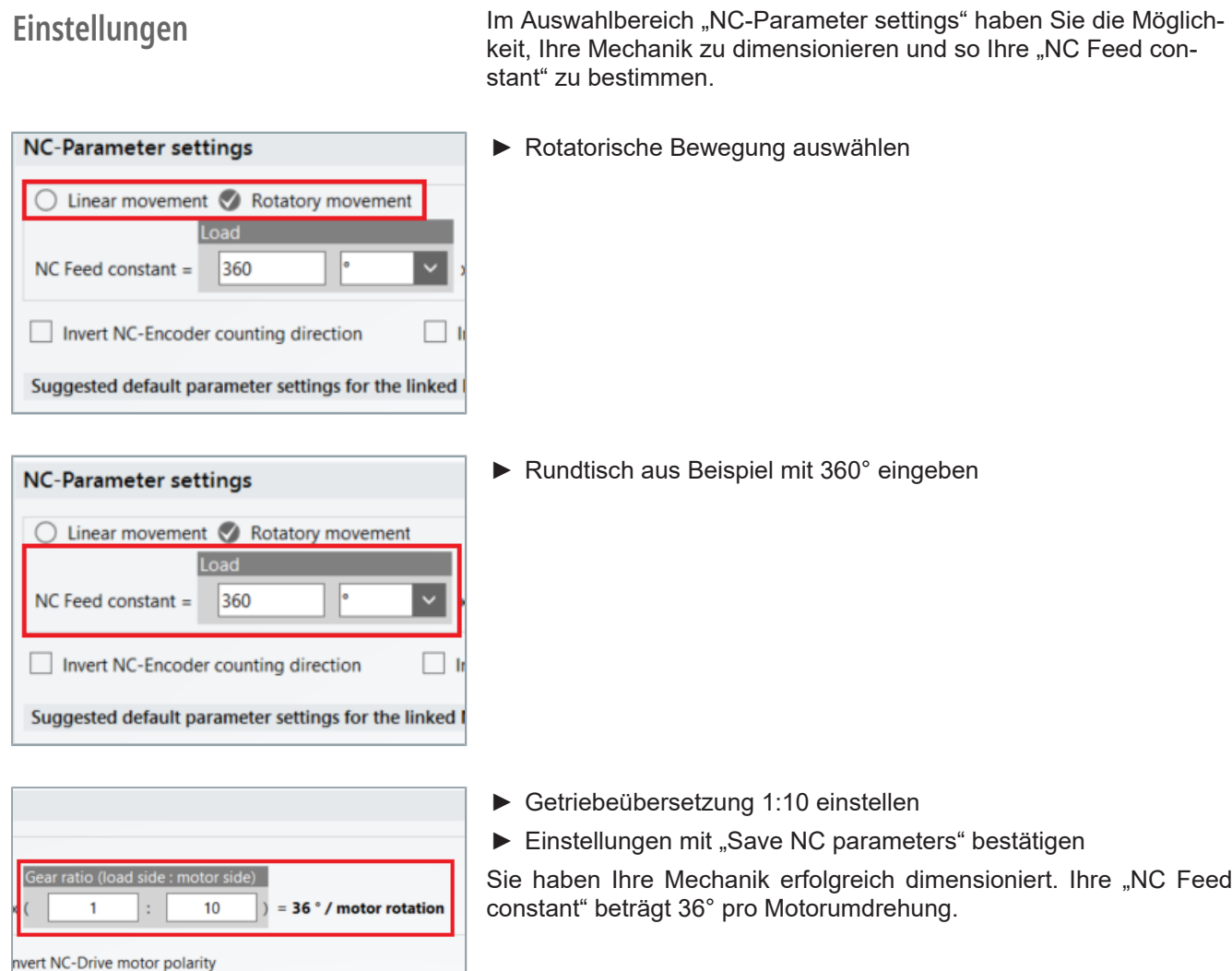

<span id="page-30-0"></span>**Funktion** Wenn Ihr Servomotor mit einer Motorbremse ausgestattet ist, wird diese über den Servoverstärker AX8000 gesteuert. Bei Beckhoff Servomotoren der Baureihe AM8000 stammen die Daten für die Motorbremse aus dem elektronischen Typenschild. Die technischen Daten der konfigurierten Motorbremse können im DriveManager 2 über den Punkt Brake (1) eingesehen werden.

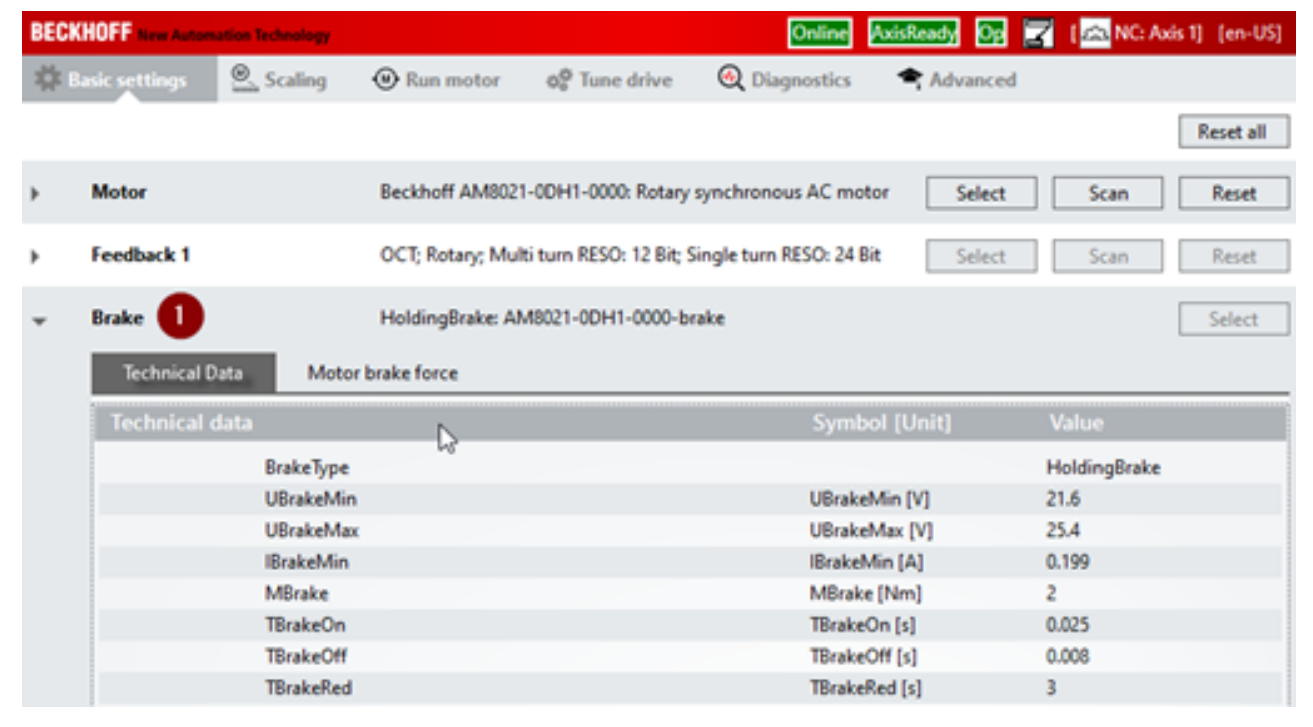

<span id="page-31-0"></span>**Konfiguration** Die Konfiguration der Motorbremse im Drive Manager 2 erfolgt über<br>den Parameter AxisMain parameters" Die Finstellungsmöglichkeiden Parameter "AxisMain parameters". Die Einstellungsmöglichkeiten dieses Parameters werden im nachfolgenden beschrieben.

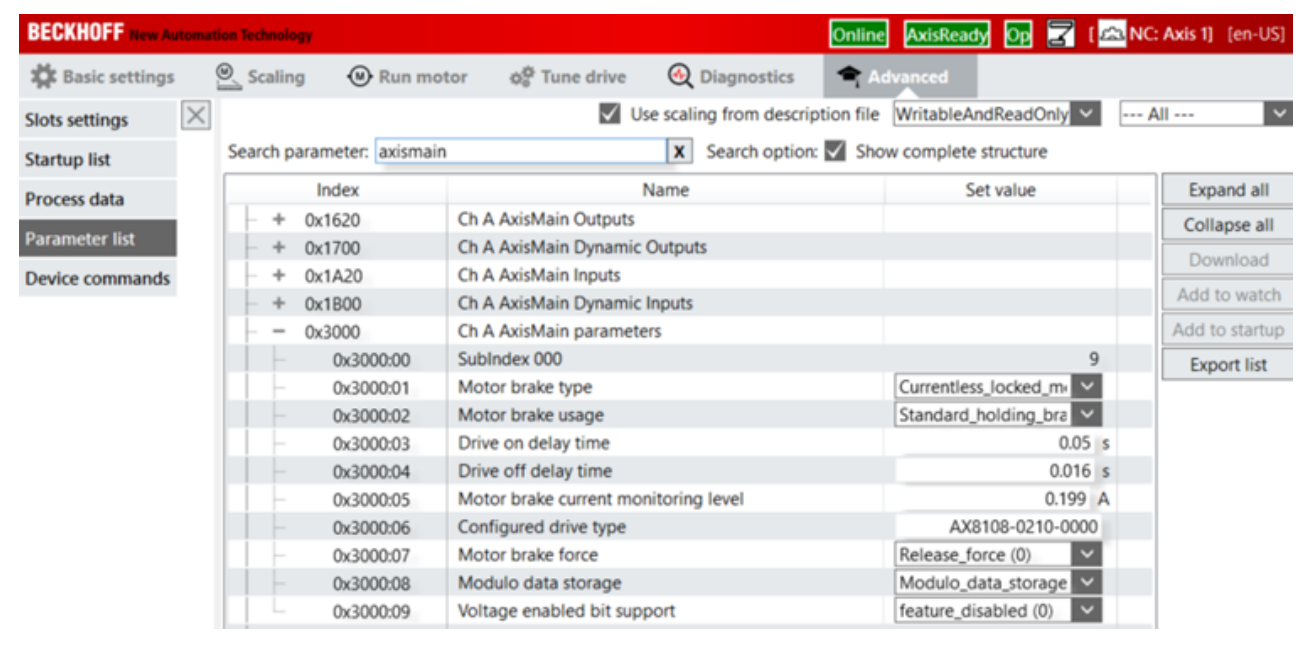

<span id="page-32-0"></span>**Objektbeschreibung** Im Folgenden erhalten Sie Informationen, welche CoE-Objekte an<br>der Funktion beteiligt sind. Die Konfiguration ist immer abhängig von der Applikation und den Bedingungen an die Umgebung und den Betrieb.

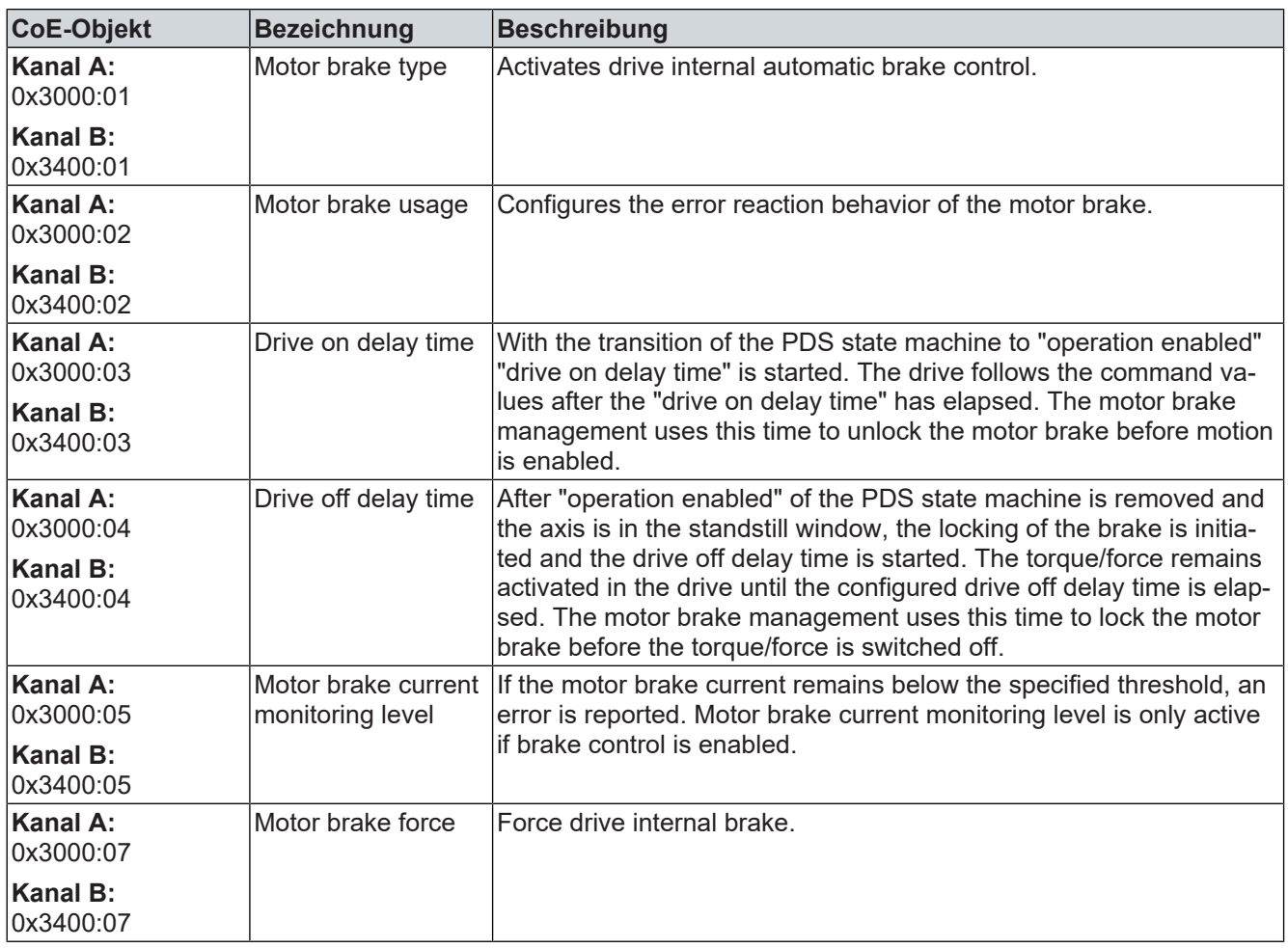

<span id="page-33-0"></span>**Ablaufdiagramm**<br> **Ablaufdiagramm**<br> **Ablaufdiagramm**<br> **Ablaufdiagramm**<br> **Ablaufdiagramm**<br> **Ablaufdiagramm**<br> **Ablaufdiagramm**<br> **Ablaufdiagramm**<br> **Ablaufdiagramm**<br> **Ablaufdiagramm**<br> **Ablaufdiagramm**<br> **Ablaufdiagramm**<br> **Ablau** sammenhang zwischen Enable-Signal und Öffnen bzw. Disable und Schließen der Motorbremse dargestellt.

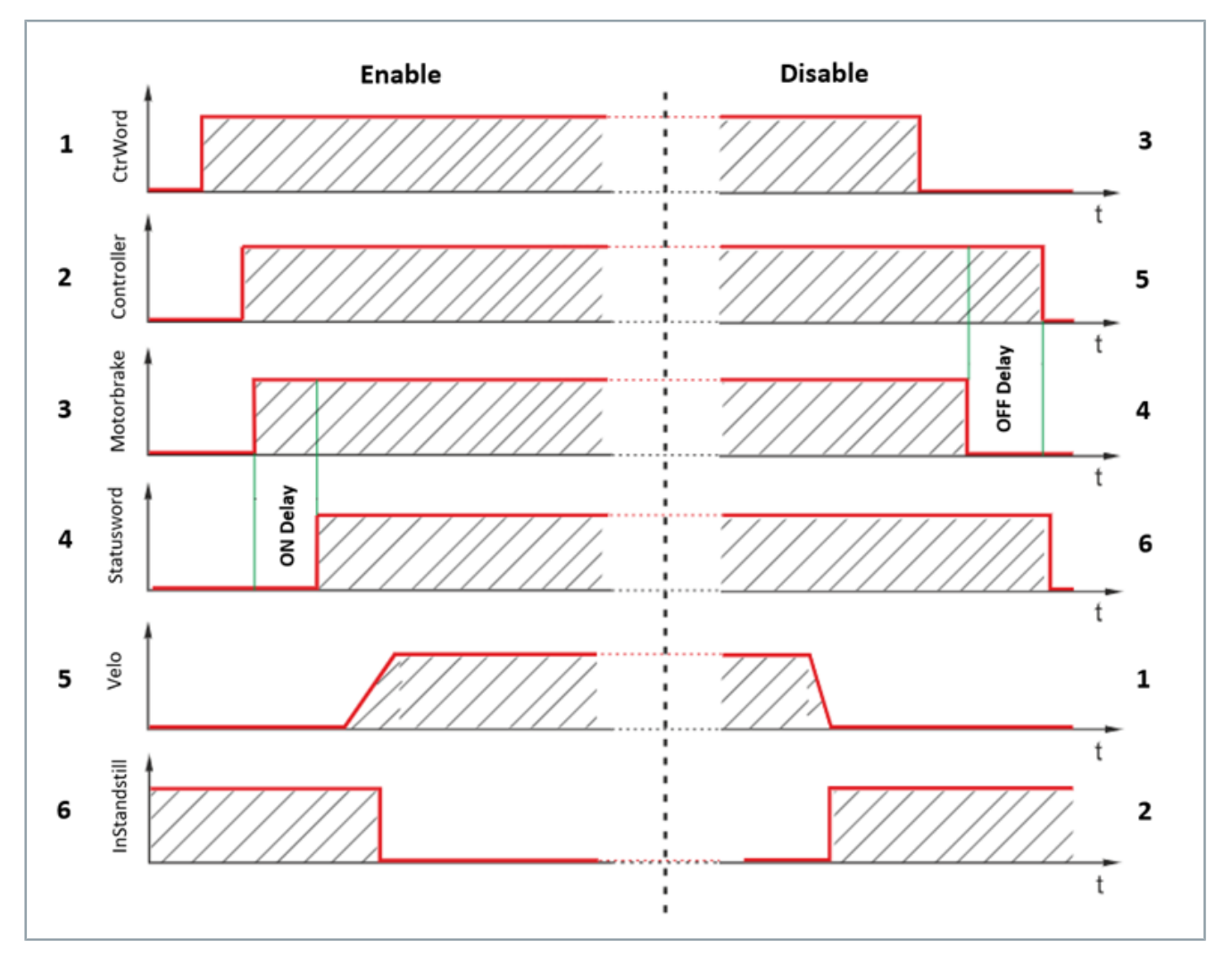

**Ansteuerung Nachfolgend erhalten Sie Informationen über den Ablauf der "Ena-**<br>
Nachfolgend Piechle" Vergänge der Meterbrewee ble" und "Disable" – Vorgänge der Motorbremse.

## Enable/Disable

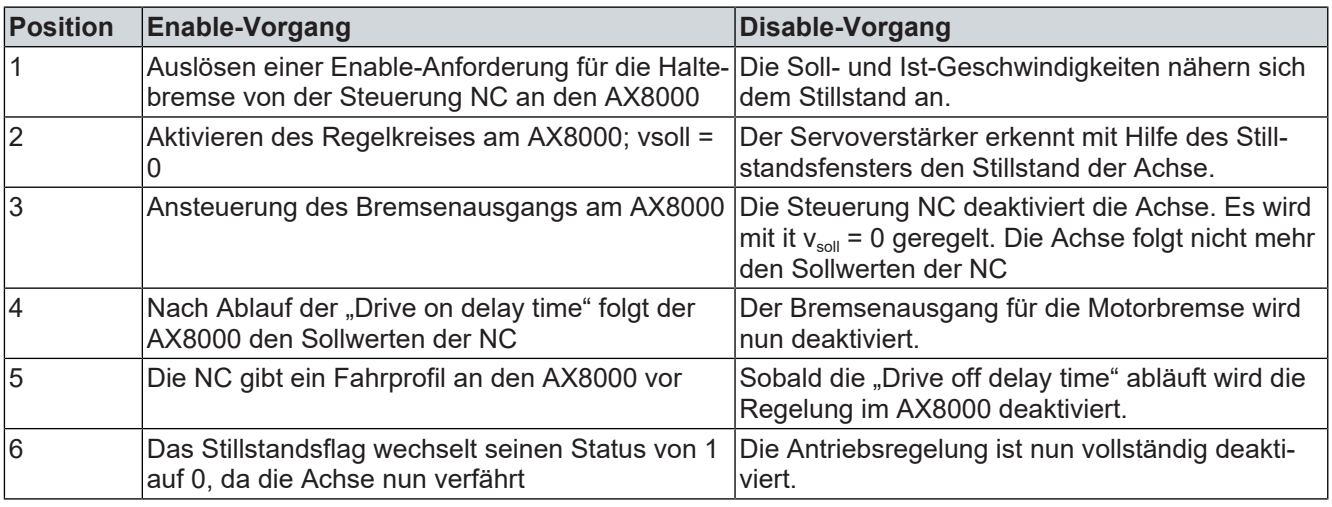

<span id="page-34-0"></span>**Konfiguration** Die digitalen Eingänge können über den TC3 Drive Manager 2 un-<br>terschiedlich konfiguriert werden. Im unteren Teil der Reiterkarte terschiedlich konfiguriert werden. Im unteren Teil der Reiterkarte "Basic settings" befindet sich das Auswahlmenü für die digitalen Eingänge.

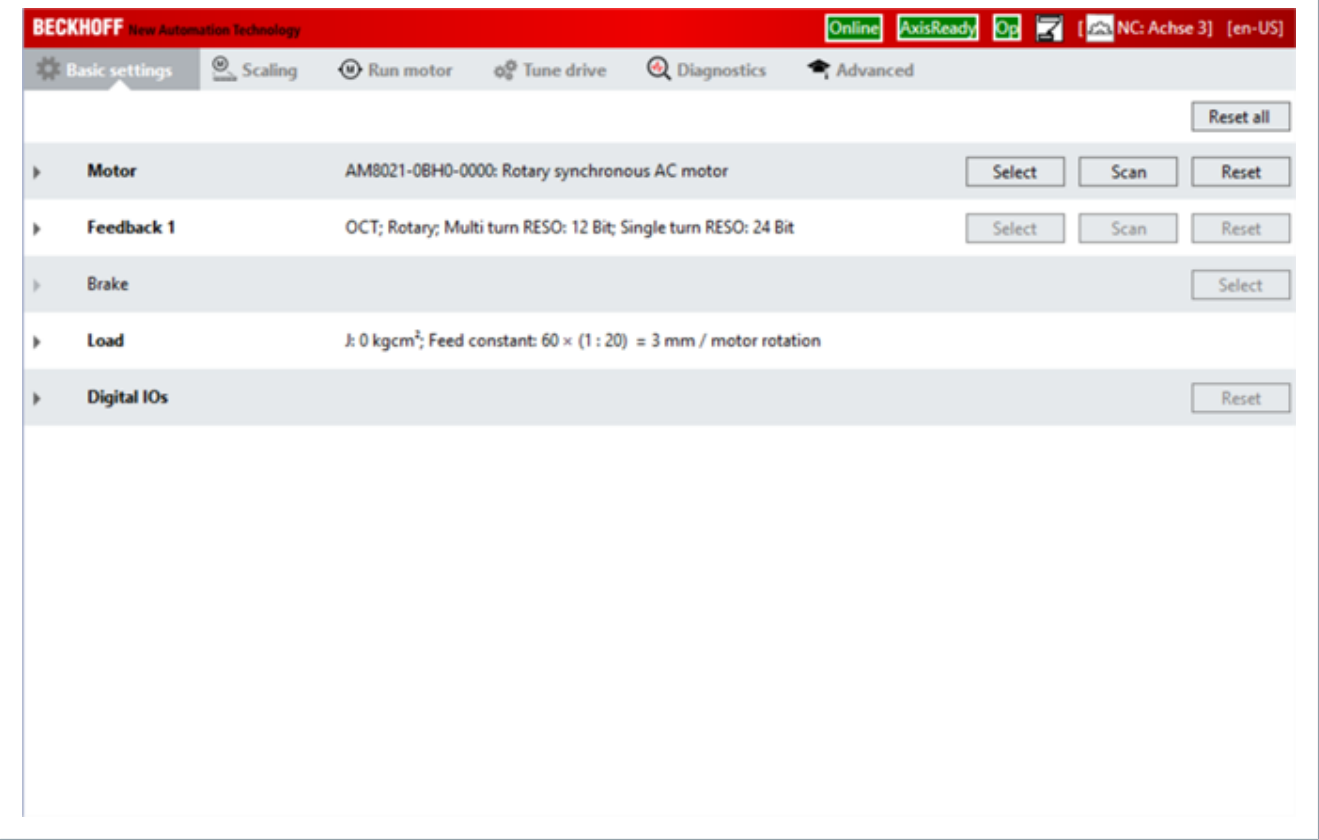

Das Auswahlmenü kann sich je nach AX8000 Gerät (AX8xxx-x0xx, AX8xxx-x1xx, AX8xxx-x2xx) unterscheiden. Bei den Geräten mit Safety Funktionalität sind die obersten beiden Eingänge als sichere Eingänge vorbelegt und können nicht für andere Funktionen (Endschalter, Touchprobe, Hardware Enable) verwendet werden.

AX8xxx-x0xx Gerät ohne Safety/Digital input 1 und 2 können zusätzlich verwendet werden

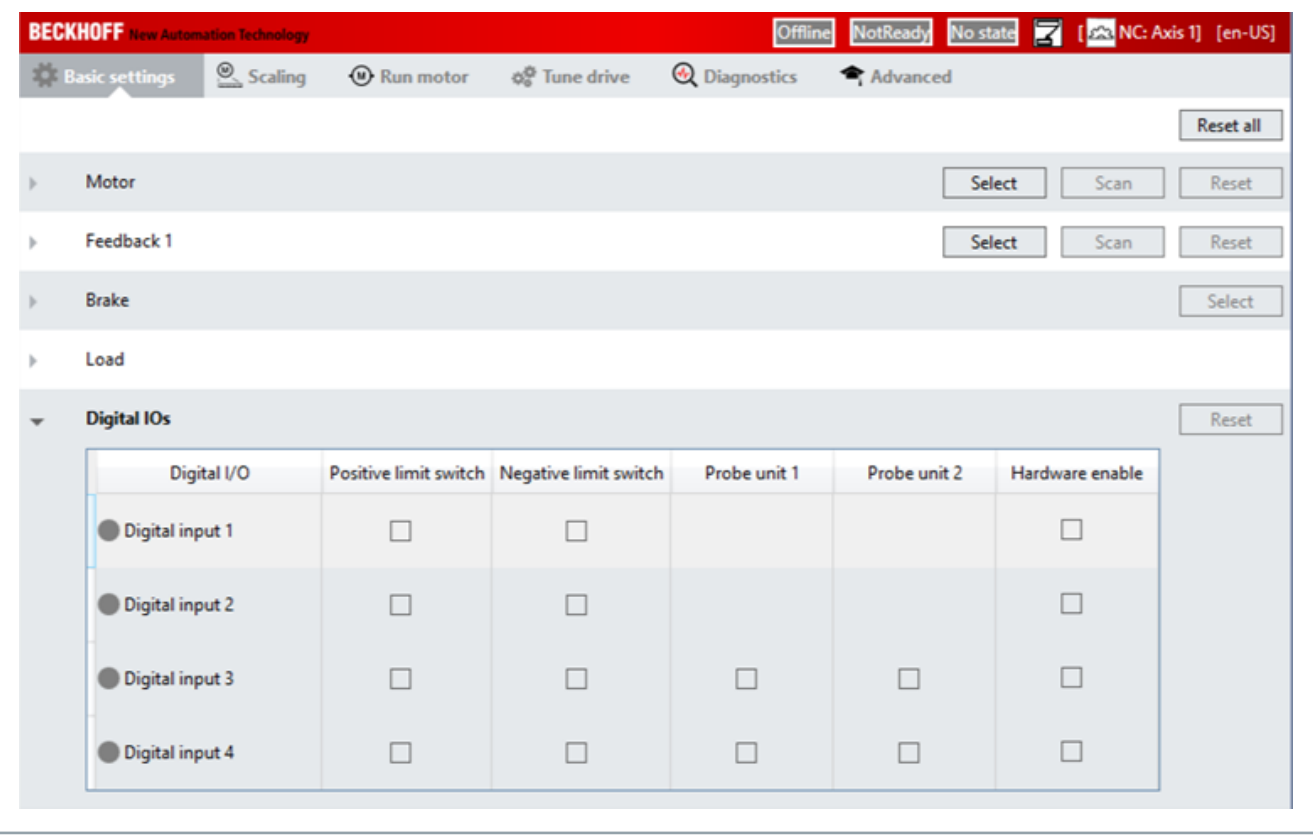
AX8xxx-x2xx Gerät mit Safety/Digital input 1 und 2 sind Safety Eingänge vorbelegt

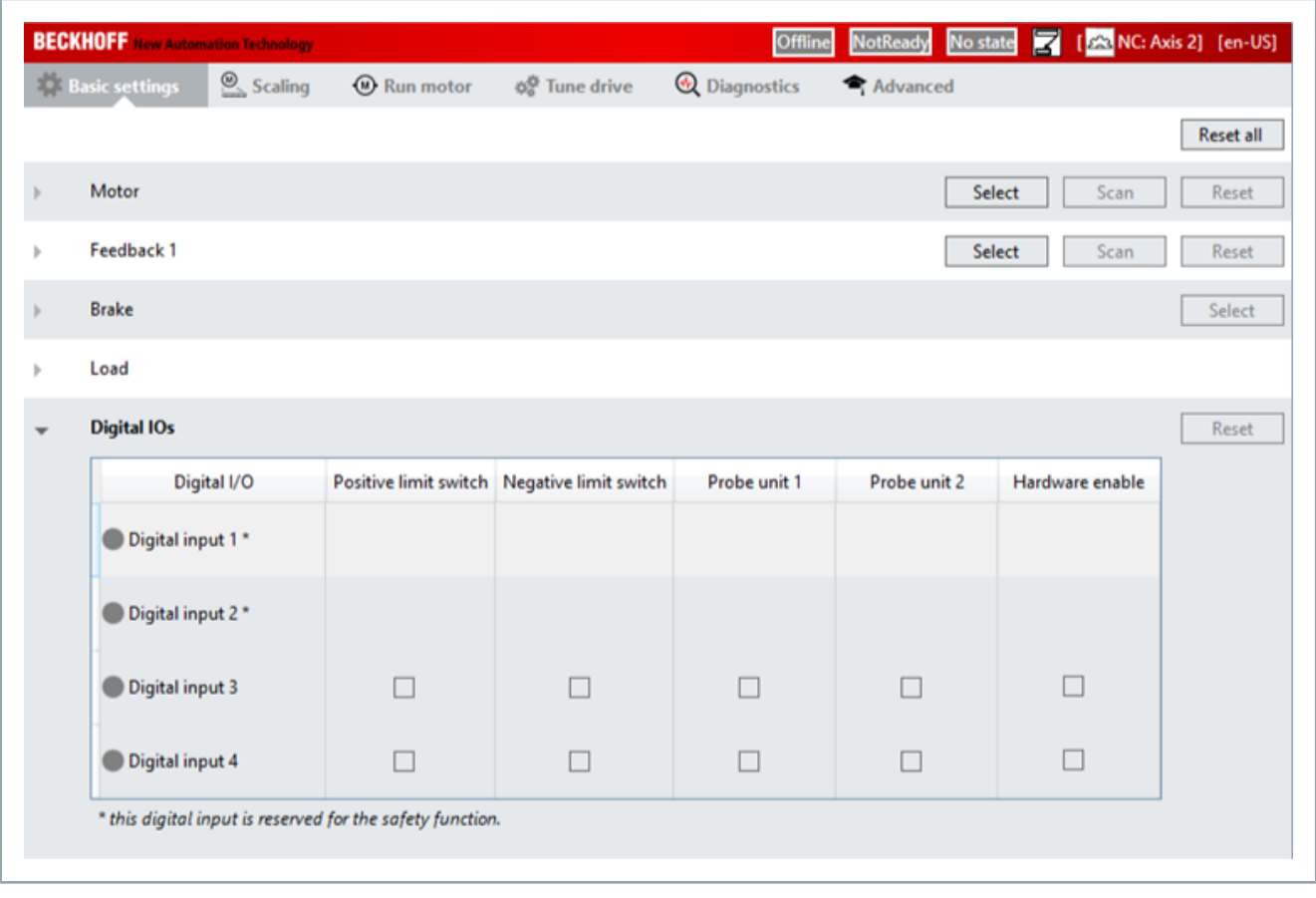

Die Aktivierung der Funktionen erfolgt über setzen des Hakens im passenden Kästchen. Im folgenden Bild z.B. ein positiver Endschalter und ein Touchprobe. Durch Anwahl der Schaltflächen unterhalb des Hakens kann die Logik des Schalters verändert werden. (Öffner / Schließer)

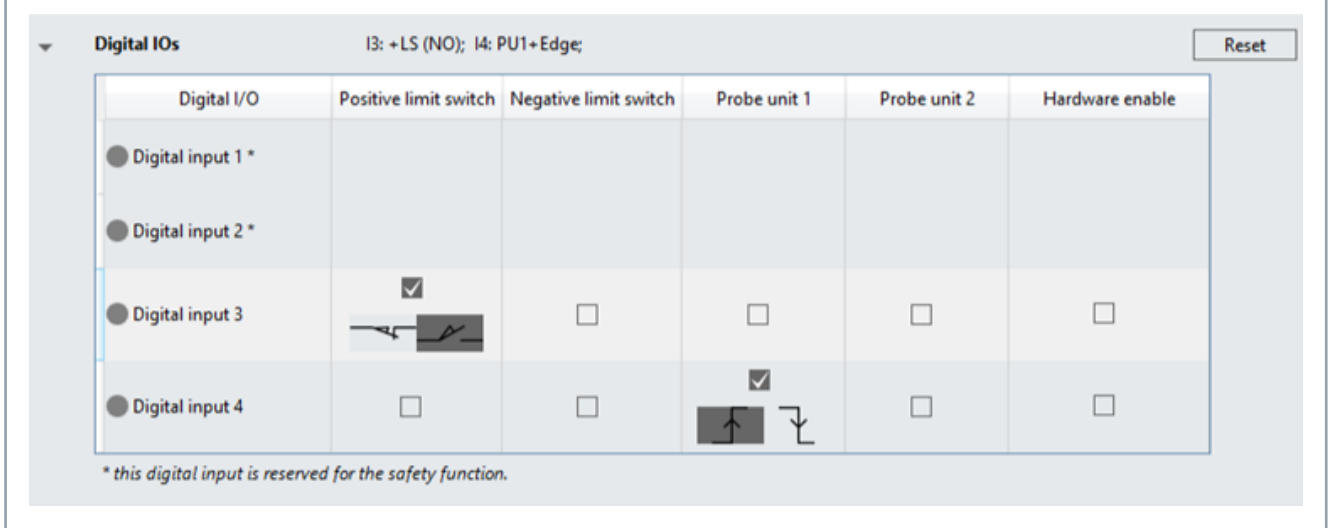

Wenn man einen Eingang als Hardware enable benutzt, hat man die Wahl zwischen der Reaktion "Torque off" oder "Closed Loop Ramp".

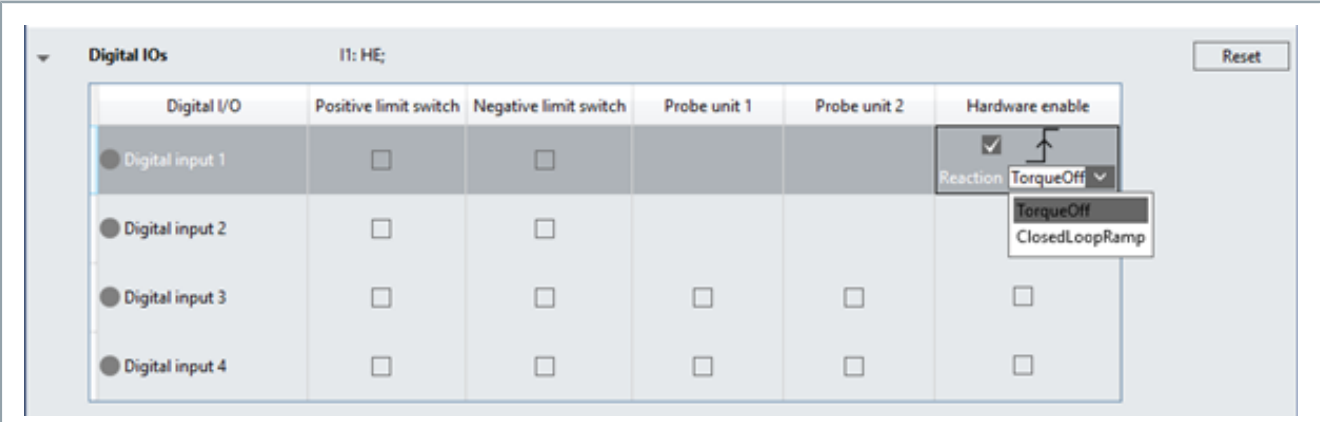

Der Zustand der Eingänge wird online durch den roten (Pegel low) oder grünen (Pegel high) Button angezeigt.

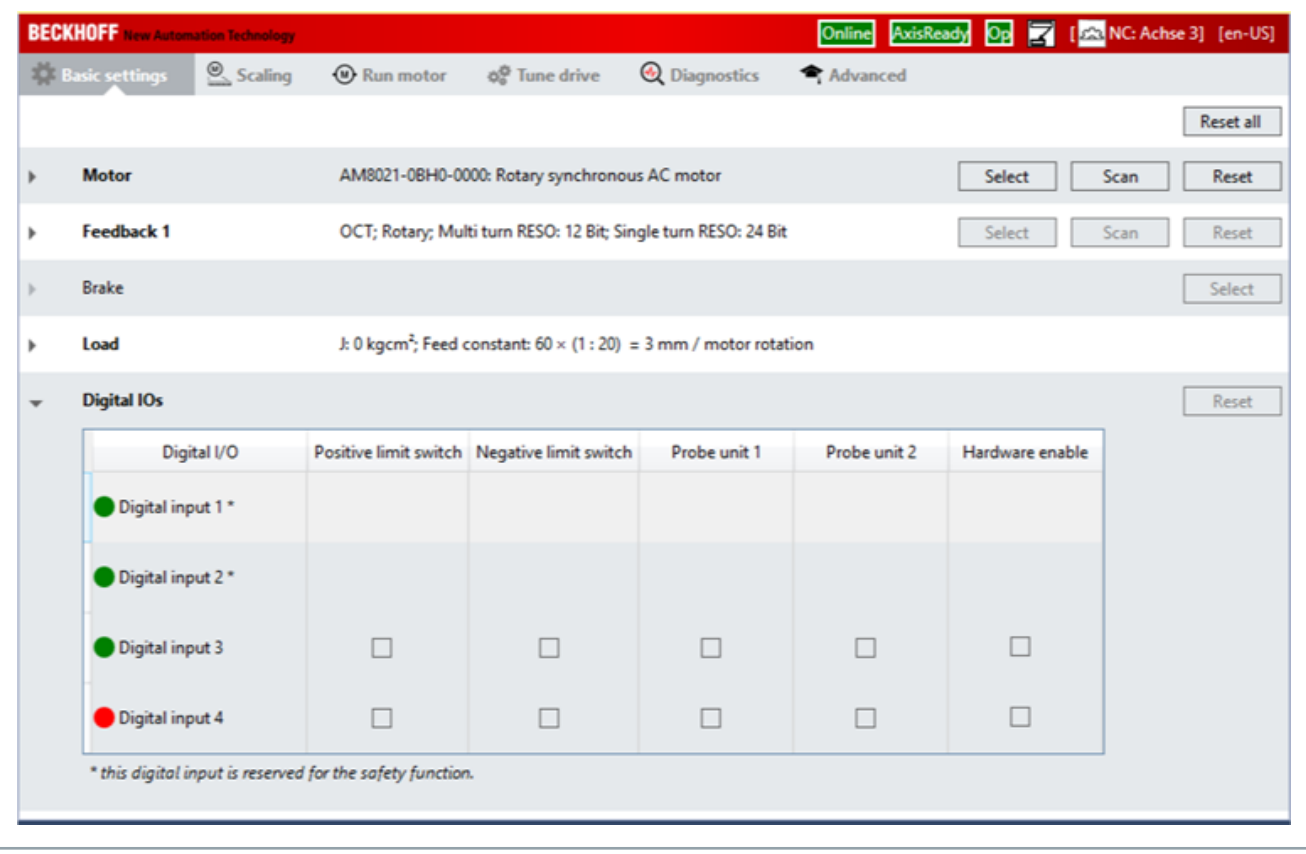

**Funktion** Die Konfiguration "Error reaction / drive halt" ist im Drive Manager 2 im Geschwindigkeitsregler einstellbar. Als Default-Wert ist eine geregelte Halterampe mit einer Verzögerung von 1000 Umdrehungen/ s² eingestellt. Dieser Wert ist auf die Motorwelle bezogen.

> Bei Aktivieren der Checkbox "Show accel. and jerk in configured NC unit" wird die Verzögerung in der NC-Einheit angezeigt.

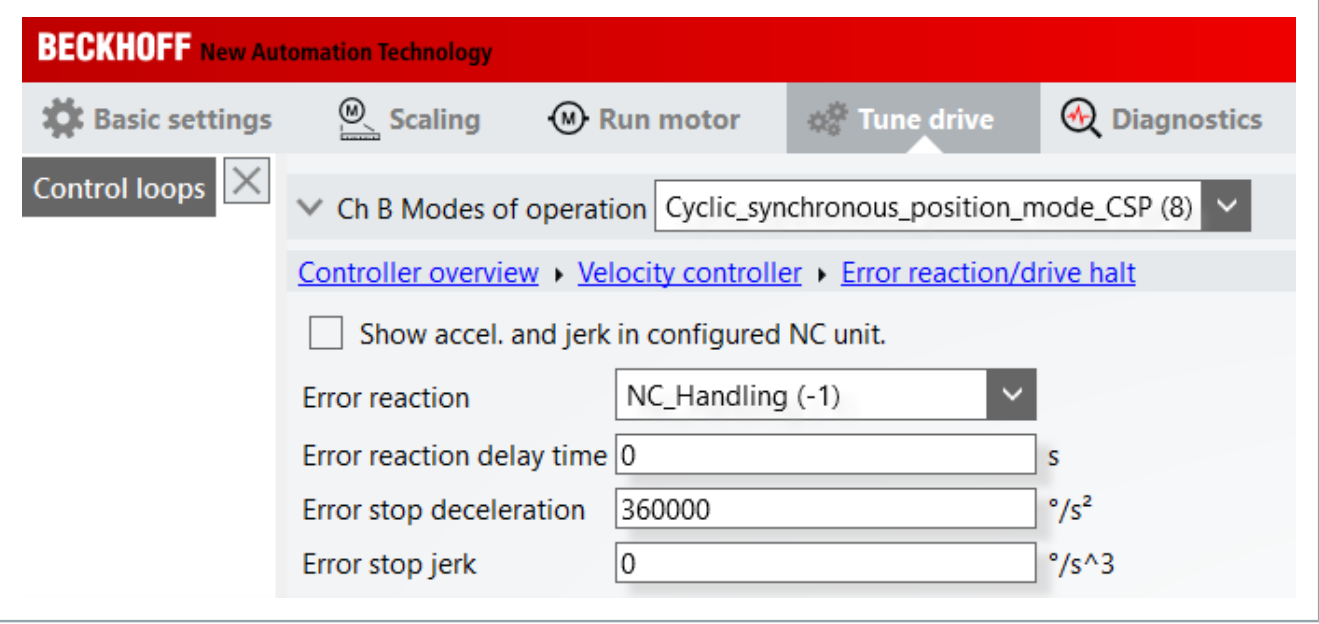

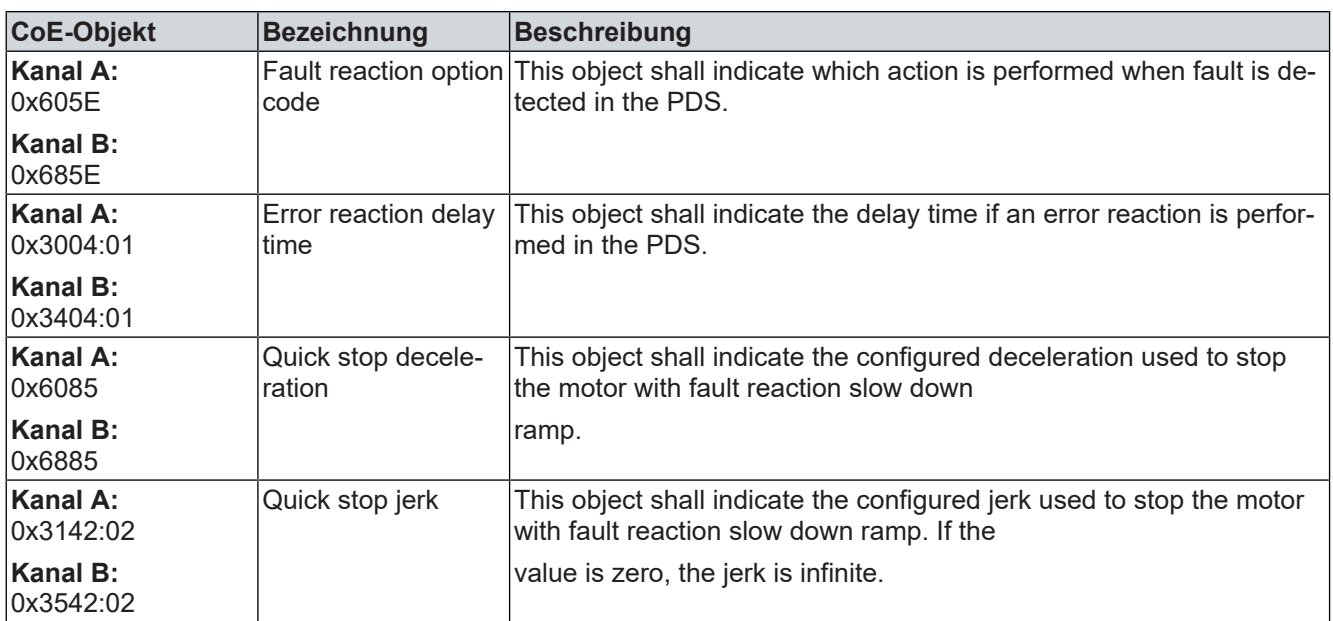

**Funktion Eunktion** Die Antriebs Funktion "Commutation Offset" kann den Kommutierungsoffset zwischen Geber und Rotor bestimmen, welcher dann verwendet werden kann, um einen Motor zu bestromen. Die meisten Regelverfahren für PM-SM mit Geber benötigen zwingend die Verwendung eines korrekten Kommutierungsoffsets.

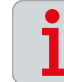

## **Systemvoraussetzungen der Funktion**

Sie haben die Möglichkeit, das "Commutation Offset" in der aktuellen Implementierung ab der Firmware v1.03 b0001 zu verwenden.

# **Konfiguration A WARNUNG**

## **Parameter und Einstellungen prüfen**

Stellen Sie sicher das der Motor sich frei bewegen kann und sich keine Menschen in der Nähe der Achse aufhalten. Der Motor führt beim Ausführen des Kommandos eine Bewegung aus. Ist die Achse belastet und in der Bewegungsfreiheit eingeschränkt kann dies das Ergebnis negativ beeinflussen.

*Bei Nichtbeachtung kann es im Betrieb zu schweren bis tödlichen körperlichen Verletzungen kommen.*

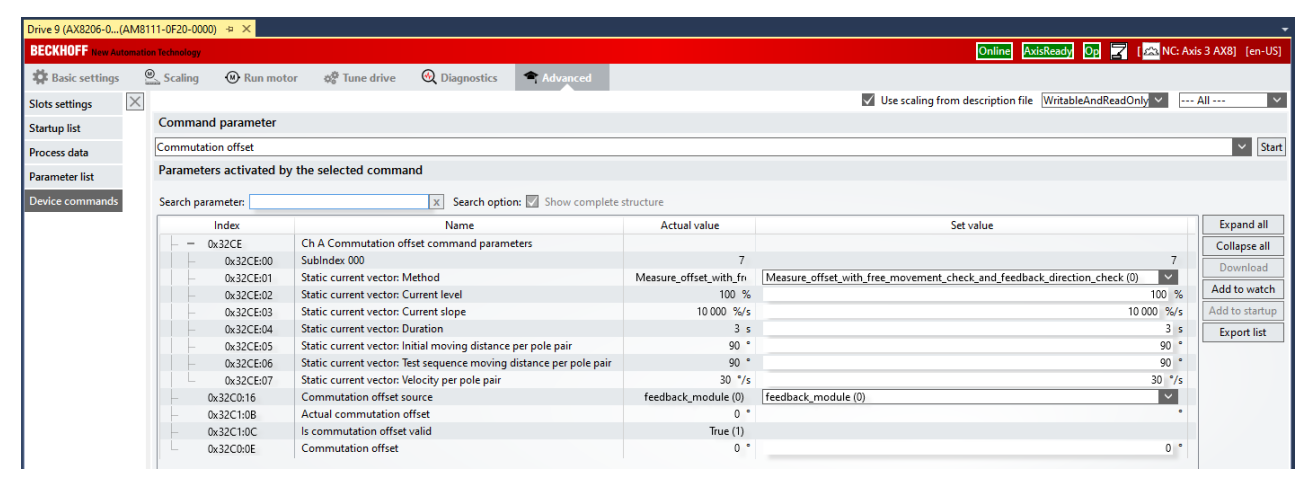

- ► Doppel Klicken Sie auf den Kanal eines AX8000 für den der Kommutierungswinkel ermittelt werden soll.
- Es öffnet sich der DM2.
- ► Wechseln Sie auf den Tab "Advanced" und klicken sie Links auf "Device commands".
- ► Wählen Sie das Commando "Commutation Offset" aus.

In der Regel können die Standard Einstellungen verwendet werden.

- ► Klicken Sie nun auf "Start" um die Kommutierungsfindung zu starten.
- ► Bestätigen Sie den Warnhinweis entsprechend. Das Kommando wird ausgeführt, der Motor bewegt sich.

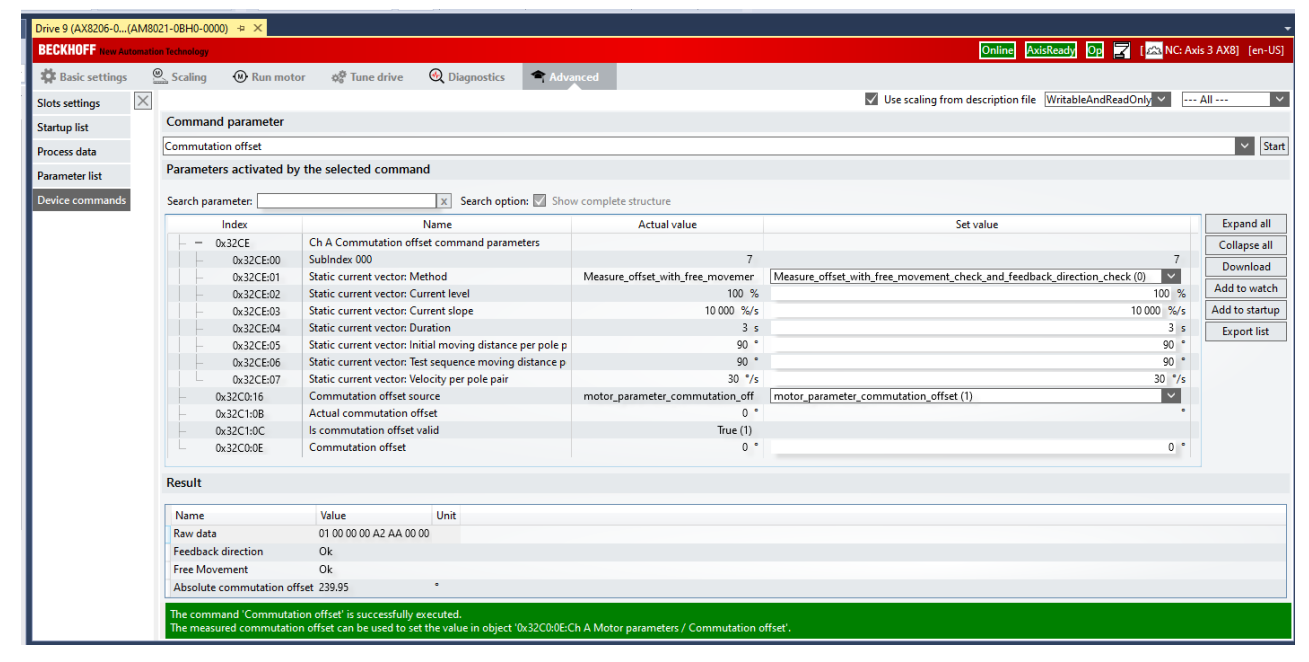

Sobald das Kommando beendet ist, werden am unteren Rand des DM2 die Ergebnisse angezeigt. Im obigen Fall konnte der Motor sich frei bewegen (zwingend nötig für das Kommando), der Drehsinn des Gebers passt zum Drehsinn des Drehfeldes im Stator und ein absoluter Offset von 239,95° wurde ermittelt.

Dieser Offset wurde unabhängig vom aktuell parametrierten Offset ermittelt und kann deshalb direkt unter 0x32C0:0E übernommen werden.

► Stellen Sie dabei 0x32C0:16 Commutation Offset source auf "motor\_Parameter\_Commutation\_offset (1)" um, damit der eingetragene Offset verwendet wird.

Wird nun die Solution aktiviert sind die Änderungen dauerhaft übernommen und der Motor kann betrieben werden.

**Finale Kontrolle** Nach Aktivieren der Konfiguration raten wir zur finalen Kontrolle des Kommutierungsoffset.

> Gehen Sie Dazu wie oben beschrieben zum Kommando "Commutation Offset".

> ► Wählen Sie die Parameter wie im Folgenden zu sehen (bei 0X32C0:0E verwenden Sie den Wert welchen Sie zuvor ermittelt haben).

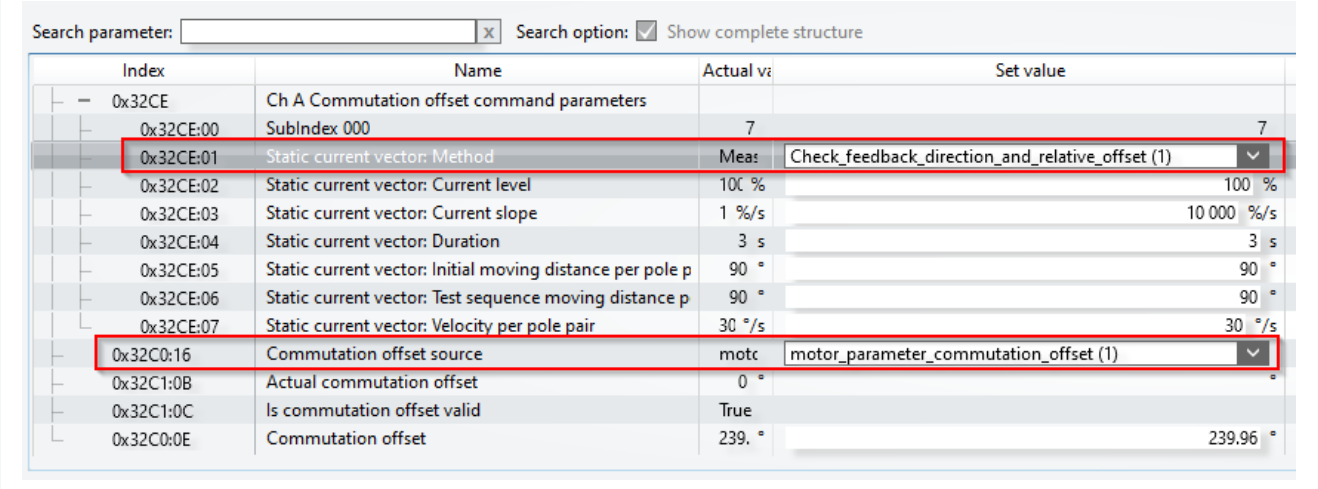

Durch die Einstellung "Check Feedback direction and realative\_offset (1)" wird der Kommutierungsoffset relativ zum aktuell parametrierten Offset bestimmt.

Das Ergebnis gibt somit an, wie groß die Abweichung nach allen Einstellungen ist. Da die Messung je nach System unterschiedliche Toleranzen aufweisen und ein kleiner Fehlwinkel toleriert werden kann, wird eine Abweichung von +-10° als tragbar erachtet. Dieser Bereich spannt sich um den 360°/0° Punkt auf, womit sich ein Gutbereich von 350°-359,9° und 0°-10° ergibt. In den meisten Anwendungen wird der relative Offset erheblich geringer ausfallen.

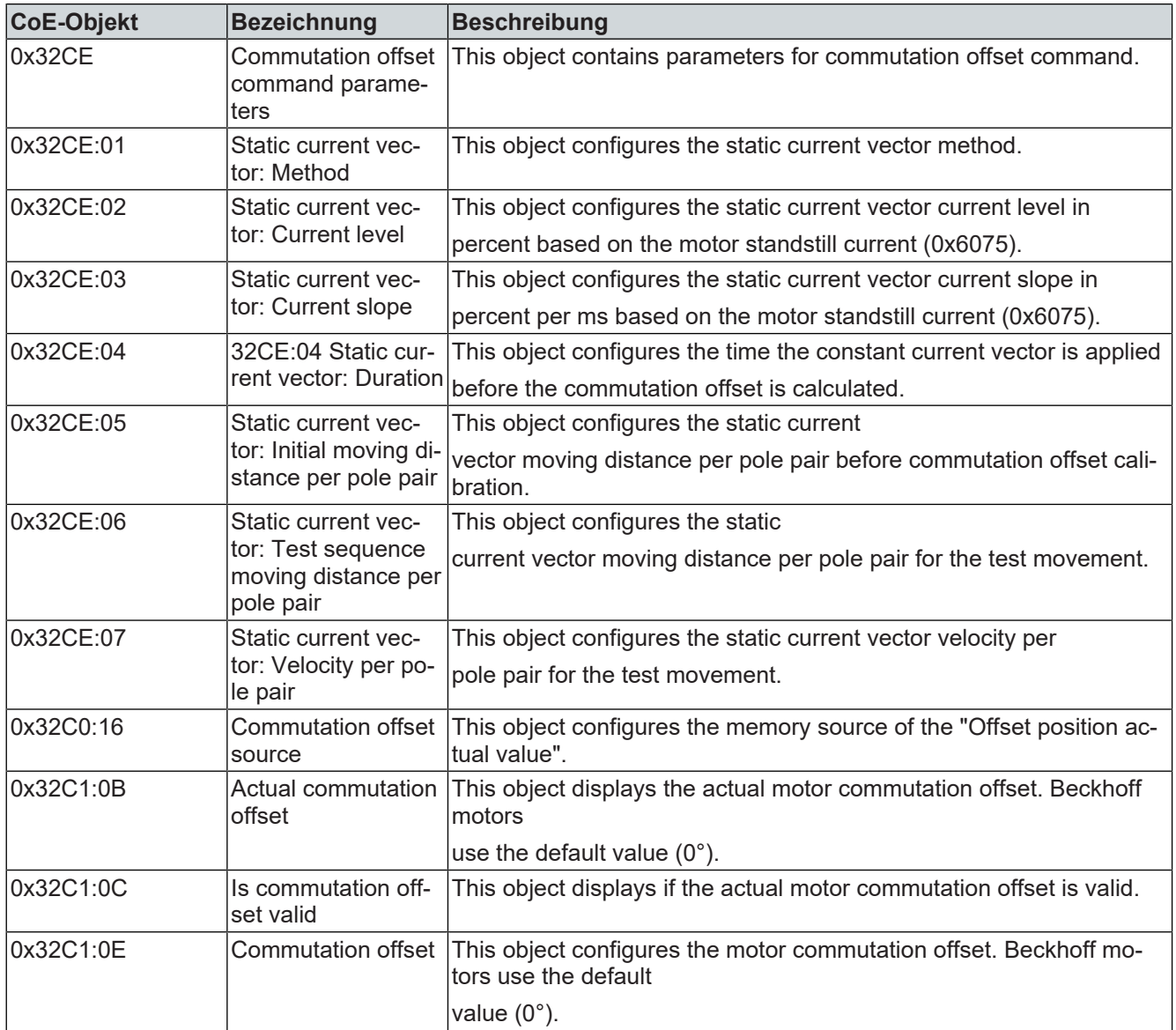

**Funktion** Uber die Funktion "Load" wird in diesem Bereich die Last, also alles was an der Motorwelle angeschlossen ist, konfiguriert.

Unterschieden wird in:

- "Linear" Applikationen und
- "Rotary" Applikationen.

Linear Applikationen sind zum Beispiel: Riemen, Spindel, Ritzel/ Zahnstange und Linearmotor.

Rotary Applikationen sind zum Beispiel: Drehtisch, Schwenkarm und Lüfter.

**Konfiguration** Die "NC Feed constant" [1] wird benötigt, um die Skalierung zwischen Antrieb und logischer Achse NC-/NC-I, zu definieren. Sie besagt, wie viel Hub durch eine Motorumdrehung erzeugt wird und ist somit abhängig von der Mechanik, welche an den Motor oder die Getriebewelle angebaut ist.

> Im folgenden Screenshot ist eine Spindel mit 20 mm Steigung und einem Getriebe mit einer Übersetzung von 10 konfiguriert. Die "NC Feed constant" beläuft sich somit auf 2mm/Motor rotation.

> Zusätzlich kann bei einer Linear Applikation der "Max NC jog speed" [2] der NC limitiert werden.

> Wird auf das Diskettensymbol [3] geklickt wird unter anderem, die "NC Feed constant" [1], die "Drive rotational position resolution" und die "Max NC jog speed" in die NC übertragen. Die Skalierung ist damit abgeschlossen.

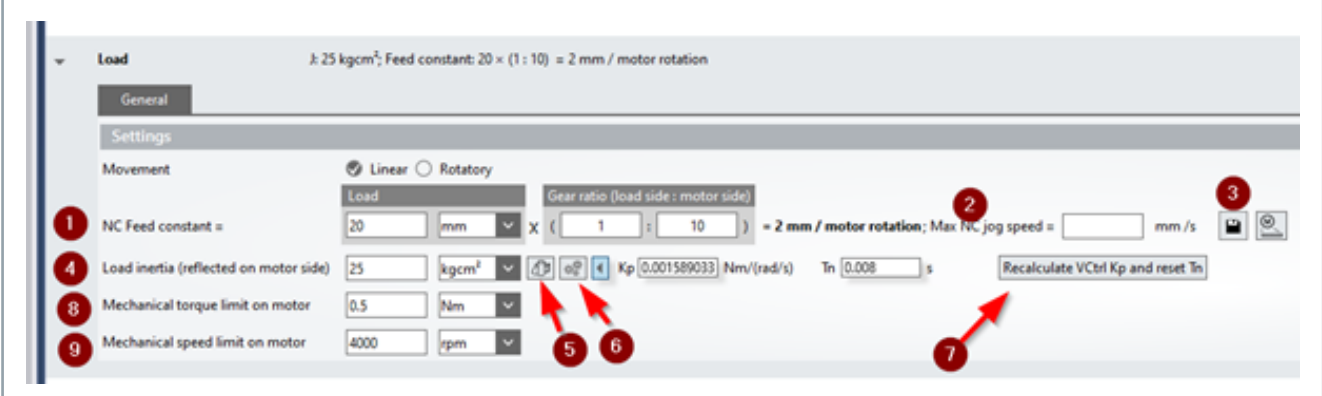

"Load Inertia (reflected on motor side)" [4], stellt die Massenträgheit dar, welche an der Motorwelle wirkt. Der Wert fließt in die Regelung mit ein und verbessert das Achsverhalten. "Calculate Load Inertia Manually" [5] unterstützt Sie beim Berechnen der wirksamen Massenträgheit. Über die Schaltfläche "Identify load inertia automatically. Go to  $\mu$ tune drive – Advanced Tuning" for details. "[6] gelangen Sie zur Advanced Tuning function.

Wurde der Wert bei [4] verändert, erscheint die Schaltfläche "Recalculate VCtrl Kp and reset Tn" [7]. Wird diese geklickt, werden Kp und Tn unter Einbezug des neuen Wertes berechnet.

Um angeschlossene Getriebe oder Mechaniken vor Überlast zu schützen können die beiden folgenden Werte limitiert werden.

- "Mechanical torque limit on motor" [8] = Max. Drehmoment an der Motorwelle.
- "Mechanical speed on motor" [9] = Max. Drehzahl an der Motorwelle.

**Objektbeschreibung** Im Folgenden erhalten Sie Informationen, welche CoE-Objekte an and **Objektbeschreibung** von der Eunktion beteiligt sind. Die Konfiguration ist immer abhängig von der Funktion beteiligt sind. Die Konfiguration ist immer abhängig von der Applikation und den Bedingungen an die Umgebung und den Betrieb.

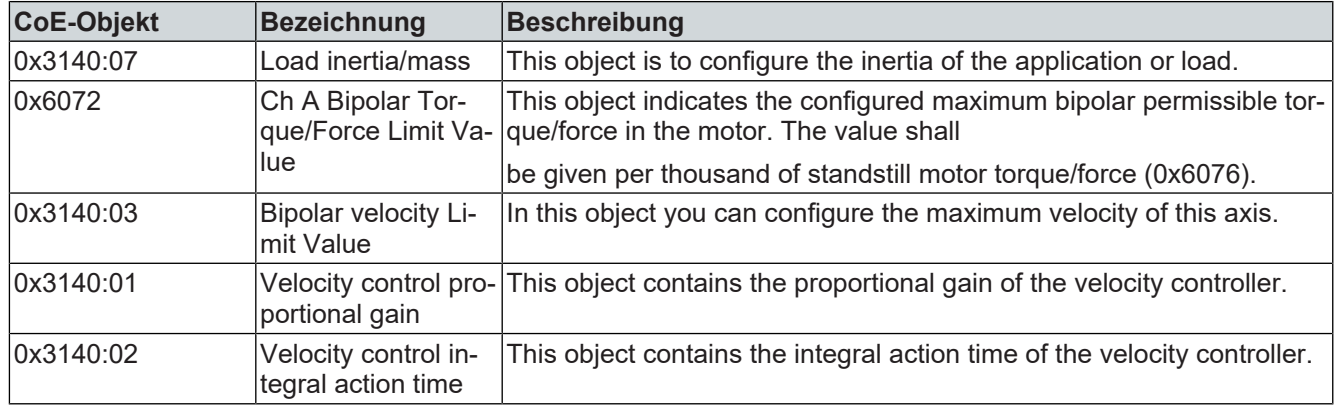

**Beispiele** Im Folgenden erhalten Sie verschiedene Beispiele für die Konfiguration der Last.

**Drehtisch** Hier wurde ein Drehtisch und ein Getriebe mit einer Untersetzung von i = 20 konfiguriert.

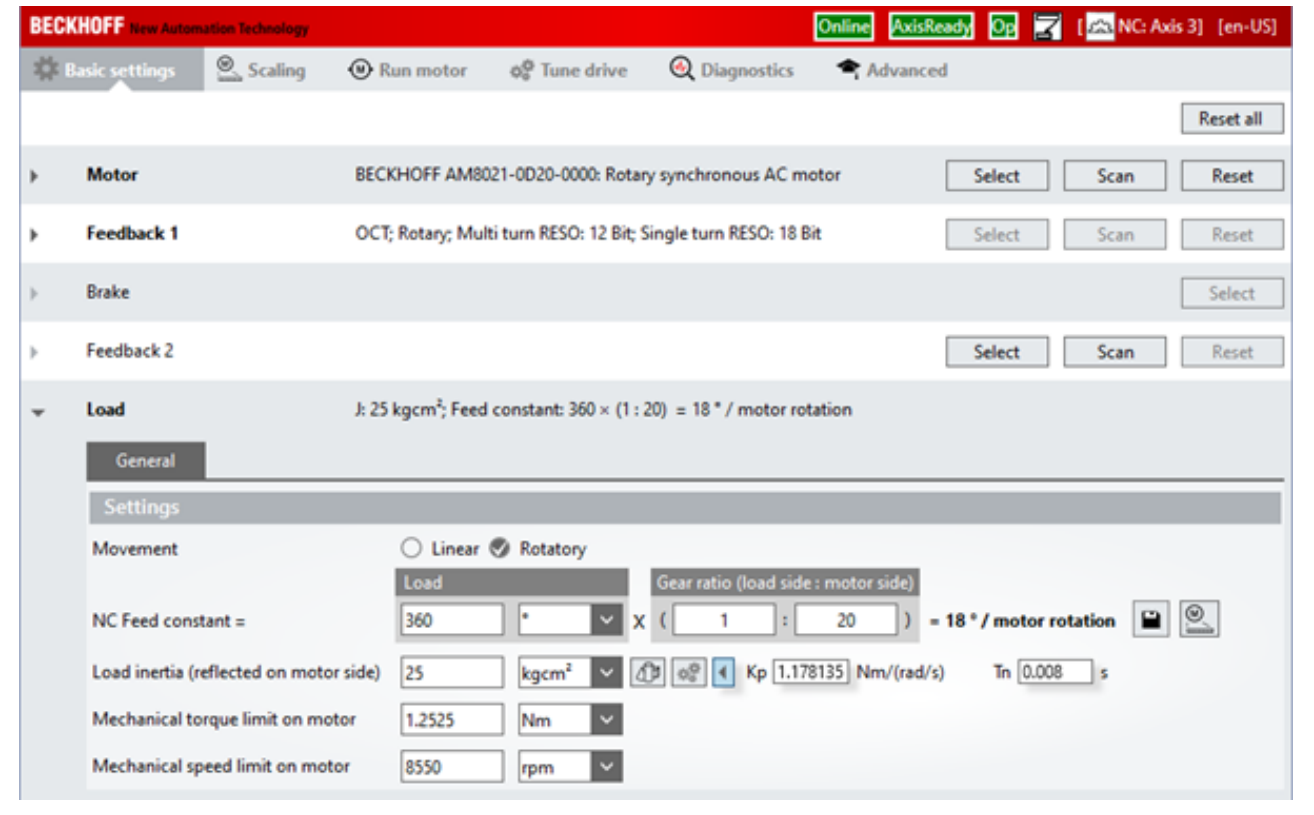

Riemenantrieb Hier wurde ein Riementrieb und ein Getriebe mit einer Untersetzung von i = 10 konfiguriert. Das Antriebsritzel hat einen Durchmesser von 80mm, die NC Feed Konstant ergibt sich wie folgt: 80mm \* Pi /  $10 = 25,132$ mm.

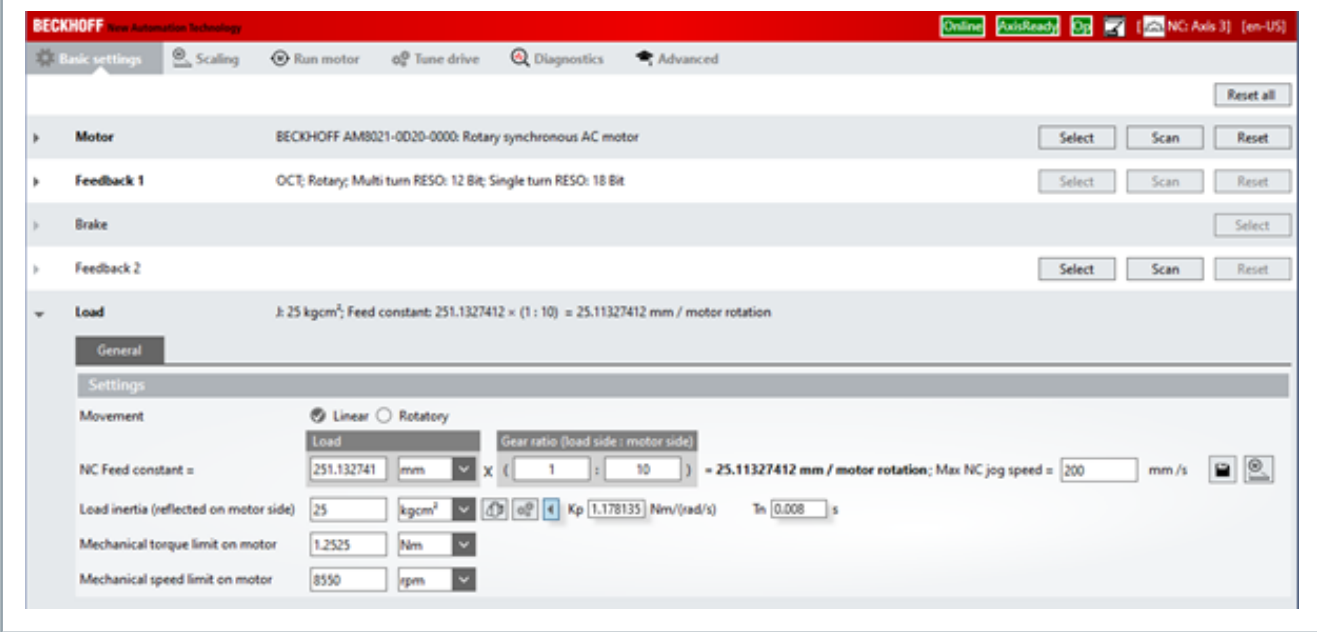

**Linearmotor** Ein Linear Motor ist ein Direktantrieb. Es gibt also keine zusätzliche Transformation durch eine Mechanik. Daher übernimmt der DM2 als "NC Feed constant" den Polepitch des Motors aus dem Motordatensatz.

> Beachten Sie, dass die Einheiten bei einem Linearmotor entsprechend geändert werden auf kg, N und m/s.

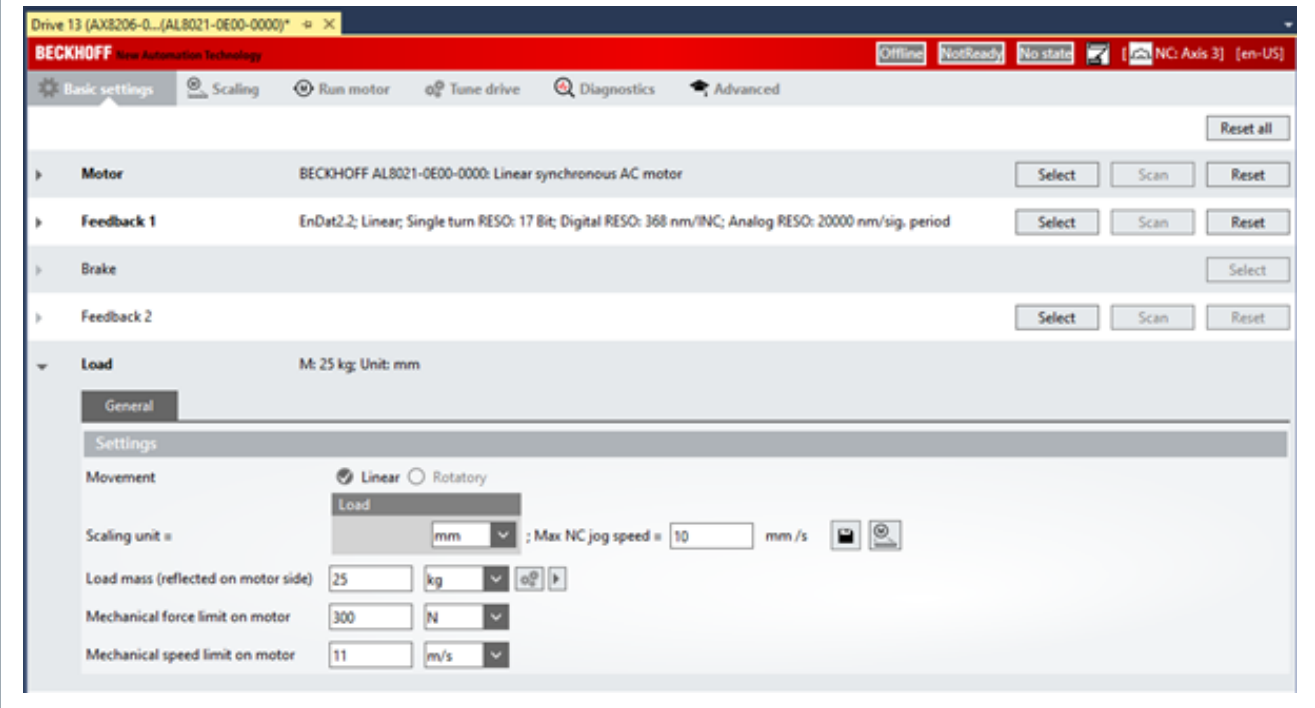

**Funktion** Nach dem Aufstarten meldet das AX8000 Achsmodul die aktuelle Position an die überlagerte Steuerung. Wird beim Verfahren der Multiturnbereich des verwendeten Gebers überschritten, kommt es zu einem Überlauf, der zur Laufzeit von der NC abgefangen wird. Wird die Anlage neu gestartet, kann dann jedoch ein ungewollter Positionssprung erfolgen, da die Position erneut aus der Geberposition rekonstruiert wird.

> Die Modulofunktion fängt dies ab, indem zyklisch Werte im Servoverstärker abgespeichert werden. Hierdurch wird ein Wiederherstellen der Position inklusive Verrechnung des Überlaufs ermöglicht. Die Funktion kann auch auf Primzahlübersetzungen angewendet werden.

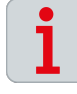

## **Information zur Modulo-Funktion**

Entspricht die Übersetzung einem Wert von 2<sup>n</sup>, so wird die Modulo-Funktion nicht benötigt. In diesem Fall ist der maximale Geberwert ein ganzzahliges Vielfaches des maximalen Applikationswerts. Dadurch tritt kein Positionsversatz beim Aufstarten auf.

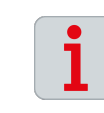

## **Voraussetzungen Verfügbarkeit und Feedback**

Die Funktion Modulo steht ab der Achsmodul-Firmware v1.02 b0005 zur Verfügung. Es wird ein Servomotor mit Multiturngeber benötigt.

**Konfiguration** Wählen Sie im Auswahlbereich des TC3 Drive Manager 2 das Menü "Scaling" aus.

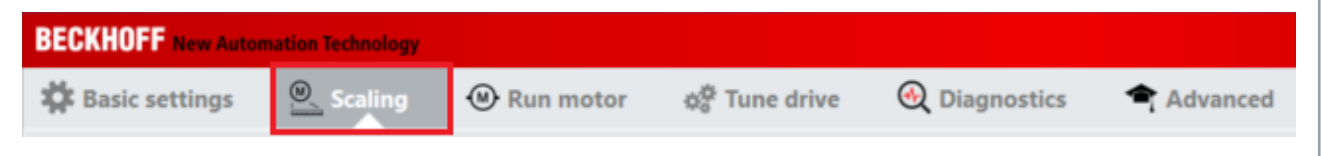

Ein neuer Auswahlbereich "Drive Settings" öffnet sich.

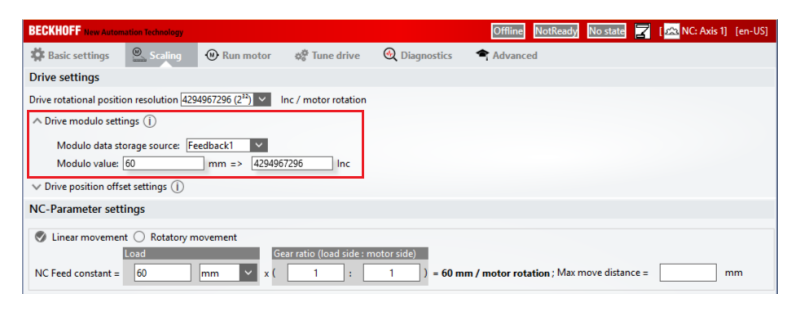

## Funktion aktivieren

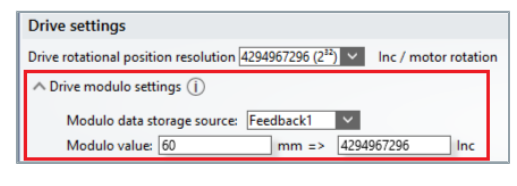

► Speicherquelle "Modulo data storage source" auswählen

## **Einstellmöglichkeiten beachten:**

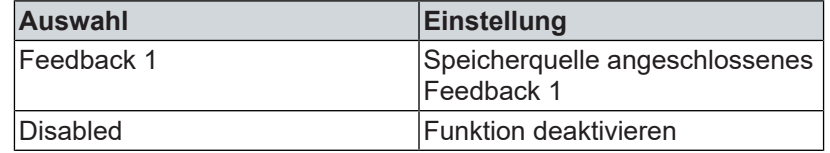

► Modulo-Bereich einstellen "Modulo value"

## Funktion deaktivieren

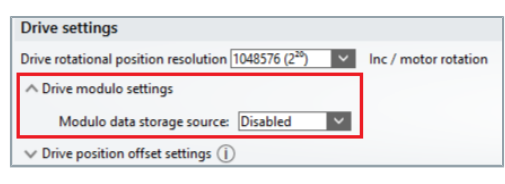

▶ "Modulo data storage source" auf "Disabled" setzen

**Objektbeschreibung** Im Folgenden erhalten Sie Informationen, welche CoE-Objekte an and **Objektoren and The Konfiguration** ist immer abhängig von der Funktion beteiligt sind. Die Konfiguration ist immer abhängig von der Applikation und den Bedingungen an die Umgebung und den Betrieb.

> Bei zweikanaligen Geräten kann die Modulo-Funktion auf beiden Kanälen unabhängig voneinander verwendet werden. Die Objekte des Kanals B sind mit einem Offset versehen.

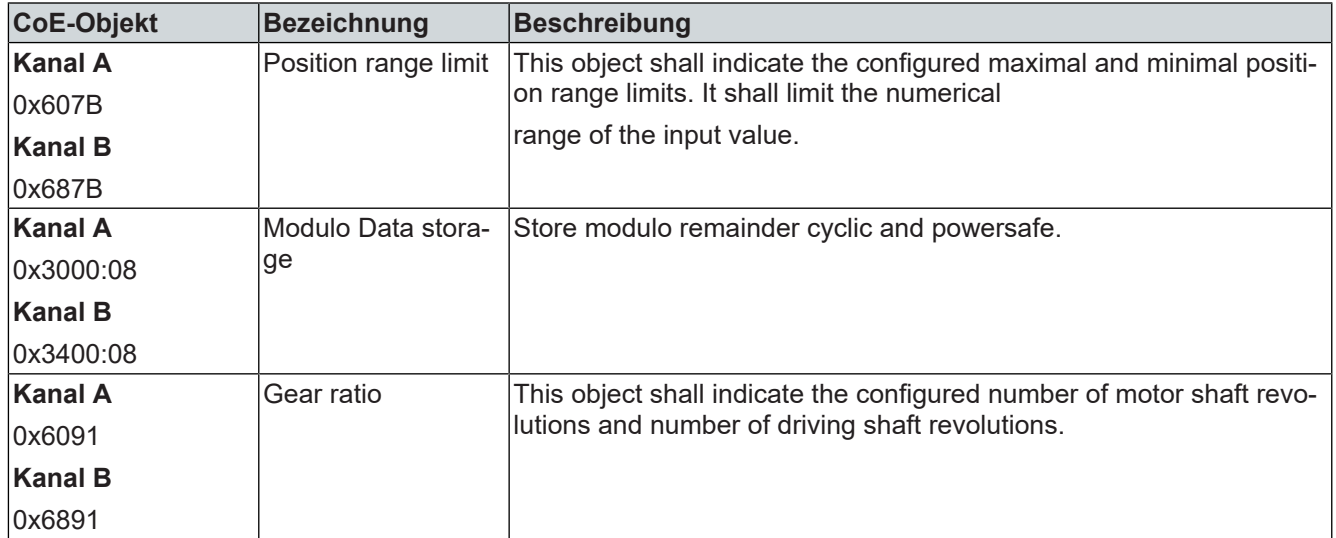

# **Betriebsarten**

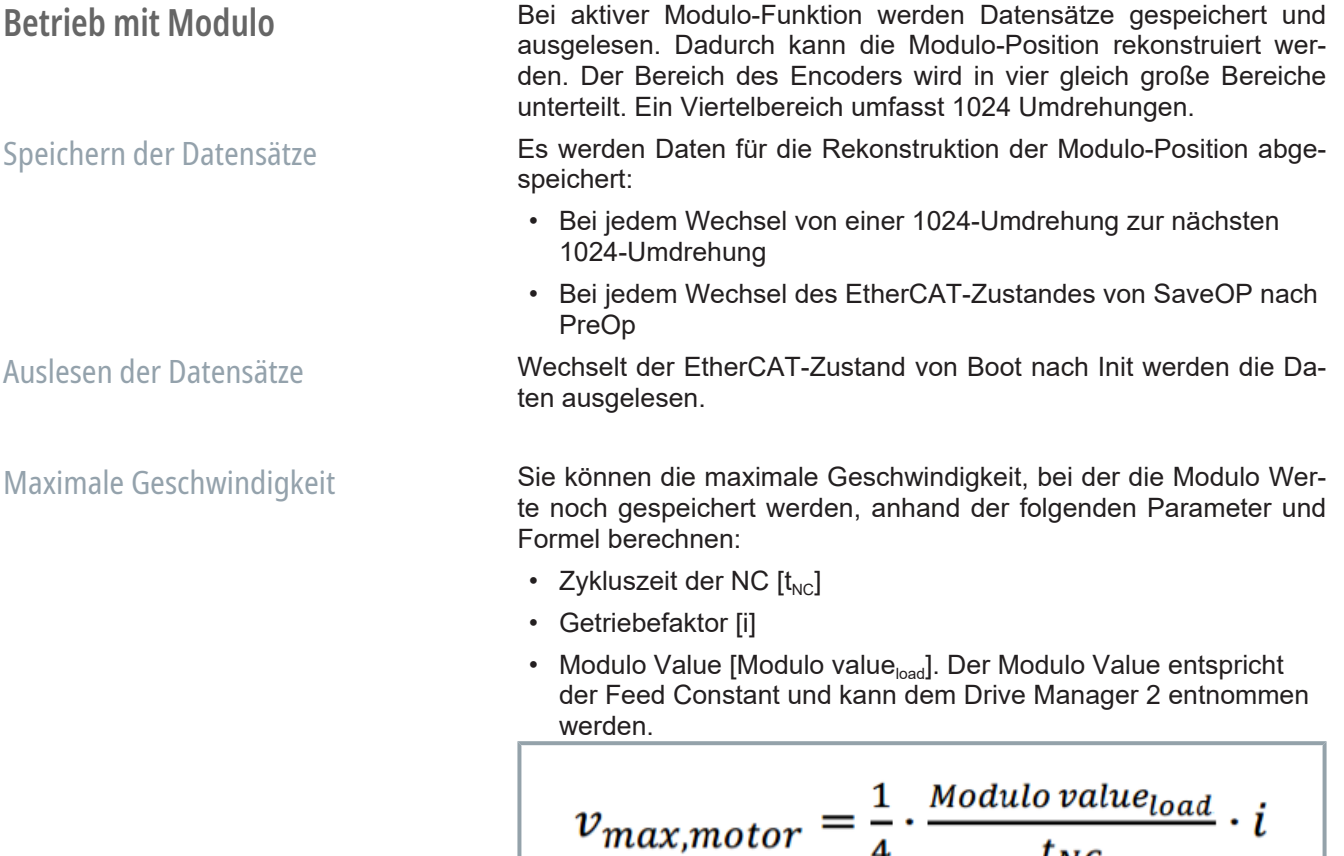

 $\overline{\mathbf{4}}$ 

 $t_{NC}$ 

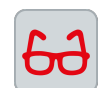

## **Betrieb ohne Modulo Applikation mit Getriebe und Encoder**

Im Folgenden wird ein Encoder mit 4096 Umdrehungen und ein Getriebe mit einer Übersetzung von 1:5 dargestellt.

Wird die maximale Encoder-Position bei 4096 Umdrehungen überschritten, zählt der Encoder wieder von Null. Anhand der Encoder-Position kann nicht mehr erkannt werden, dass bereits 4096 Umdrehungen erfolgt sind.

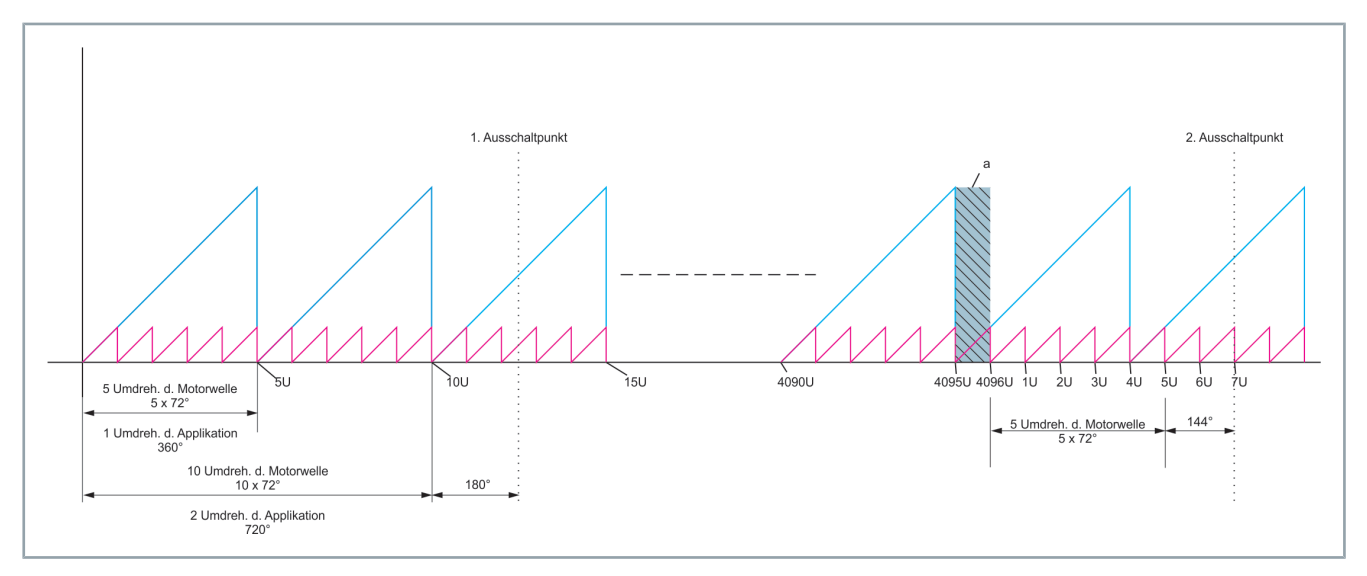

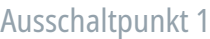

Der erste Ausschaltpunkt liegt bei 12,5 Motorumdrehungen oder 2 Applikationsumdrehungen + 180°. Der Encoder stellt den Wert nach dem Wiedereinschalten der Maschine korrekt zur Verfügung.

Ausschaltpunkt 2 Der zweite Ausschaltpunkt liegt bei 4103 Motorumdrehungen oder 820 Applikationsumdrehungen + 216°. Der Encoder hat durch den Überlauf die Umdrehung im Bereich [a] nicht berücksichtigt. Er zeigt zwar sieben Motorumdrehungen, aber nur eine Applikationsumdrehung + 144° an. Es fehlt eine Motorumdrehung, was 72° der Applikation entspricht.

Achsposition bestimmen Um die richtige Achsposition zu bestimmen, müssen die Überläufe oder der sich ergebende Positionsoffset gespeichert werden.

**Funktion** Normalerweise werden Prozessdaten genau einmal pro Kommunikationszyklus übertragen. Dadurch ist im Umkehrschluss die zeitliche Auflösung eines Prozessdatums direkt von der Kommunikationszykluszeit abhängig. Höhere zeitliche Auflösungen sind nur durch Verringerung der Zykluszeit möglich – was natürlich praktischen Grenzen unterliegt.

> Oversampling ermöglicht die mehrfache Abtastung eines Prozessdatums innerhalb eines Kommunikationszyklus und die anschließende (Eingänge) oder vorherige (Ausgänge) Übertragung aller Daten in einem Array. Der Oversampling-Faktor beschreibt dabei die Anzahl der Abtastungen innerhalb eines Kommunikationszyklus und ist daher ein Vielfaches von Eins.

> Das jeweilige Triggern der Abtastung in den I/O-Komponenten wird wiederum durch die lokale Uhr – bzw. die globale Systemzeit – gesteuert, was entsprechende zeitliche Beziehungen zwischen verteilten Signalen im gesamten Netzwerk ermöglicht.

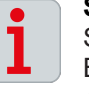

## **Systemvoraussetzungen der Funktion**

Sie haben die Möglichkeit, das Oversampling auf Achsmodulen der Baureihe AX8xxx ab der Firmware v1.03 zu verwenden. Die Funktion kann auf dem Device und auf dem Channel verwendet werden.

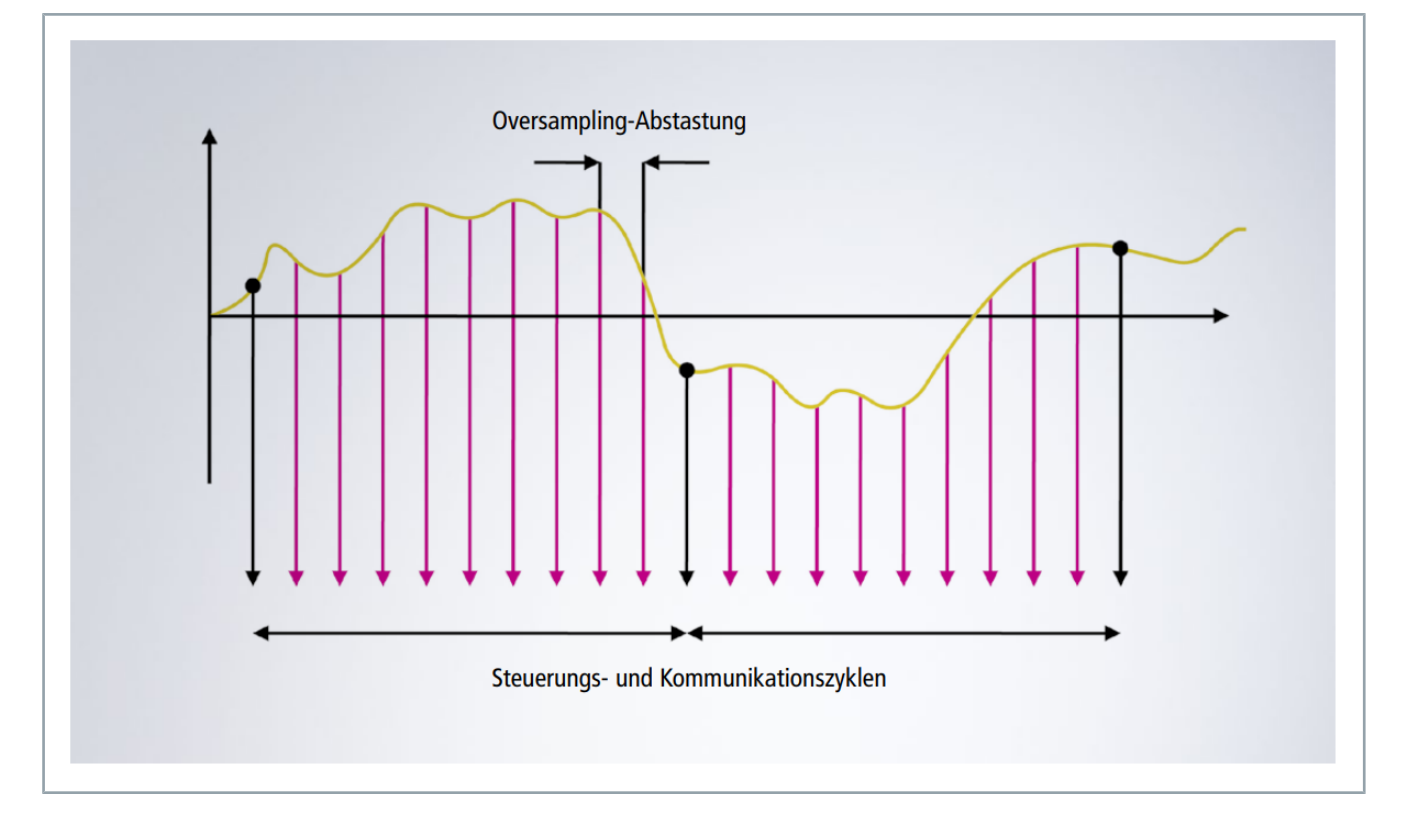

**Konfiguration** Sie haben die Möglichkeit, in einem PDO, Variablen mehrfach zu konfigurieren, um das Oversampling zu nutzen.

> Eine generelle Erläuterung zu PDOs und dem ProcessData Tab finden Sie [hier.](https://infosys.beckhoff.com/index.php?content=../content/1031/tc3_io_intro/1344982411.html&id=)

Um das Oversampling zu verwenden, gehen Sie wie folgt vor:

► Gewünschtes Achsmodul im I/O-Baum auswählen

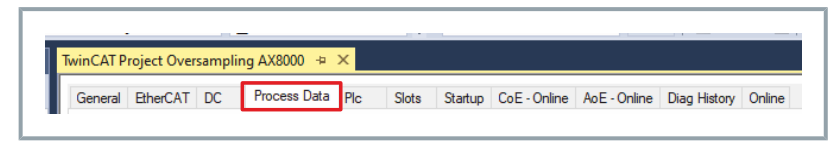

► Linksklick "Process Data"

Das Dialogfenster "Process Data" wird geöffnet

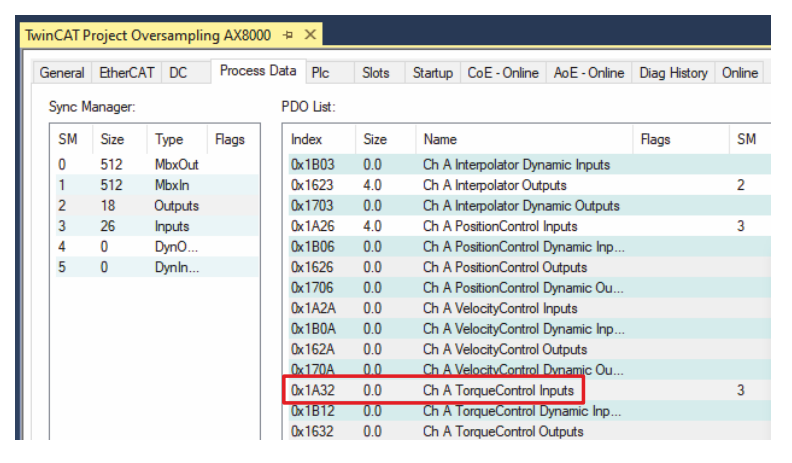

► "0x1A32 ChA Torque Control Inputs" auswählen

Im Dialogfenster "PDO Content" unterhalb der "PDO List" finden Sie aktuell konfigurierte PDOs. Diese sind Teil des vorher selektierten PDO.

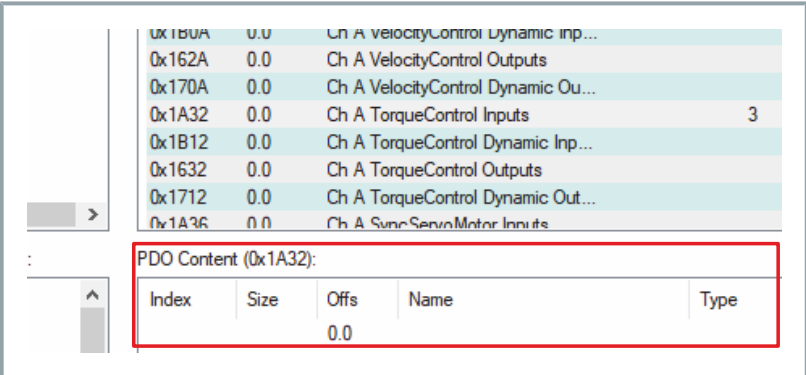

► Rechtsklick "PDO Content"

Es öffnet sich ein neues Dialogfenster.

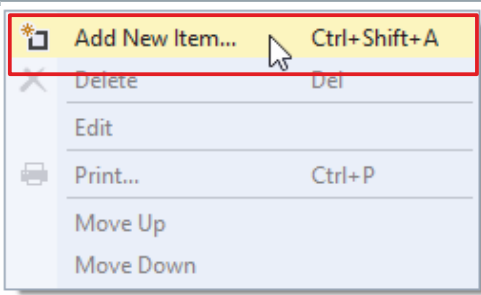

## ► Linksklick auf "Add New Item"

Es öffnet sich ein neues Dialogfenster "Edit PDO Entry"

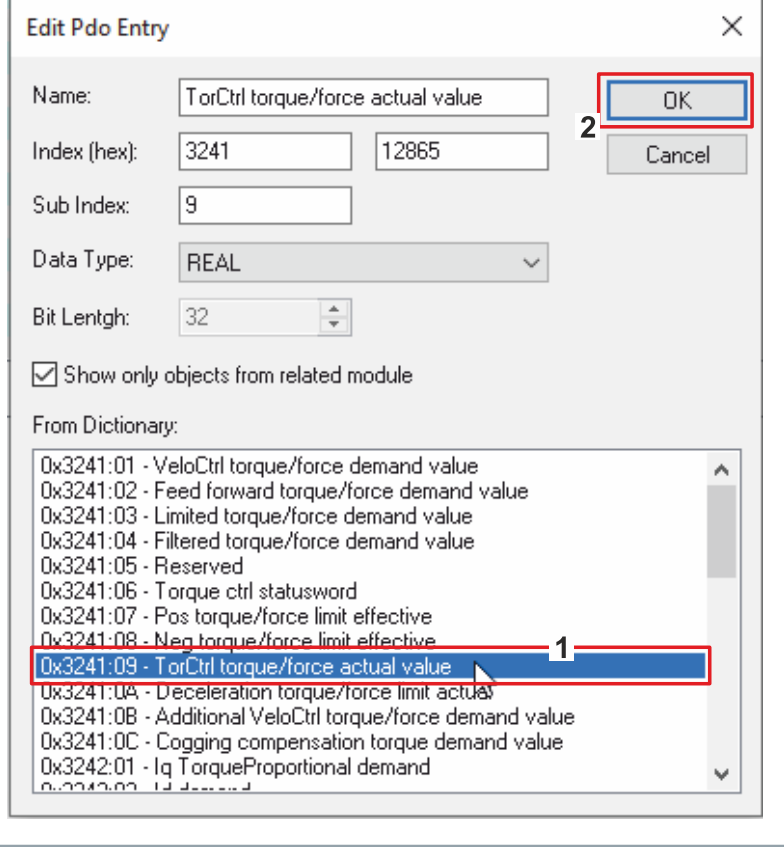

- ► "0x3241:09 TorCtrl Torque/Force actual value" [1] auswählen
- ► Mit "OK" bestätigen [2]
- ► Im "PDO Assignment" prüfen, ob die Checkbox für das PDO "0x1A32" aktiv ist

## **Falls die Checkbox nicht aktiv ist, stehen die PDOs im Prozessabbild nicht bereit:**

► TwinCAT Konfiguration aktivieren, um Änderungen zu übernehmen

Um weitere PDOs in das Prozessabbild hinzuzufügen, wiederholen Sie die oberen Handlungen. Das Oversampling ist nun aktiv für alle mehrfach im Prozessabbild vorhandenen PDOs.

Die overgesampleten Variablen müssen in der Konfiguration direkt aufeinander folgen. Es darf keine andere Variable eingeschoben sein.

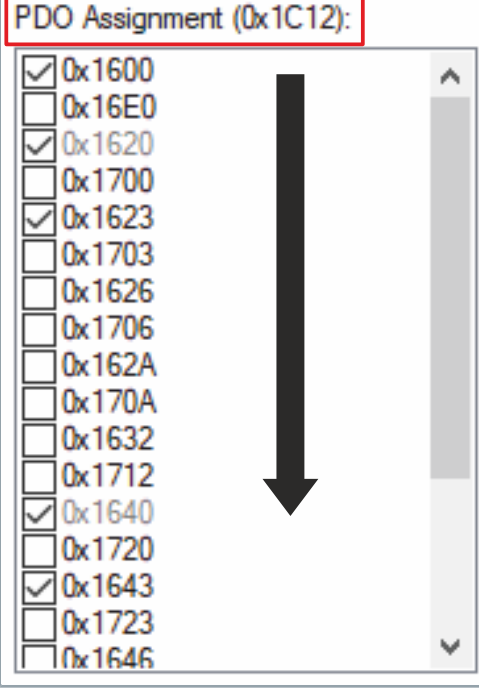

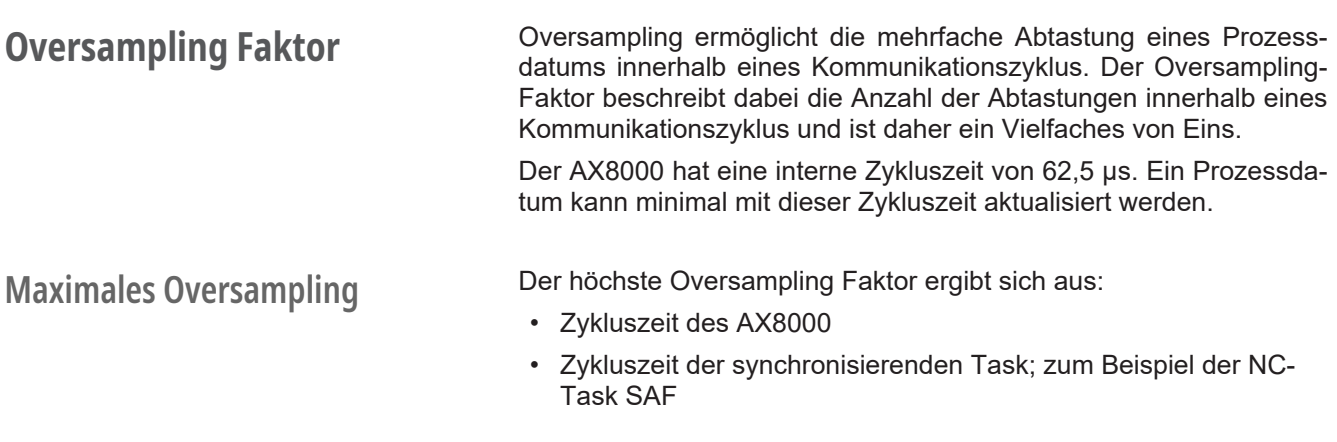

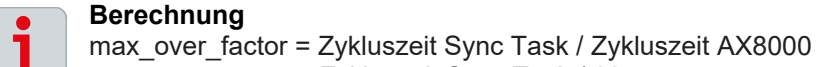

# **Mögliche Werte des Oversampling Faktors**

Falls das Oversampling mit weniger als der dem maximalen Oversampling Faktor realisiert werden soll, kann die Anzahl an Abtastungen nicht beliebig gewählt werden. Andernfalls würden die Werte nicht zum Timing der Reglerzykluszeit passen.

= Zykluszeit Sync Task / 62,5 µs

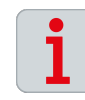

## **Berechnung**

possible\_over\_factor = max\_over\_factor / 2<sup>n</sup>

Beachten Sie, dass die Funktion Oversampling nicht wirkt, wenn ein PDO nur einmal pro Zyklus übertragen wird. Wählen Sie einen entsprechenden Wert für "n".

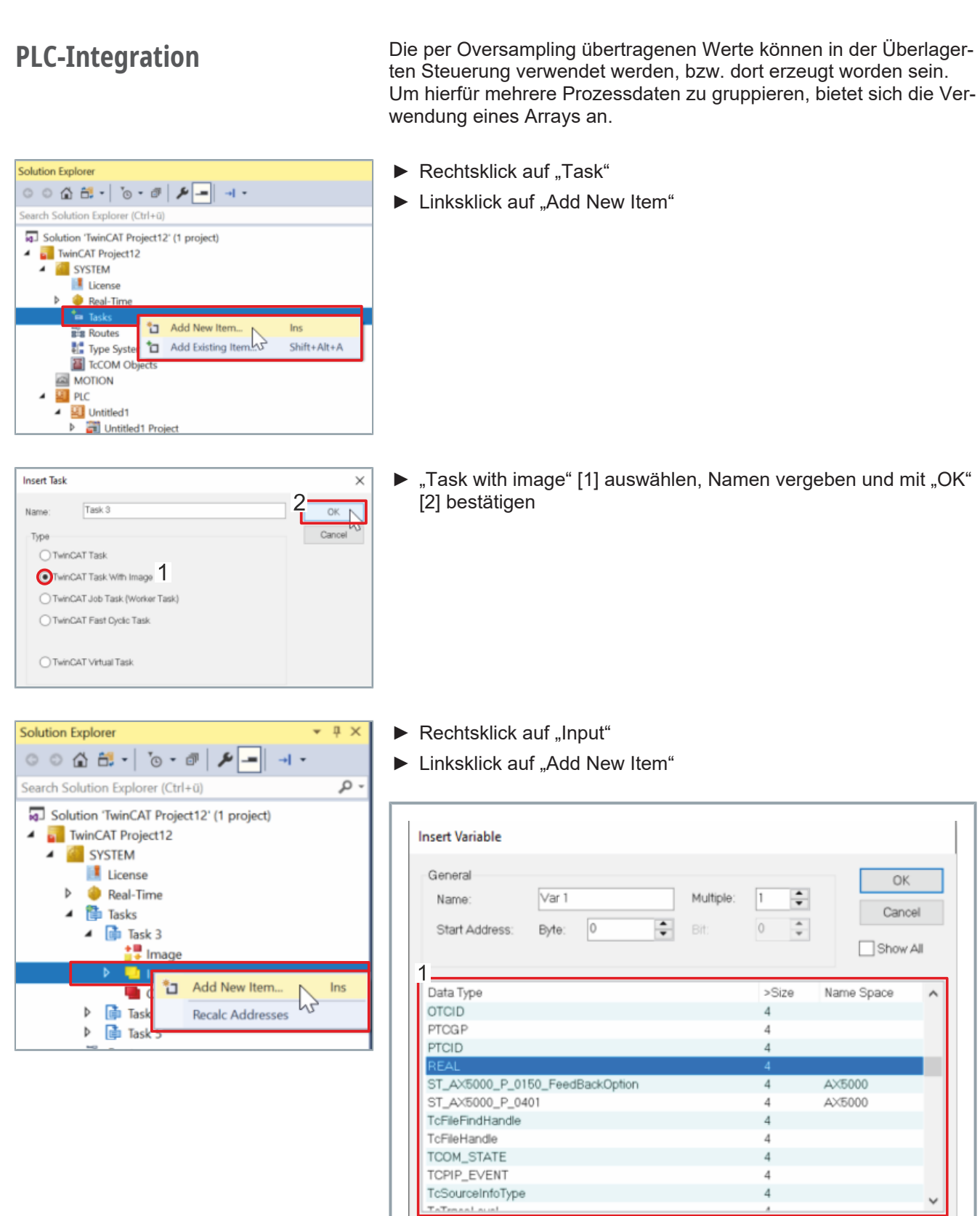

► Variablen-Typ in der Liste auswählen und auf "Create Array Type" klicken

Create Array Type.

Search Type:

V

Create String Type.

# Oversampling

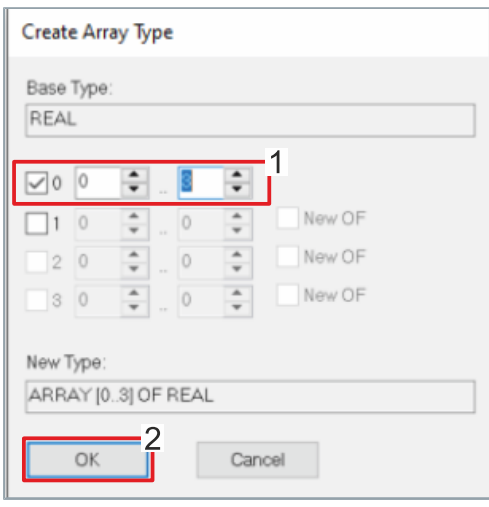

**Insert Variable**  $2 -$ Genera Torque Contr<br>E Bote: 16 ÷ ш Name: Cance ÷ Chart Avidas ÷  $\Box$ Show Al Data Type<br>
ST\_A/5500\_P\_0150\_Manufacturet.imitSettings<br>
ST\_A/5500\_P\_0150\_Manufacturet.imitSettings<br>
ST\_A/5500\_P\_0150\_PowerSettings<br>
ST\_A/5000\_P\_0252<br>
TConintTataHdr<br>
TConintTataHdr<br>
TConintTataHdr<br>
STRING[13]<br>
PSOE\_15<br>
ATRA 2012年12月12日12月12日 Name Spa × Name Sp<br>TcLine<br>AX5000<br>AX5000<br>AX5000 Safety Create Array Type. Create String Type... Search Type:

► "Array"-Größe [1] definieren und mit "OK" [2] bestätigen

▶ Den erstellten "Array Type" auswählen und Namen vergeben [1] ► Mit "OK" [2] bestätigen

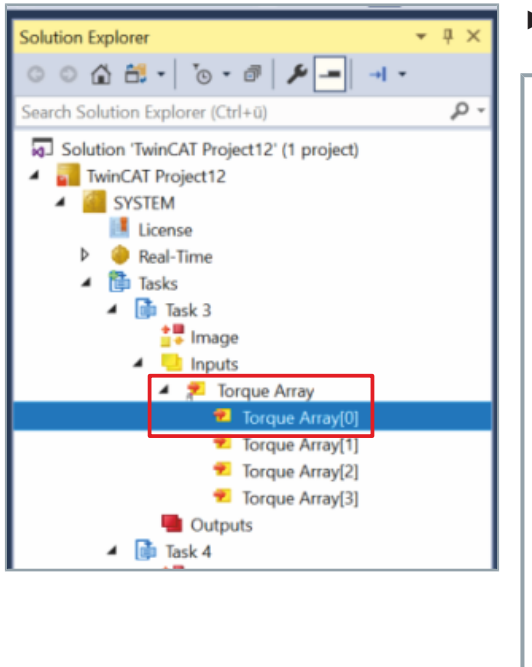

► Linksklick im Solution Explorer auf "Array"-Element

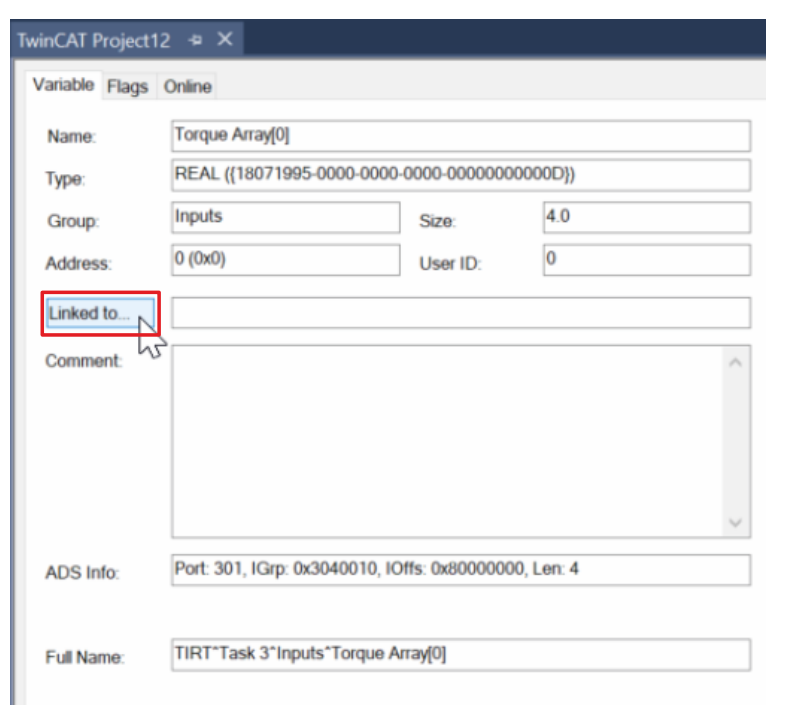

- $\blacktriangleright$  Linksklick auf "Linked to"
- ► "Sample" auswählen und mit "OK" bestätigen

Diese Schritte für alle "Array"-Elemente wiederholen.

Sie können jetzt das "Array" zum Beispiel in einem "Scope" verwenden.

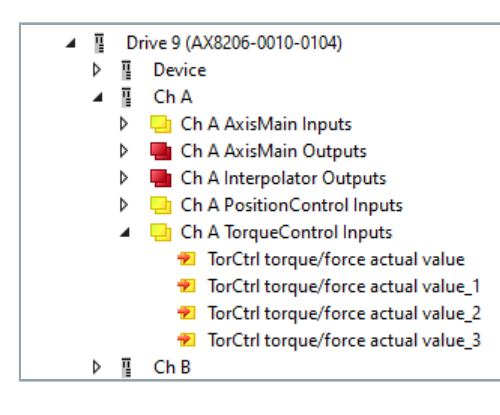

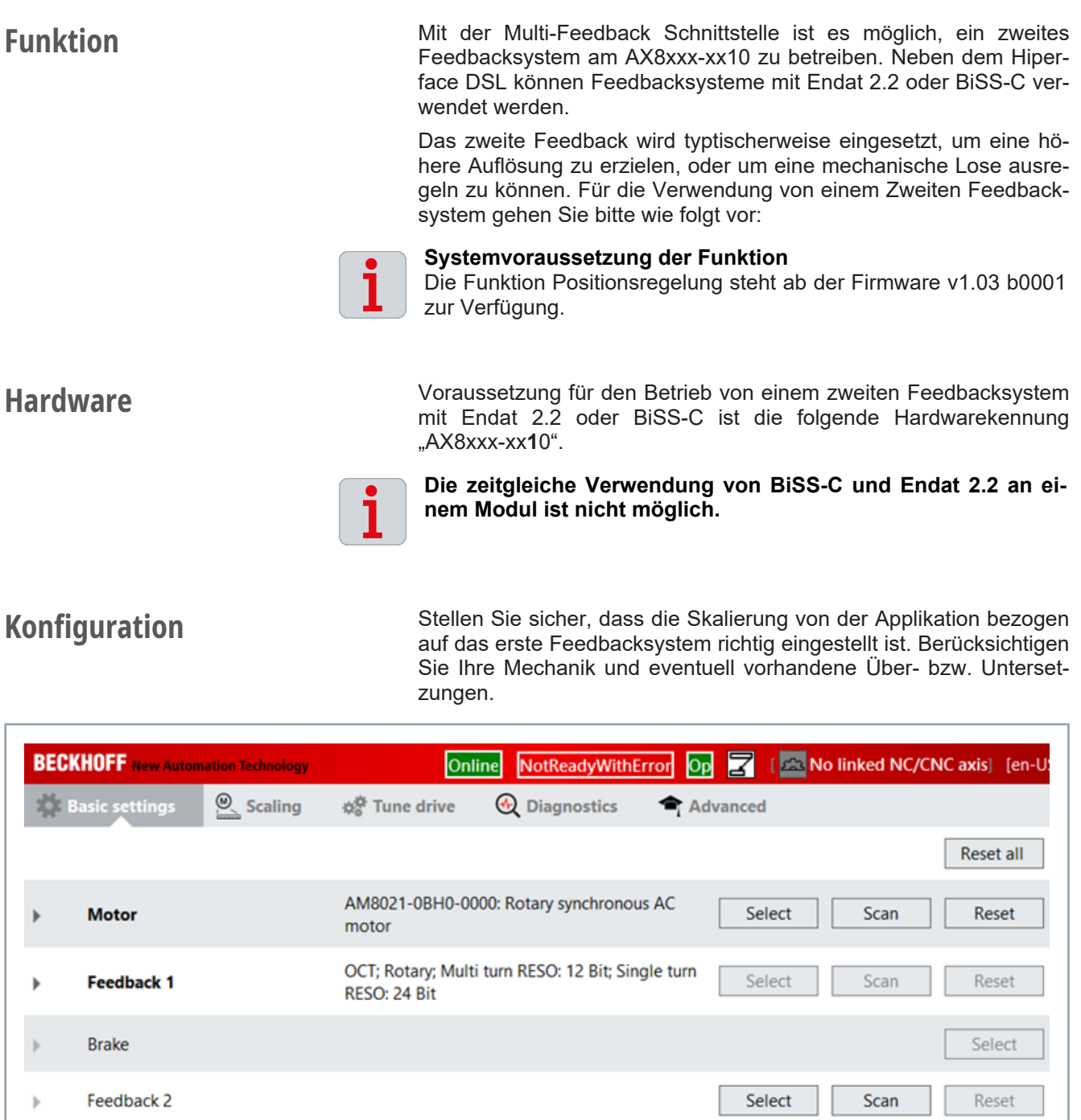

Load J: 0 kgcm<sup>2</sup>; Feed constant: 10 mm / motor rotation General **Settings**  $\blacktriangledown$  Linear movement  $\bigcirc$  Rotatory movement Gear ratio (load side : motor side) Load  $\sqrt{10}$ Feed constant = mm  $\overline{1}$  $\overline{1}$  $) = 10$  mm / motor rotation  $\mathbf{x}$ ÷

Durch einen Klick auf den Select-Button öffnet sich das Fenster für die Auswahl eines zweiten Feedbacks.

| <b>BECKHOFF</b> New Automation Technology |                       |             | NotReadyWithError Op<br>[Bee No linked NC/CNC axis] [en-U)<br><b>Online</b> |                                                   |          |        |      |                  |
|-------------------------------------------|-----------------------|-------------|-----------------------------------------------------------------------------|---------------------------------------------------|----------|--------|------|------------------|
|                                           | <b>Basic settings</b> | $Q$ Scaling | ☆☆ Tune drive                                                               | <b>4</b> Diagnostics                              | Advanced |        |      |                  |
|                                           |                       |             |                                                                             |                                                   |          |        |      | <b>Reset all</b> |
|                                           | <b>Motor</b>          |             | motor                                                                       | AM8021-0BH0-0000: Rotary synchronous AC           |          | Select | Scan | Reset            |
|                                           | <b>Feedback 1</b>     |             | RESO: 24 Bit                                                                | OCT; Rotary; Multi turn RESO: 12 Bit; Single turn |          | Select | Scan | <b>Reset</b>     |
|                                           | <b>Brake</b>          |             |                                                                             |                                                   |          |        |      | Select           |
| ь                                         | Feedback 2            |             |                                                                             |                                                   |          | Select | Scan | <b>Reset</b>     |

Wählen Sie das Feedback aus und bestätigen Sie mit OK.

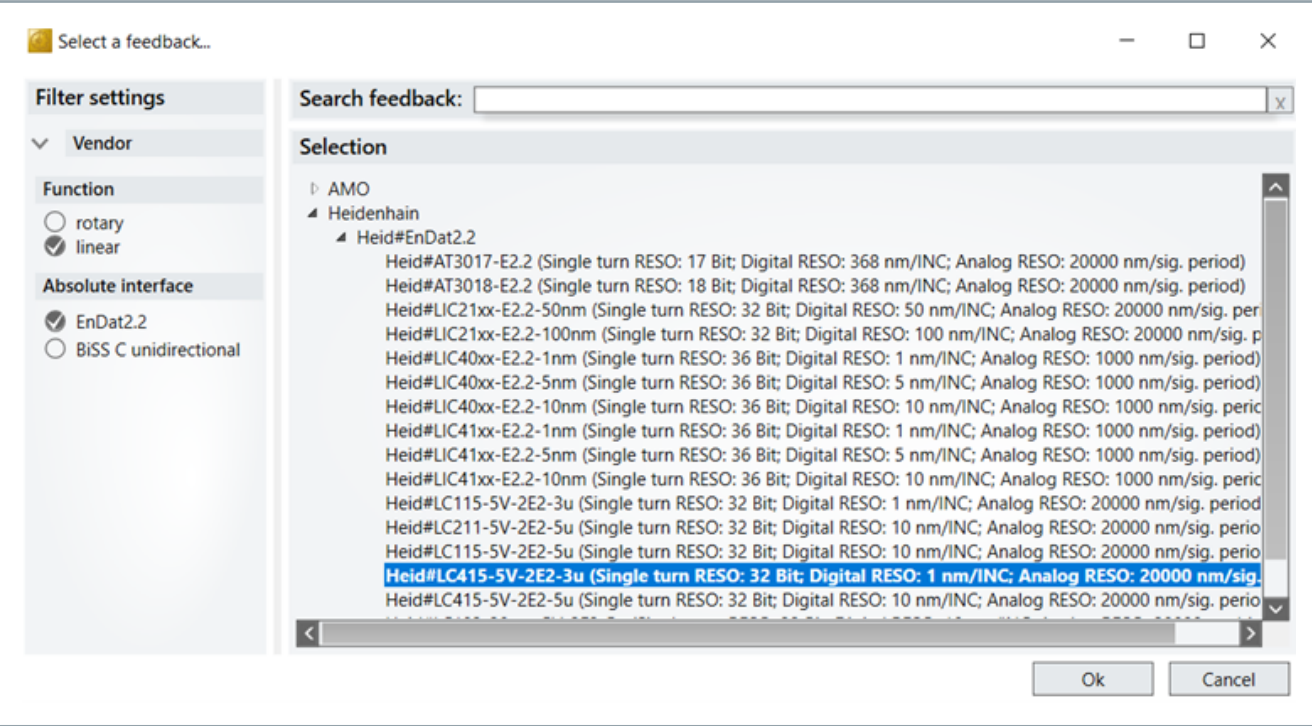

Im nächsten Schritt öffnet sich ein Dialogfenster, um die Skalierung von dem zweiten Feedbacksystem festzulegen.

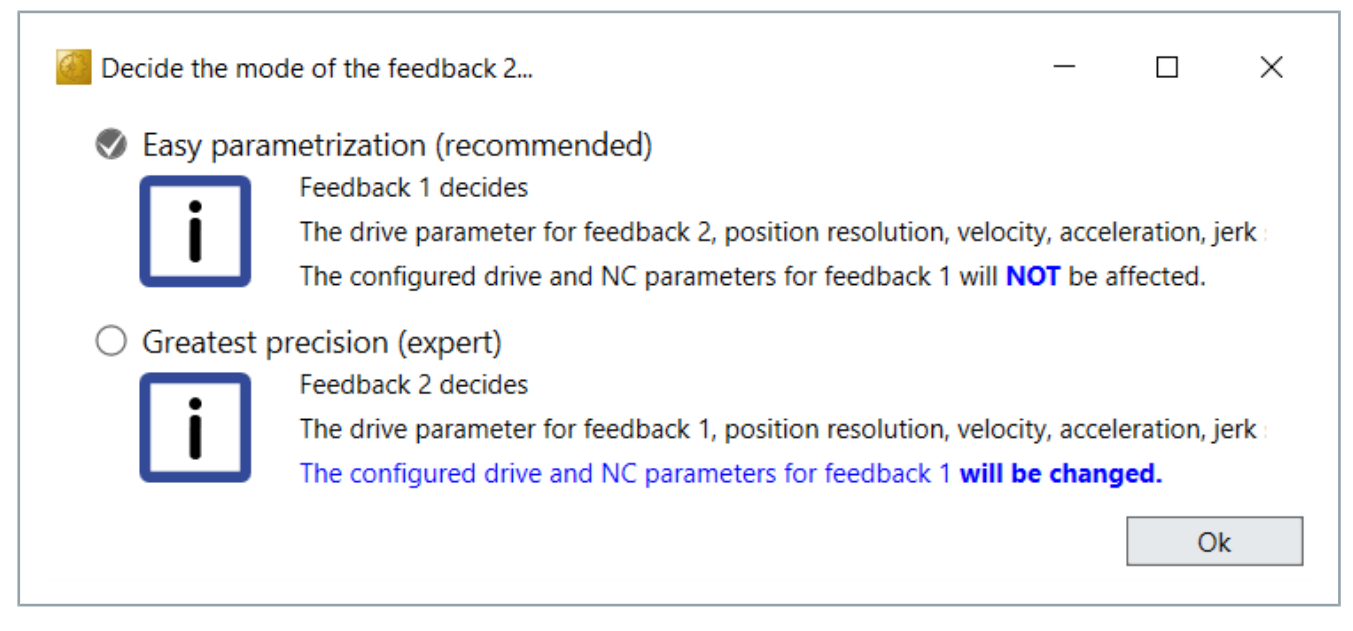

Easy parametization (recommended): Die Skalierung des zweiten Feedbacks wird auf das erste Feedback bezogen. Einstellungen aus der NC werden nicht verändert.

Greatest precision (expert): Die Skalierung des ersten Feedbacks wird auf das zweite Feedback bezogen. Bei dieser Einstellung muss die Skalierung in der NC-Achse angepasst werden. Die nötigen Änderungen führt der DriveManager 2 durch.

Eine Zusammenfassung der Änderungen in der AX8000 Startup Liste wird in dem letzten Dialogfeld angezeigt.

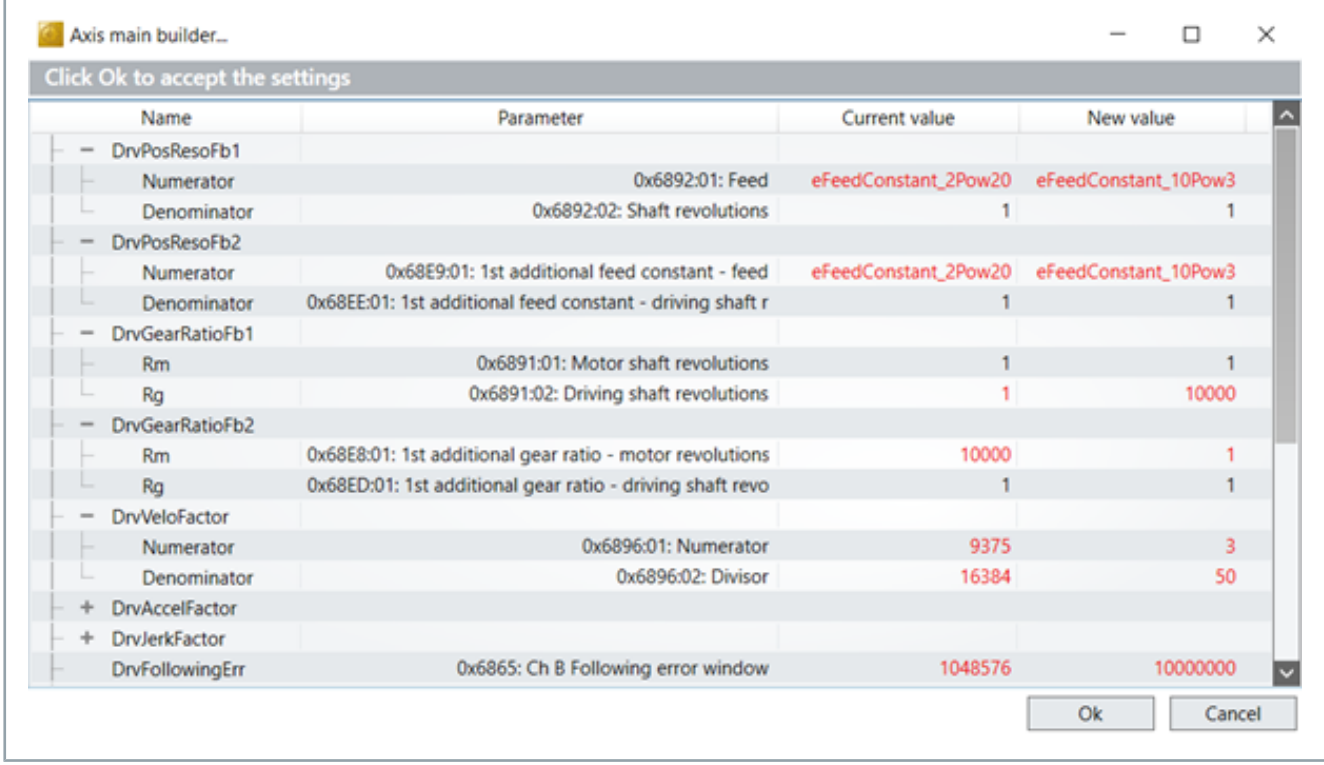

Wenn bei der Inbetriebnahme der Mode Greatest precision ausgewählt wurde, dann müssen die nötigen Änderungen in der NC durch einen Klick auf *Save NC parameters* übernommen werden.

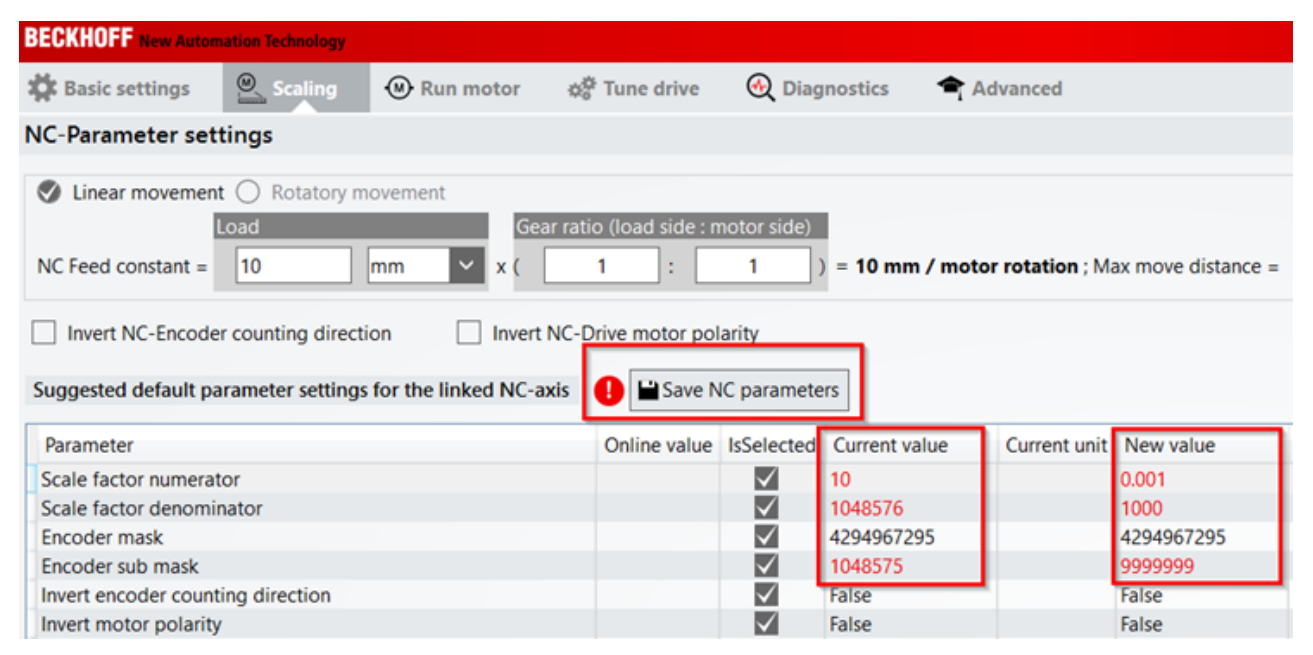

Aktivieren Sie die Konfiguration und prüfen Sie, ob die beiden Feedbacksysteme die gleiche Zählrichtung aufweisen.

- Notieren Sie sich die Werte.
- Ch A Position Actual Value(0x6064).
- 1st additional position actual value(0x60E4:01).
- Fahren sie die Achse ein kleines Stück.
- Prüfen Sie erneut die beiden Werte und gleichen die Zählrichtung ab.

Wenn die Zährichtung gegenläufig ist, dann kann die Zählrichtung des zweiten Feedbacks im Bereich der *Basic settings* angepasst werden.

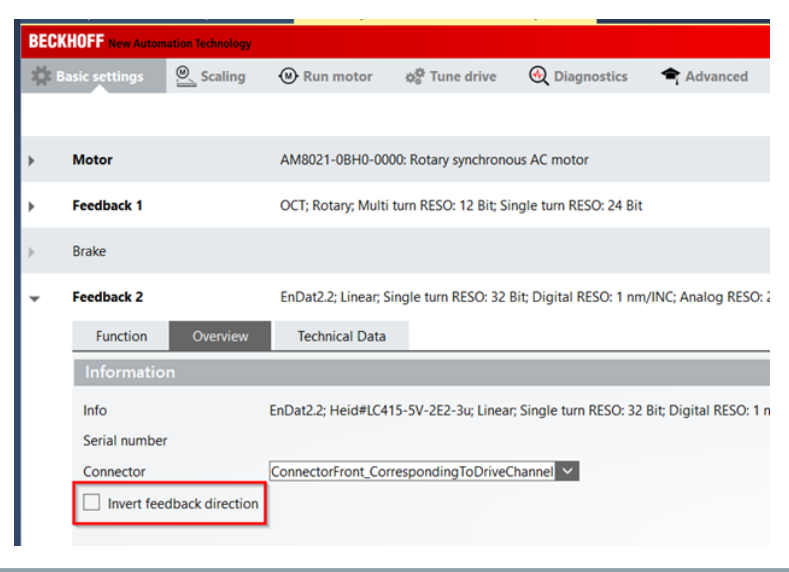

## **WARNUNG**

## **Achtung**

Nach dem ersten Aktivieren der Konfiguration mit einem BiSS-C oder Endat 2.2 Feedback benötigt der AX8000 einen 24 V DC Power Cycle. Die Meldung Need cold start (0x5193) macht darauf aufmerksam.

Die Betriebsart CSP (Cyclic synchronous position mode) kann auf CSP2 (Cyclic synchronous position mode secondary feedback) umgeschaltet werden, wenn die Zählrichtung der Feedbacksysteme identisch ist.

Mit dieser Änderung wird der DriveManager2 den Positionswert vom zweiten Feedback in das Prozessabbild einfügen und mit der NC verlinken.

Nach dem Aktivieren der Konfiguration wird die Position auf das zweite Feedback geregelt.

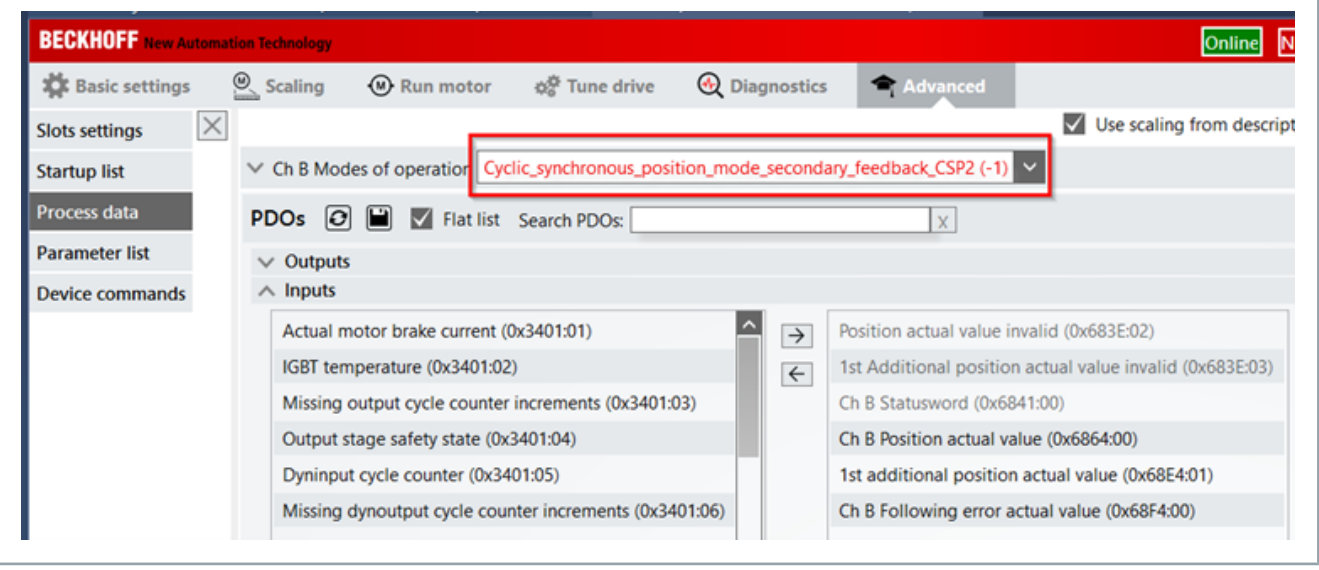

Der Stromregler stellt den inneren Regler der kaskadenförmigen Regelkreisstruktur dar. Auf Basis der feldorientierten Regelung dient ein PI-Regler zur Bereitstellung der notwendigen Stromkomponenten. Dabei ist der q-Strom proportional zum Drehmoment (bei Linearmotoren zur Kraft). Die Einstellungen der Stromregler Parameter  $K_p$  und  $T_N$  erfolgen anhand der Motor-Wicklungsdaten und der optimalen Bandbreite (Kompromiss aus Dynamik und Geräuschentwicklung).

Bei Beckhoff Motoren stammen die Einstellungen der optimalen Bandbreite aus dem elektronischen Typenschild. Bei den meisten Applikationen ist es nicht notwendig, diese Einstellungen zu verändern.

**Sollwertberechnung** In Abhängigkeit des eingestellten "Modes of Operation" [1] wird der Sollwert entweder im Drehzahlregler [2] generiert oder direkt über die Drehmomentschnittstelle zugeführt [3]:

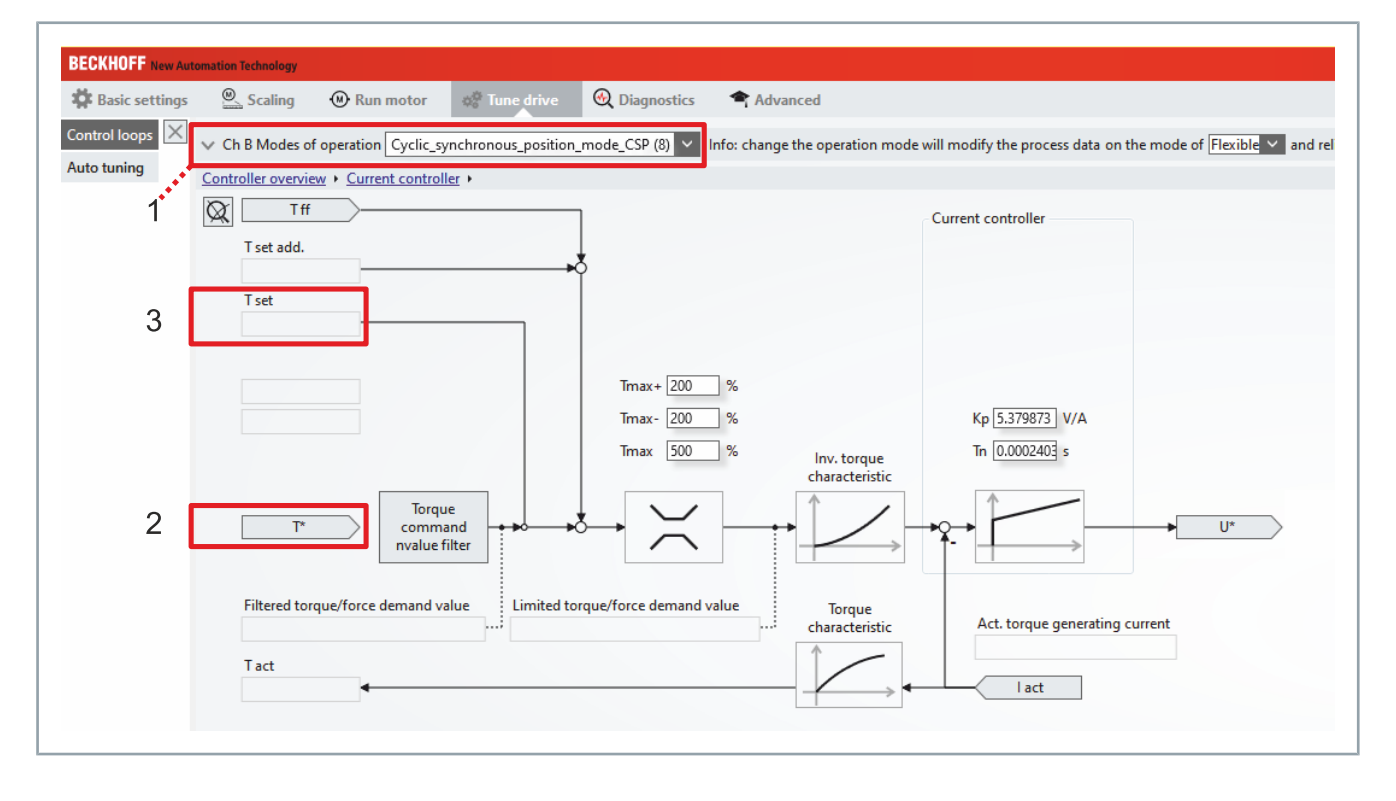

Anschließend erfolgt die Addition der Vorsteuergrößen [4] und [5]:

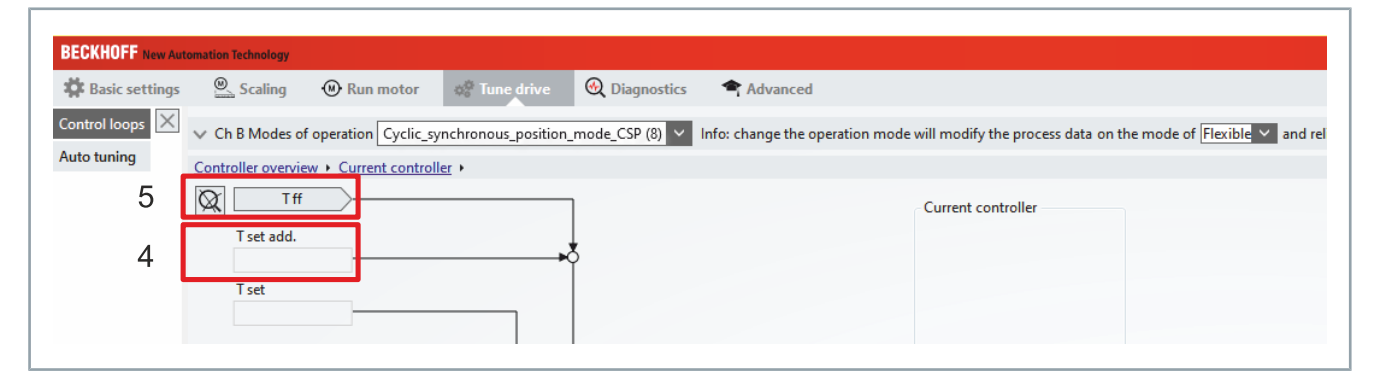

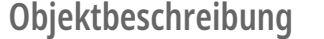

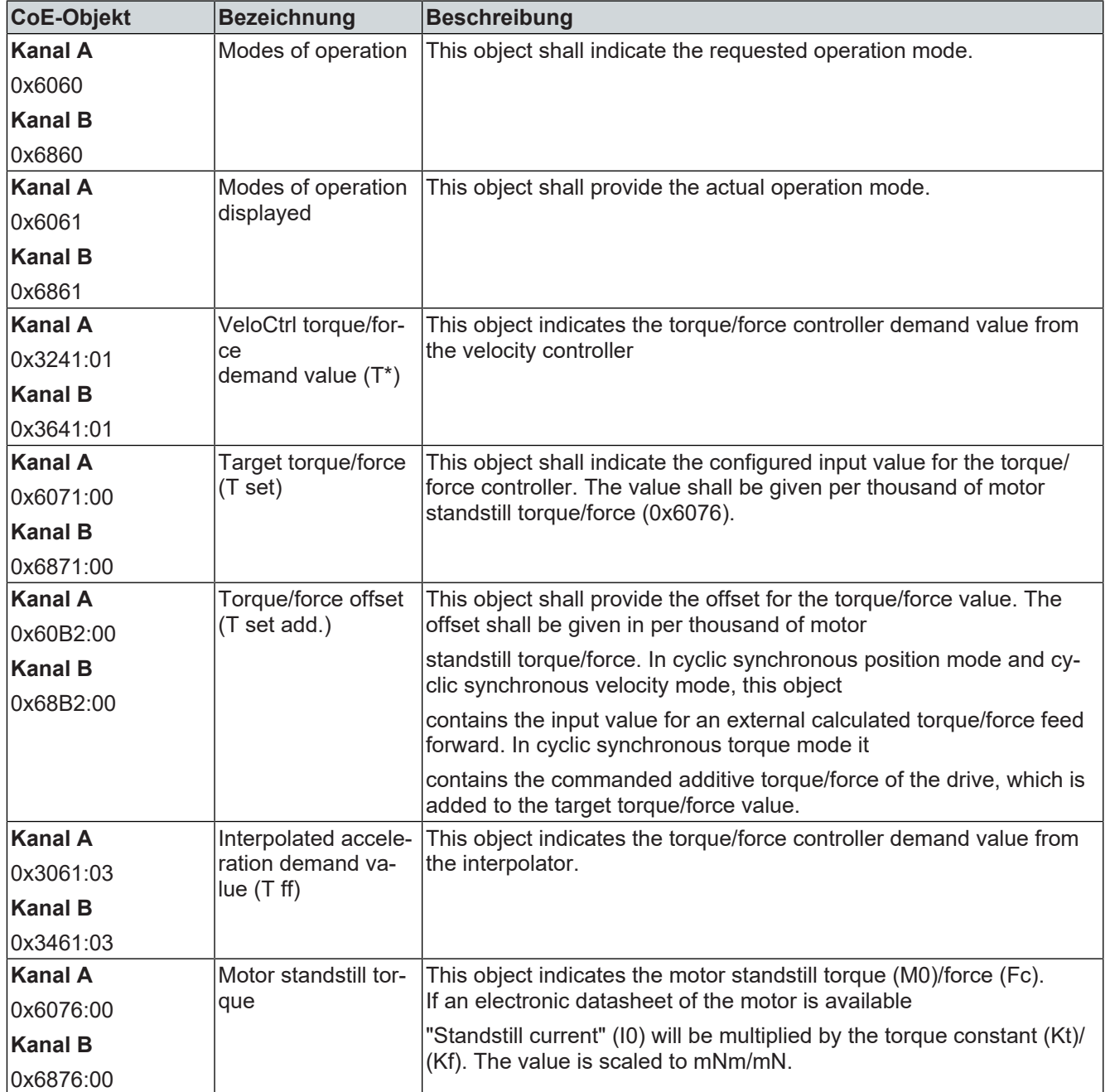

# **Drehmomentbegrenzung**

Die Begrenzung des Drehmomentsollwerts erfolgt:

- unipolar positiv [1],
- unipolar negativ [2] und
- bipolar [3].

Darüber hinaus kann das thermische Modell von dem AX8000 oder des Motors als Limitierung wirken. Neben der statischen Limitierung können diese Parameter in das Prozessabbild eingefügt werden, um eine zyklische Änderung aus der PLC zu realisieren.

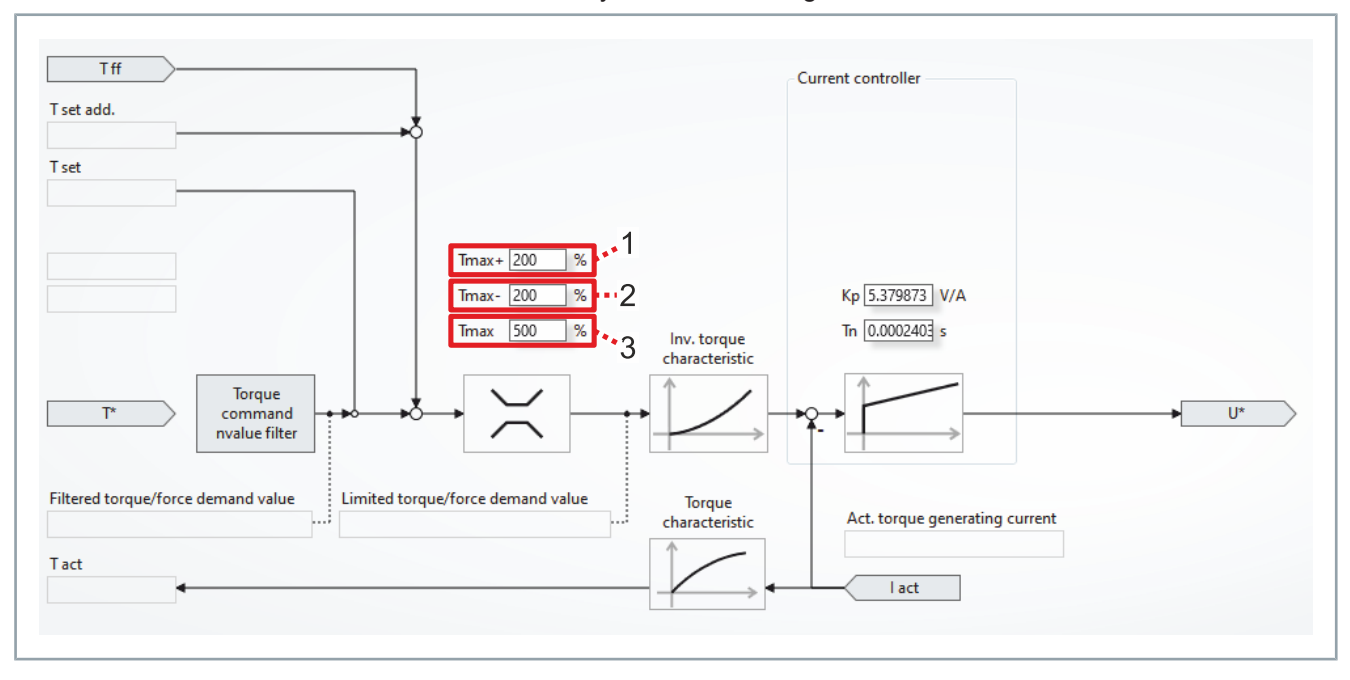

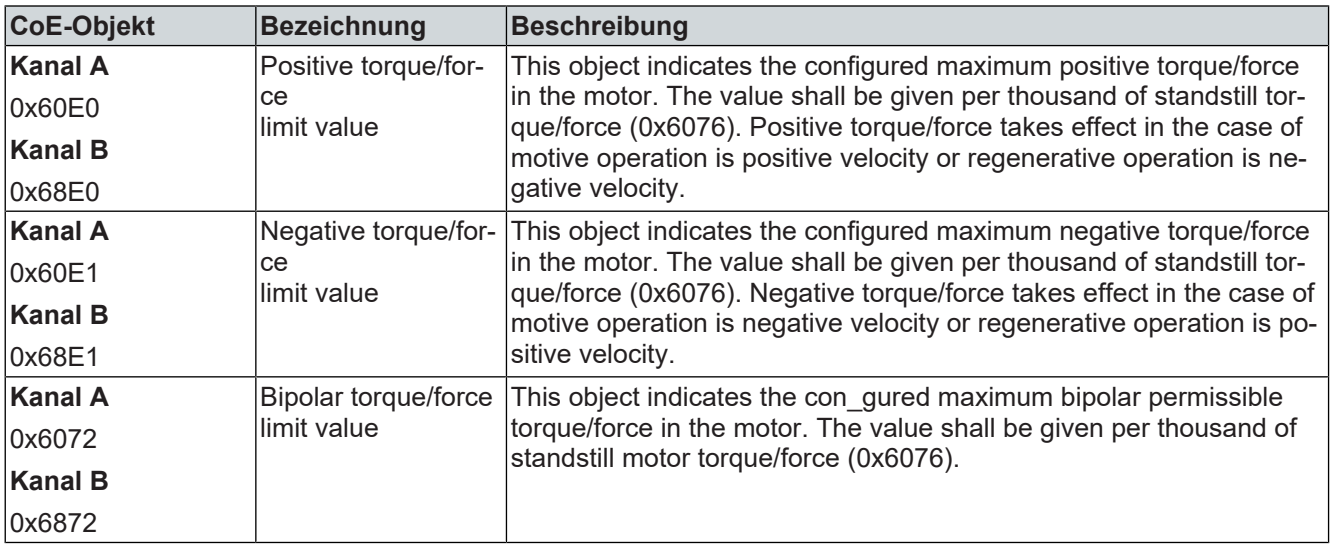

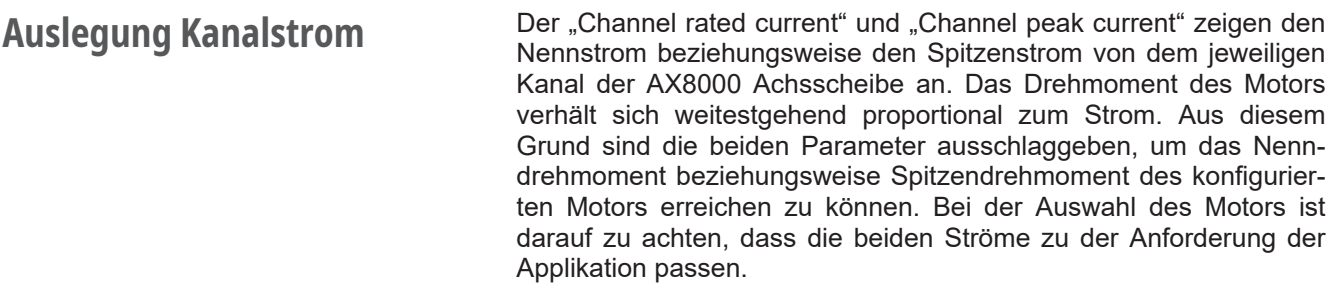

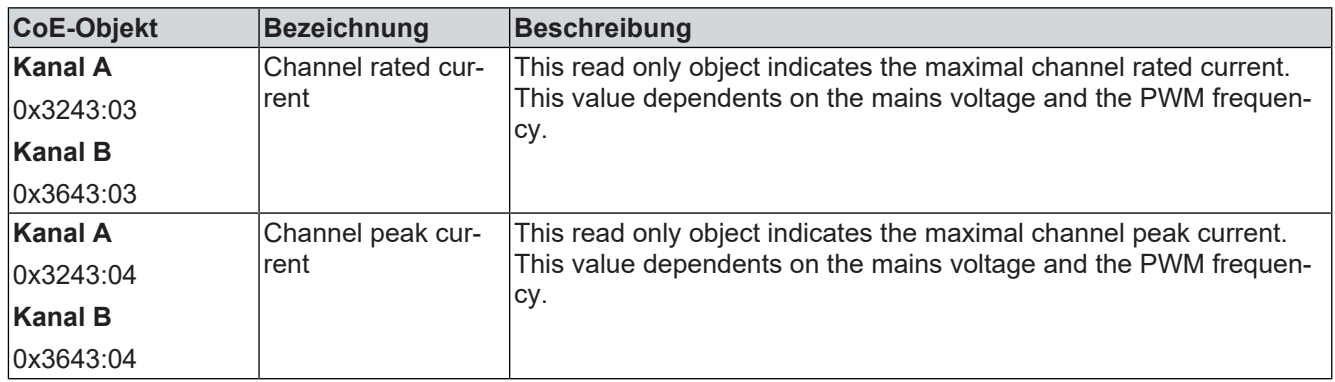

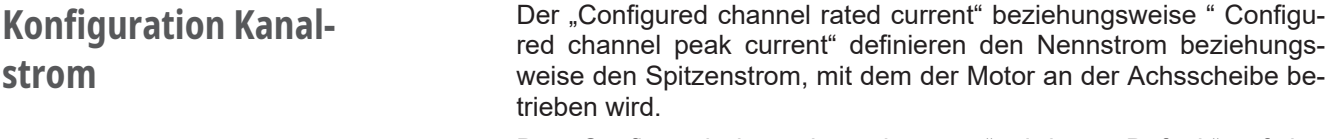

Der "Configured channel rated current" wird per "Default" auf den Stillstandsstrom des konfigurierten Motors eingestellt. Übersteigt der Stillstandsstrom des Motors den Nennstrom des Kanals, dann wird in dem Objekt der Kanalnennstrom eingetragen: Objekt 0x3243:03.

Der "Configured channel peak current" wird per "Default" auf den zweifachen Stillstandsstrom des konfigurierten Motors eingestellt. Übersteigt der zweifache Stillstandsstrom des Motors den Nennstrom des Kanals, dann wird in dem Objekt der Kanalspitzenstrom eingetragen: Objekt 0x3243:04. Um das maximale Drehmoment aus der Kombination Kanalspitzenstrom und Motor zu erzielen, kann in diesem Objekt entweder der "Channel peak current", Objekt 0x3243:03, oder der Motor Spitzenstrom, 0x32C0:03, eingetragen werden. Dabei ist darauf zu achten, dass der kleinere der beiden Werte ausgewählt werden muss.

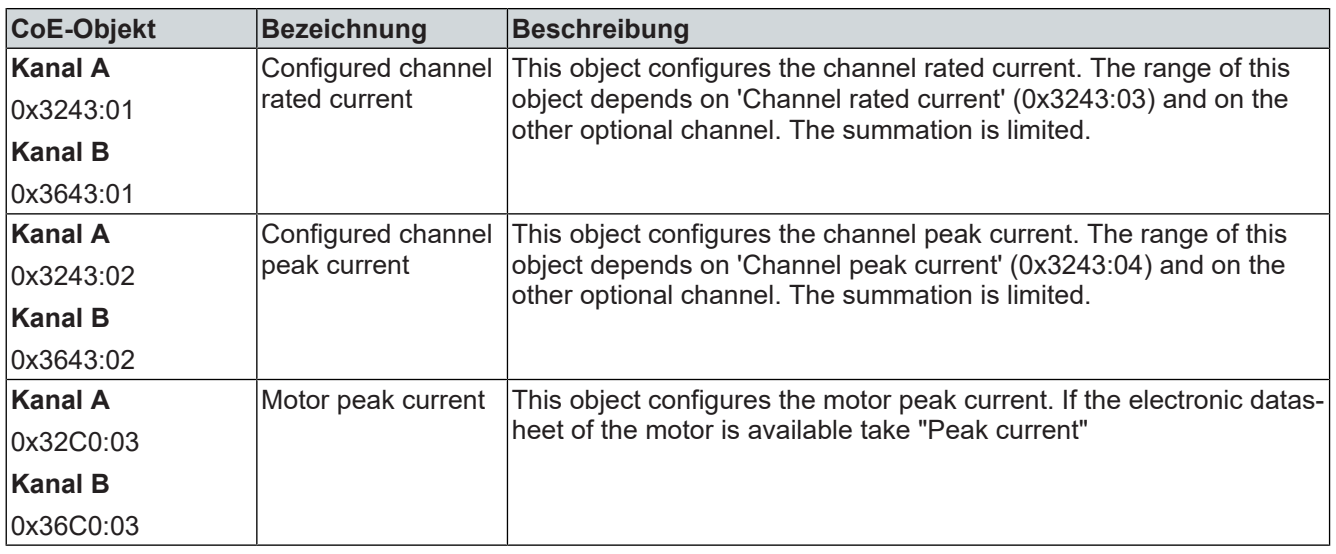

**Maximale Asymmetrie** Die zweikanalige Achsscheibe AX8206 bietet die Möglichkeit, den Kapalentren unter Kapalentren unter Kapalentren koziehungsweise der Kapalentren unter Kapalentren unter Kapalentren unter Kapalentren un Kanalnennstrom beziehungsweise den Kanalspitzenstrom unsymmetrisch auf Kanal A und Kanal B zu verteilen.

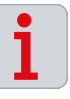

## **Informationen zur gerätespezifischen Asymmetrie**

Die gerätespezifischen Asymmetrie ist folgendem Dokument zu entnehmen:

[AX8000 | Multiachs-Servosystem Original-Betriebsanleitung](https://download.beckhoff.com/download/document/motion/ax8000_ba_de.pdf)

# **Drehmoment-Sollwert Filter**

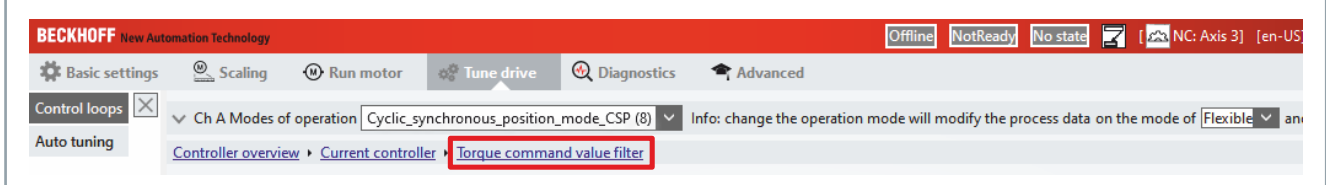

Die Filterung der Drehmomentsollwerte erfolgt über die Schaltfläche "Torque command value filter".

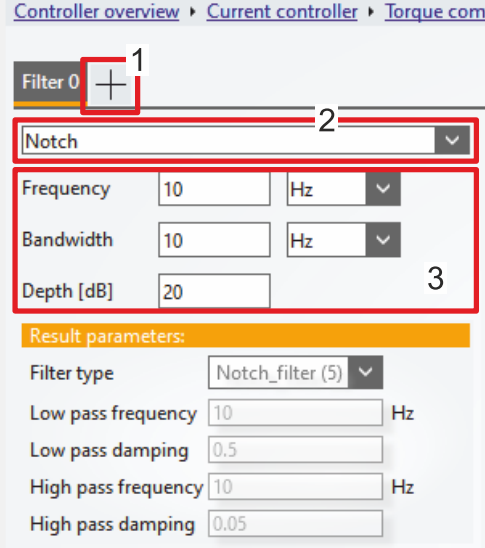

Durch einen Linksklick auf das Plus-Symbol [1] wird ein neuer Filter eingefügt. Zur Auswahl [2] stehen:

- Lowpass 1st order
- Lowpass 2nd order
- Phase correction 1st order
- Phase correction 2nd order
- Notch

Die entsprechenden Parameter für die Filter sind unterhalb der Auswahl einzutragen [3].

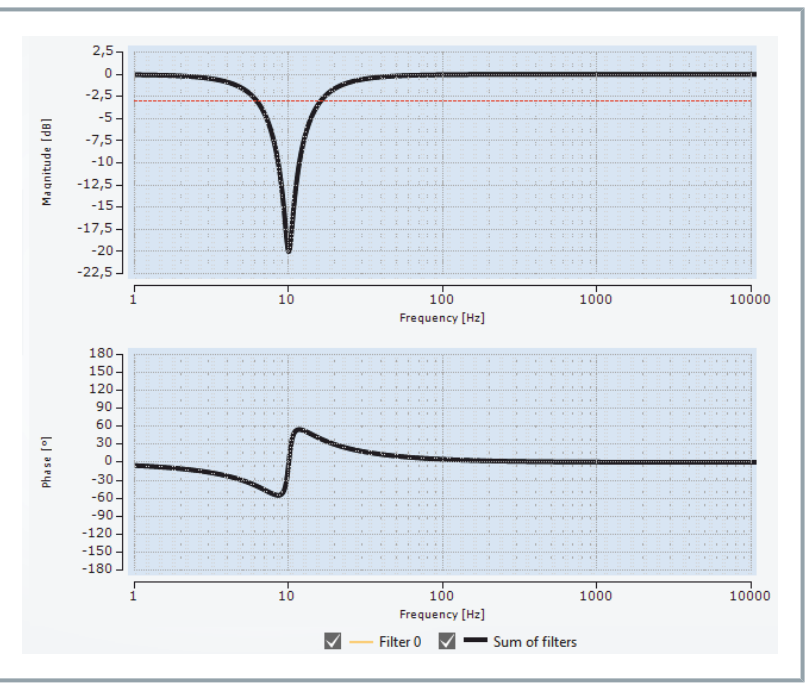

Der Amplituden und Phasenverlauf sind im rechten Bereich ersichtlich (4). Ein neu eingefügter Filter erfordert die Aktivierung der Konfiguration.

**Drehmoment-Kennlinie** Die Drehmomentkonstante kt [Nm/A] beschreibt den linearen Zusammenhang zwischen dem Drehmoment/Kraft bildenden Strom Iq und dem Drehmoment beziehungsweise der Kraft. Bei der genauen Betrachtung flacht die Drehmomentkennlinie auf Grund von Sättigungseffekten ab. Der Stromregler des AX8000 berücksichtigt diese Nicht-Linearität für Beckhoff Motoren der Baureihe AM8000/AL8000 über die "Torque characteristic" [1]. Diese Daten sind dem elektrischen Typenschid oder dem Motordatenfile (.xeds) enthalten. Das Rücklesen beziehungsweise Stellen von dem Drehmoment ist somit auch bei hohen Strömen genau möglich.

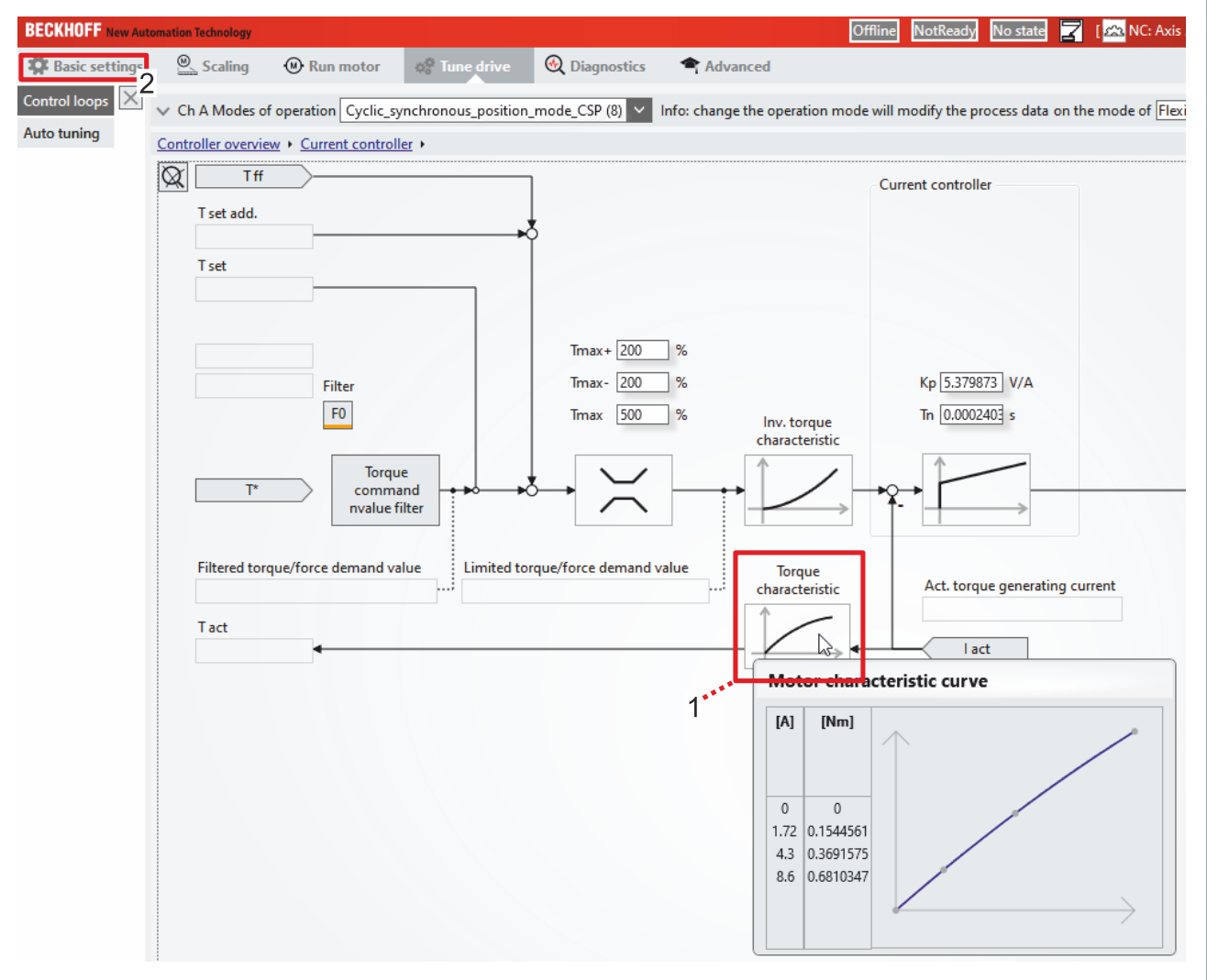

Die Parametrierung der Kurve für Fremdmotoren erfolgt bei der Erstellung des Fremdmotors auf den Karteireiter "Basic settings" [3].
**Actual Torque** Das aktuelle Drehmoment [M] beziehungsweise die Kraft [F] kann<br>
Wer den Barameter Torque/force actual value" ausgelesen wer über den Parameter "Torque/force actual value" ausgelesen werden. Diese Variable kann in das Prozessabbild aufgenommen werden und steht somit für die Diagnose in dem TwinCAT Measurement Projekt oder für die Verarbeitung in der PLC zur Verfügung.

> Neben der prozentualen Anzeige, kann das aktuelle Drehmoment über die Variable "TorCtrl torque/force actual value" in Newtonmeter oder Newton ausgelesen werden.

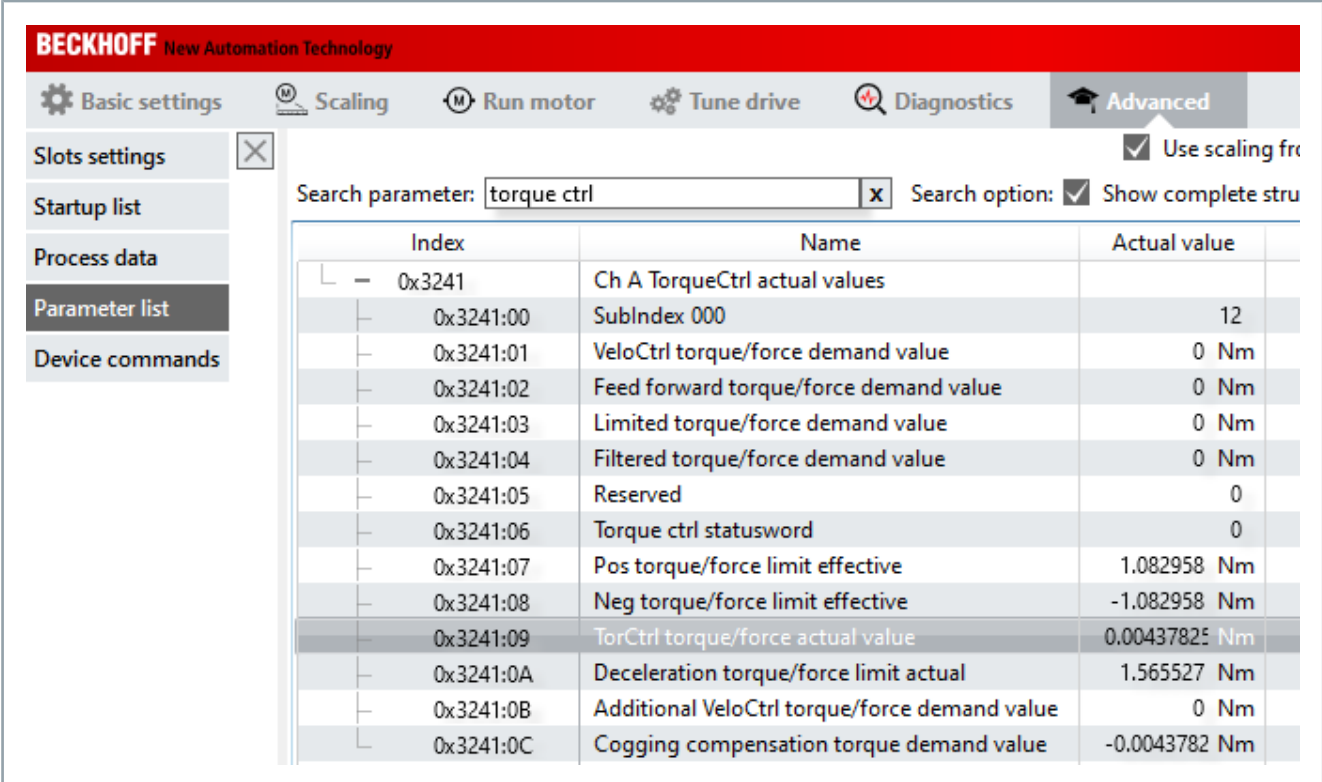

**Objektbeschreibung** Im Folgenden erhalten Sie Informationen, welche CoE-Objekte an der Funktion beteiligt sind. Die Konfiguration ist immer abhängig von der Applikation und den Bedingungen an die Umgebung und den Betrieb.

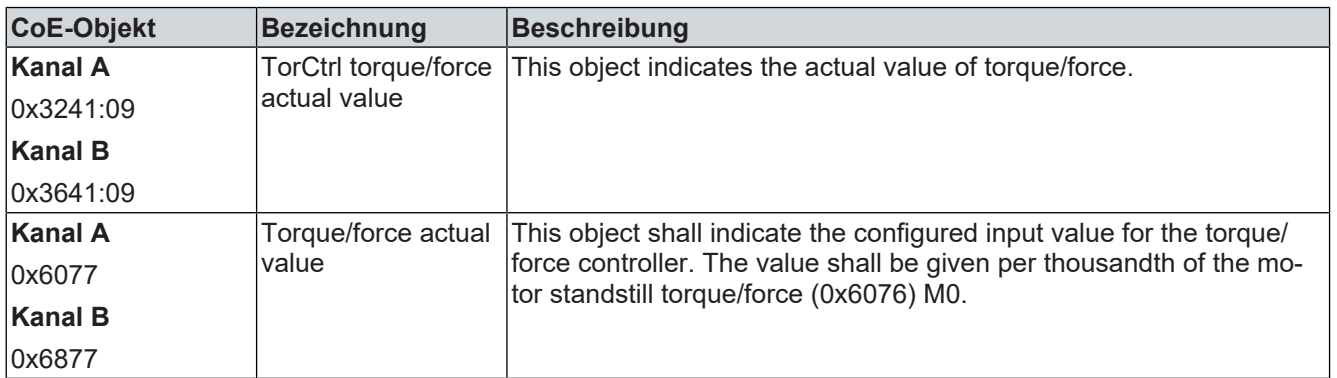

**PWM-Taktfrequenz** Zur Generierung der Ausgangsspannung wird bei dem Servoverstärker AX8000 mit einer PWM-Taktfrequenz von 8 kHz gearbeitet. Um einen akzeptablen Kompromiss zwischen Verlustleistung und Anforderung an das Isolationssystem des Motors zu erreichen, arbeitet der AX8000 mit einer Spannungssteilheit (d $_{\textrm{u}}$  / d $_{\textrm{t}}$ ) von maximal 5 kV pro µs.

> Bühnen und Showapplikationen erfordern oft einen nahezu geräuschlosen Betrieb von dem Servoverstärker und Motor. Für eine geringere Geräuschemission kann die PWM-Taktfrequenz von 8 kHz auf 16 kHz erhöht werden. Die erhöhte Frequenz kann von dem menschlichen Gehör nur schwer wahrgenommen werden. Die Ausgangsleistung der Endstufe muss bei einer erhöhten Taktfrequenz um den Faktor 2 reduziert werden.

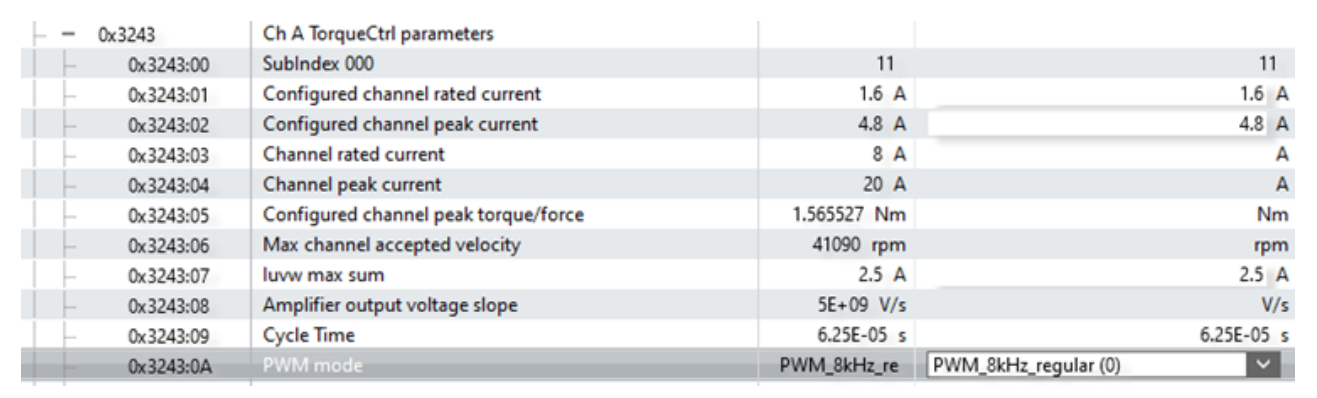

Folgende Werte können Sie einstellen:

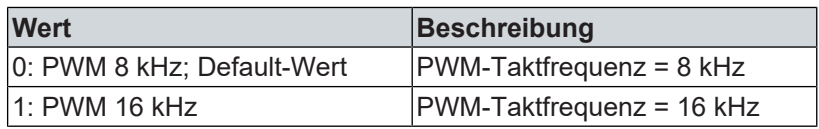

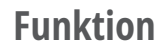

**Funktion** Das thermische Modell des Servoverstärkers überwacht den Stromfluss und berechnet den Leistungsumsatz in der Endstufe. Falls nötig werden die Ströme limitiert, um so den Schutz des Gerätes zu gewährleisten. Zusätzlich gibt es das thermische Motormodell, welches den Schutz des Motors sicherstellt.

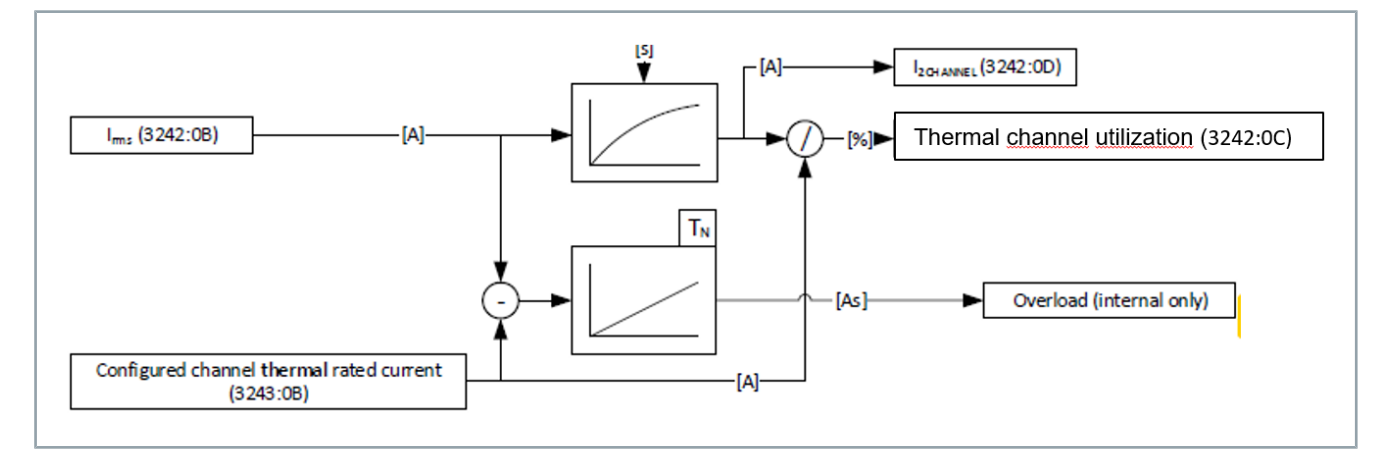

Zu Beginn überwacht und limitiert der AX8000 den Iststrom auf den "configured channel peak current". Steigt die "Thermal Channel Utilisation" auf einen Wert von >100% wird die Limitierung auf den "configured channel rated current" herabgesetzt. Sinkt die Thermal Channel Utilisation unter 100%, wird die Limitierung erneut auf den "configured channel peak current" angehoben.

Zweikanalige Geräte **Bei zweikanaligen Geräten wird geprüft**, ob die Konfiguration gültig ist. Hierbei darf der "configured channel Rated current" eines Kanals angehoben werden, wenn der Strom des anderen Kanals entsprechend gesenkt wird. Der AX8206 ist als zweikanaliges 6A-Gerät ausgelegt. Es können jedoch auf einem Kanal 8A und auf dem zweiten Kanal 4A dauerhaft genutzt werden. Der maximale Gerätesummenstrom von 12A wird somit erreicht, aber nicht überschritten. Somit können Motoren mit unterschiedlichen Stromstärken kombiniert werden. Hierbei sind die Gerätespezifikationen einzuhalten.

**Berechnung Anhand der beiden folgenden Formeln kann errechnet werden, wie Berechnung** lange ein geforderter Strom bereitgestellt werden kann, bevor die Limitierung zum Reglerschutz eingreift.

$$
\tau = 5s \frac{-1}{Ln\left(1-\frac{1}{channel\left(1-\frac{1}{channel\left(1-\frac{1}{channel\left(1-\frac{1}{1-\frac{1}{1
$$

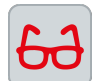

# **Rechnungsbeispiel 1**

AX8118 und ein bereit gestellter Strom von 22A

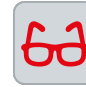

# **Rechnungsbeispiel 2**

AX8206 und ein bereit gestellter Strom von 13A und einem konfigurierten Kanalnennstrom von 8A.

$$
U = 5s \frac{-1}{\ln\left(1 - \frac{\text{Configured channel thermal rate d current (3243:0B)}}{\text{channel peak current 0x3243:04}}\right)} = 5s \frac{-1}{\ln\left(1 - \frac{8A}{20A}\right)} = 9,788s
$$
  

$$
t\_DemandCurrent = T_0 * Ln\left(1 - \frac{\text{Configured channel thermal standard current}}{\text{Demand Current}}\right) * -1 = 9,788s * Ln\left(1 - \frac{8A}{13A}\right) * -1 = 9,35s
$$

**Systemvoraussetzungen** Das "Thermische Modell des Servoverstärkers" wird für alle Kanäle aller Achsscheiben verwendet und ist in allen Firmware-Versionen enthalten.

**Konfiguration** Die Konfiguration wird automatisch vorgenommen bei der Auswahl<br>
der Materen, Bei Bederf kännen die beteiligten Beremater editiert der Motoren. Bei Bedarf können die beteiligten Parameter editiert werden. Dies kann z.B. vorkommen, wenn höhere Spitzenströme benötigt werden oder wenn bei 2-kanaligen Geräten eine ungleiche Stromverteilung genutzt werden soll.

**Objektbeschreibung** Im Folgenden erhalten Sie Informationen, welche CoE-Objekte an<br>der Funktion beteiligt sind. Die Konfiguration ist immer abhängig von der Applikation und den Bedingungen an die Umgebung und den Betrieb.

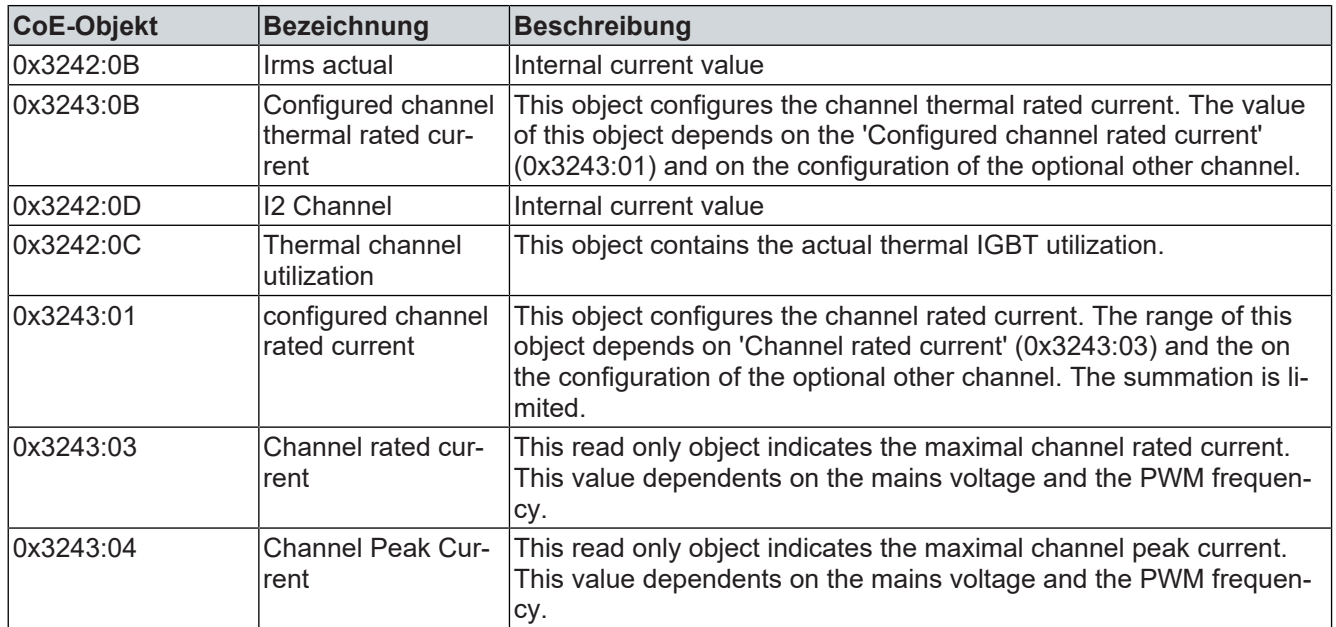

Mehr Informationen: **[www.beckhoff.de/ax8000](https://www.beckhoff.de/ax8000)**

Beckhoff Automation GmbH & Co. KG Hülshorstweg 20 33415 Verl **Deutschland** Telefon: +49 5246 9630 [info@beckhoff.de](mailto:info@beckhoff.de?subject=AX8000) [www.beckhoff.de](https://www.beckhoff.com)

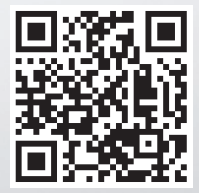